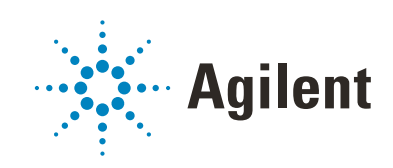

# AssayMAP Bravo Platform

# Installation Guide

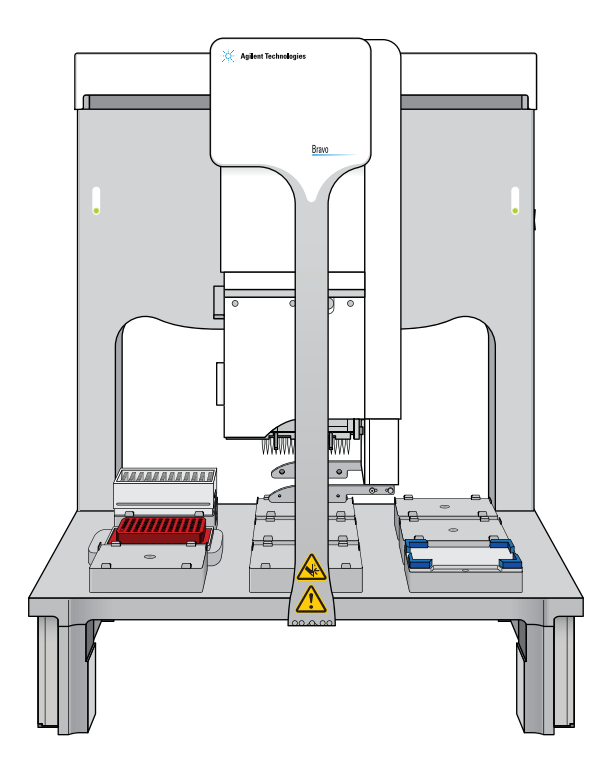

# **Notices**

### Manual Part Number

SD-V1000175 Revision D

November 2019

## Copyright

© Agilent Technologies, Inc. 2019

No part of this manual may be reproduced in any form or by any means (including electronic storage and retrieval or translation into a foreign language) without prior agreement and written consent from Agilent Technologies, Inc. as governed by United States and international copyright laws.

## Contact Information

Agilent Technologies Inc. Automation Solutions 5301 Stevens Creek Blvd. Santa Clara, CA 95051 USA

Web:

<https://www.agilent.com>

Contact page: [https://www.agilent.com/en/contact](https://www.agilent.com/en/contact-us/page)us/page

Documentation feedback: [documentation.automation@agilent.com](mailto:documentation.automation@agilent.com)

### Acknowledgements

Microsoft® and Windows® are either registered trademarks or trademarks of the Microsoft Corporation in the United States and other countries.

## **Warranty**

The material contained in this document is provided "as is," and is subject to being changed, without notice, in future editions. Further, to the maximum extent permitted by applicable law, Agilent disclaims all warranties, either express or implied, with regard to this manual and any information contained herein, including but not limited to the implied warranties of merchantability and fitness for a particular purpose. Agilent shall not be liable for errors or for incidental or consequential damages in connection with the furnishing, use, or performance of this document or of any information contained herein. Should Agilent and the user have a separate written agreement with warranty terms covering the material in this document that conflict with these terms, the warranty terms in the separate agreement shall control.

## Technology Licenses

The hardware and/or software described in this document are furnished under a license and may be used or copied only in accordance with the terms of such license.

## Restricted Rights Legend

If software is for use in the performance of a U.S. Government prime contract or subcontract, Software is delivered and licensed as "Commercial computer software" as defined in DFAR 252.227-7014 (June 1995), or as a "commercial item" as defined in FAR 2.101(a) or as "Restricted computer software" as defined in FAR 52.227-19 (June 1987) or any equivalent agency regulation or contract clause. Use, duplication or disclosure of Software is subject to Agilent Technologies' standard commercial license terms, and non-DOD Departments and Agencies of the U.S. Government will receive no greater than Restricted Rights as defined in FAR 52.227- 19(c)(1-2) (June 1987). U.S. Government users will receive no greater than Limited Rights as defined in FAR 52.227-14 (June1987) or DFAR 252.227-7015 (b)(2) (November 1995), as applicable in any technical data.

### Safety Notices

# WARNING

A **WARNING** notice denotes a hazard. It calls attention to an operating procedure, practice, or the like that, if not correctly performed or adhered to, could result in personal injury or death. Do not proceed beyond a **WARNING** notice until the indicated conditions are fully understood and met.

# CAUTION

A **CAUTION** notice denotes a hazard. It calls attention to an operating procedure, practice, or the like that, if not correctly performed or adhered to, could result in damage to the product or loss of important data. Do not proceed beyond a **CAUTION** notice until the indicated conditions are fully understood and met.

# **Contents**

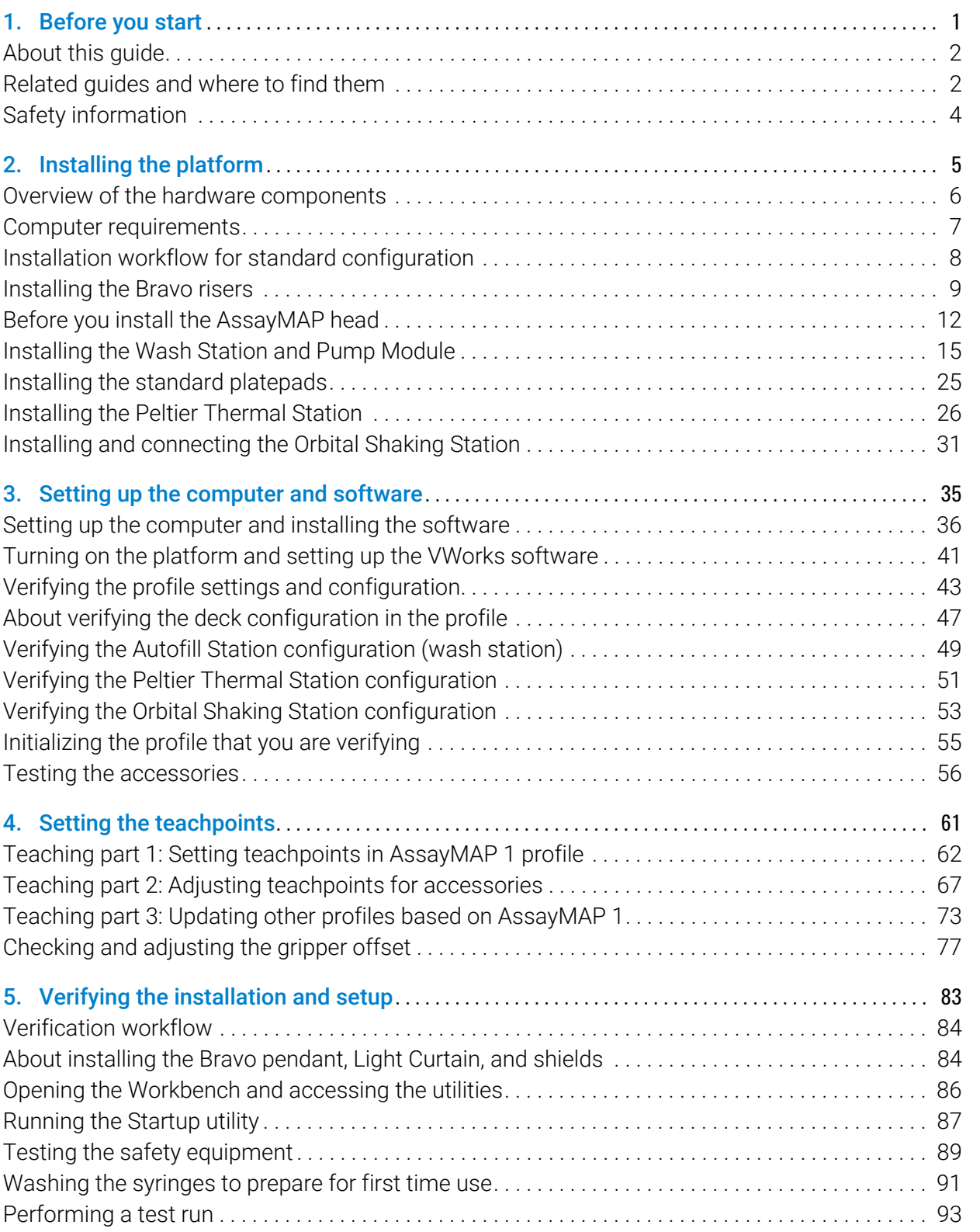

### **Contents**

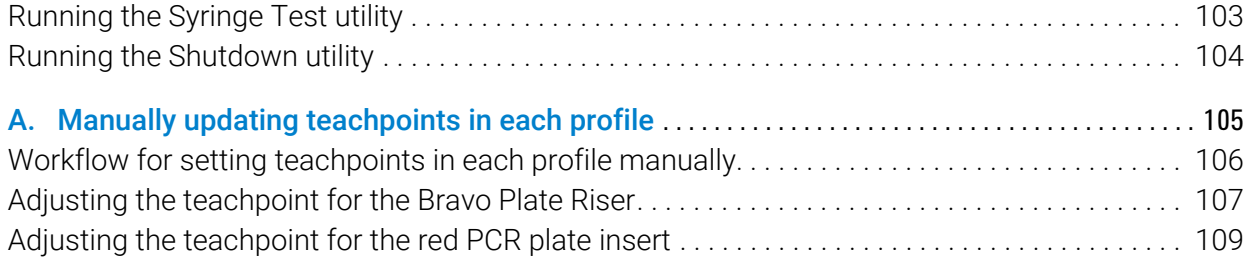

# <span id="page-4-0"></span>1 Before you start

- ["About this guide" on page 2](#page-5-0)
- ["Related guides and where to find them" on page 2](#page-5-1)
- ["Service documentation" on page 4](#page-7-1)
- ["Safety information" on page 4](#page-7-0)

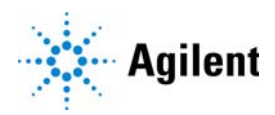

# <span id="page-5-0"></span>About this guide

### Intent

This installation guide is intended for use by qualified and authorized Agilent Technologies service personnel who possess an in-depth service background and have received training in the installation of the AssayMAP Bravo Platform.

### What this guide covers

This guide describes the following software versions, which are required for the AssayMAP Bravo Platform:

- Protein Sample Prep Workbench 3.2
- VWorks Automation Control 13.1.5

Microsoft Excel 2016, which is not included, is required for the reagent volume calculators and method setup tools in the Protein Sample Prep Workbench.

### What is new in this revision

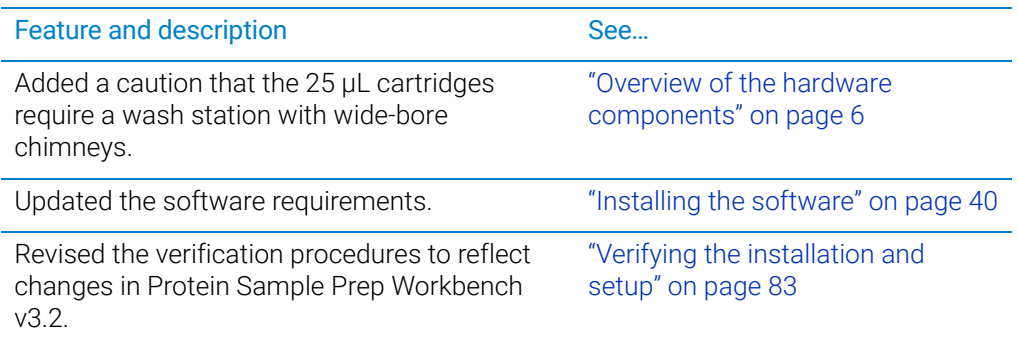

# <span id="page-5-1"></span>Related guides and where to find them

## **Checklists**

You can find the following checklists on the Agilent AssayMAP Bravo Platform product page at [https://www.agilent.com/en/products/automation-solutions/protein-sample](https://www.agilent.com/en/products/automation-solutions/protein-sample-preparation/assaymap-bravo-platform)[preparation/assaymap-bravo-platform](https://www.agilent.com/en/products/automation-solutions/protein-sample-preparation/assaymap-bravo-platform)

- *Site Preparation Checklist*. Specifies the site requirements that must be met before installing the AssayMAP Bravo Platform.
- *Installation Checklist*. Lists the tasks to be performed to install the AssayMAP Bravo Platform.

## User guides

Printed copies of the following guides are provided with the platform.

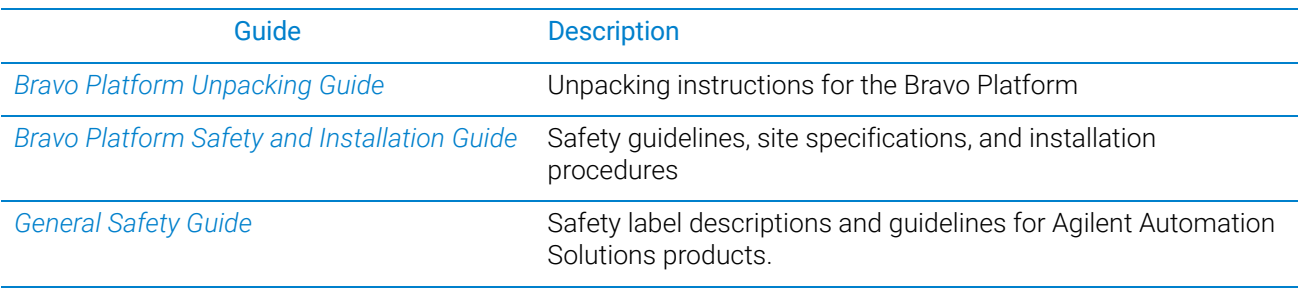

The following guides are available as links in the Literature Library page of the Protein Sample Prep Workbench and available in the online VWorks Knowledge Base.

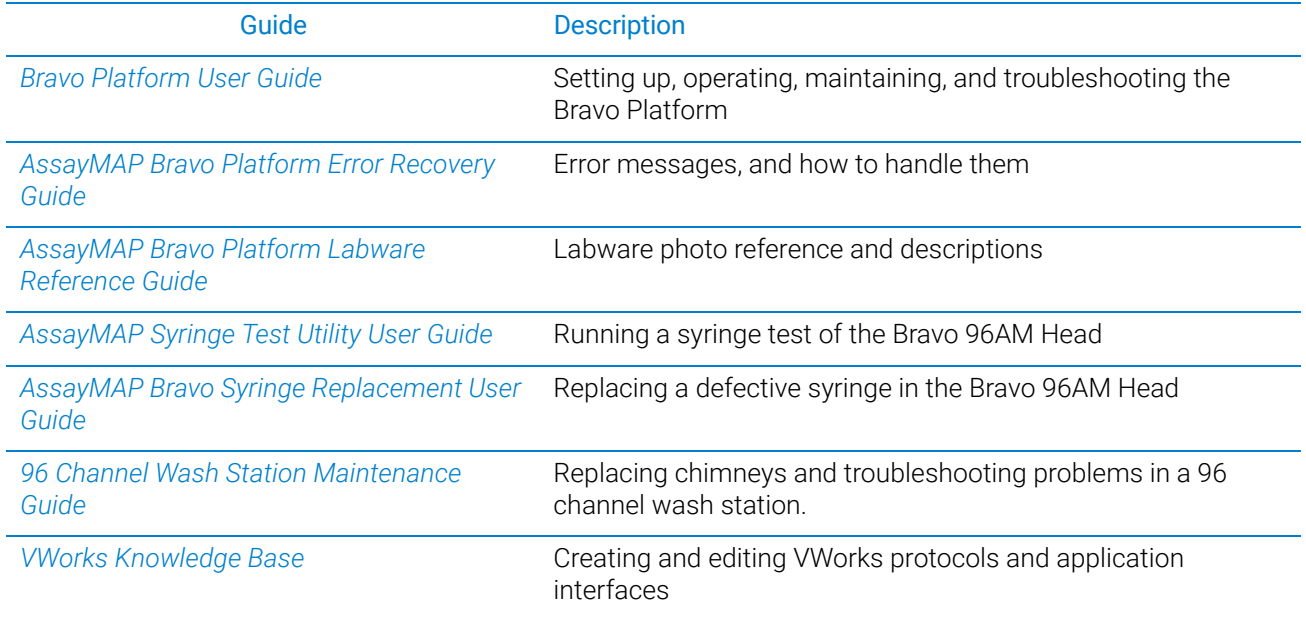

### *To access the VWorks Knowledge Base, do one of the following:*

- From within VWorks software, select Help > Knowledge Base or press F1.
- From the Windows desktop, select Start  $\Box$  > Agilent Technologies > VWorks Knowledge Base.
- Go to the online VWorks Knowledge Base at [www.agilent.com/chem/askb](http://www.velocity11.com/techdocs/AutomationSolutionsKB13/wwhelp/wwhimpl/js/html/wwhelp.htm) and click the link for PDF user guides.

### *To access the context-sensitive help feature in the VWorks software:*

1 In the main window of the VWorks software, click the help button . The pointer

changes to  $\Omega$ . Notice that the different icons or areas are highlighted as you move the pointer over them.

2 Click an icon or area of interest. The relevant topic or document opens.

## <span id="page-7-1"></span>Service documentation

Agilent field service engineers can find instructions on how to maintain and repair the Bravo Platform in the following guides:

- *Bravo Platform Service Guide*
- *Pipette Head Service Guide*

Changes to existing procedures and additional service procedures are published as service bulletins and posted in the Support Portal at

<http://intranet.chem.agilent.com/sites/partners/support/default.aspx>

# <span id="page-7-0"></span>Safety information

Before installing and using the Bravo Platform, make sure you are aware of the potential hazards and understand how to avoid being exposed to them. You must be properly trained in the correct and safe installation and operation of the device. For details, see the *Bravo Platform Safety and Installation Guide*.

Do not substitute parts or make any unauthorized modifications to the Bravo Platform or the supplied safety equipment.

WARNING Changing or modifying the Bravo Platform safety equipment may prevent the safe<br>WARNING concertion of the device involvidate its cafety compliance, and load to personal injuri operation of the device, invalidate its safety compliance, and lead to personal injury or property damage. Any customer who does not use the supplied safety equipment or who modifies the supplied safety equipment assumes full responsibility for providing an appropriate level of safety for its operators and for providing the applicable safety compliance marking and documentation.

- <span id="page-8-0"></span>• ["Overview of the hardware components" on page 6](#page-9-0)
- ["Computer requirements" on page 7](#page-10-0)
- ["Installation workflow for standard configuration" on page 8](#page-11-0)
- ["Installing the Bravo risers" on page 9](#page-12-0)
- ["Before you install the AssayMAP head" on page 12](#page-15-0)
- ["Installing the Wash Station and Pump Module" on page 15](#page-18-0)
- ["Installing the standard platepads" on page 25](#page-28-0)
- ["Installing the Peltier Thermal Station" on page 26](#page-29-0)
- ["Installing and connecting the Orbital Shaking Station" on page 31](#page-34-0)

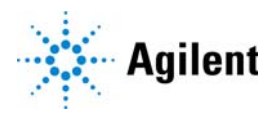

# <span id="page-9-1"></span><span id="page-9-0"></span>Overview of the hardware components

The following figure and table show the components of the AssayMAP Bravo Platform, which are required for running the AssayMAP protocols.

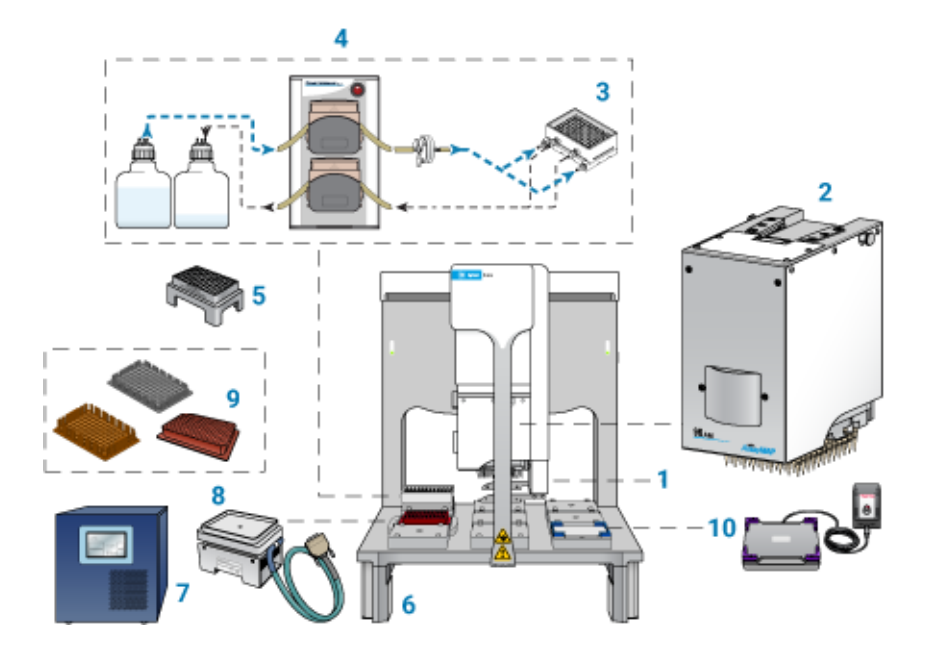

*Figure* AssayMAP Bravo Platform components

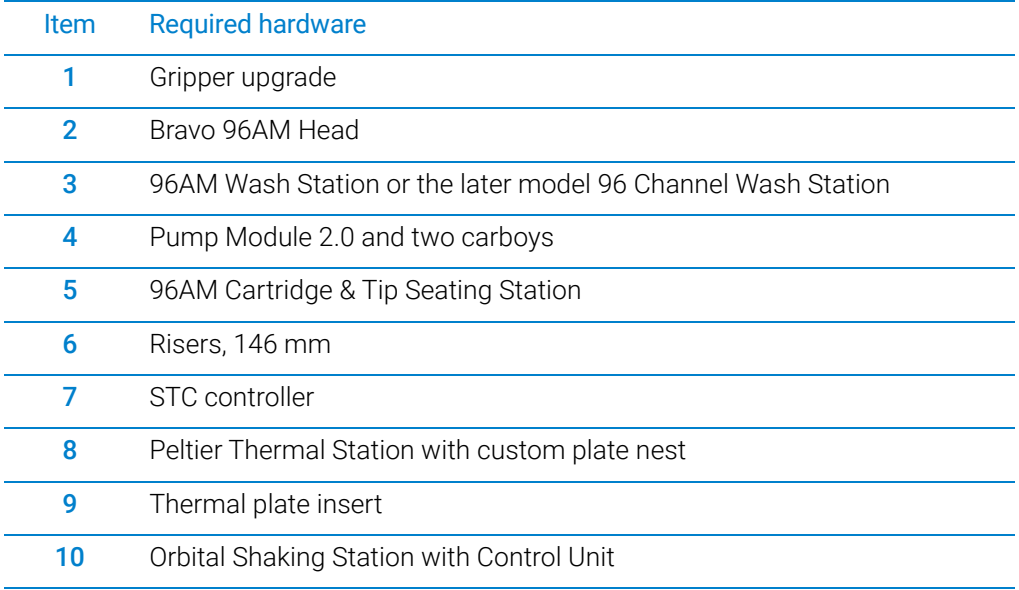

**CAUTION** To avoid a hardware crash and equipment damage, ensure that the wash station<br>CAUTION contains the white wide bere obimpove when using the 25 uL contridered contains the white wide-bore chimneys when using the 25 µL cartridges.

*Note:* The white wide-bore chimneys work for both 5-µL and 25-µL cartridges and are standard on wash stations purchased in 2020 onward. The wide-bore chimneys are white plastic, whereas the standard-bore chimneys are a semi-clear plastic. For details, see the *96 Channel Wash Station Maintenance Guide*.

In addition to the components listed in the preceding table, the AssayMAP Bravo Platform includes:

- Bravo Standard Light Curtain and the emergency-stop pendant shown in the following figures
- Computer workstation

**Figure** Standard configuration with Light Curtain

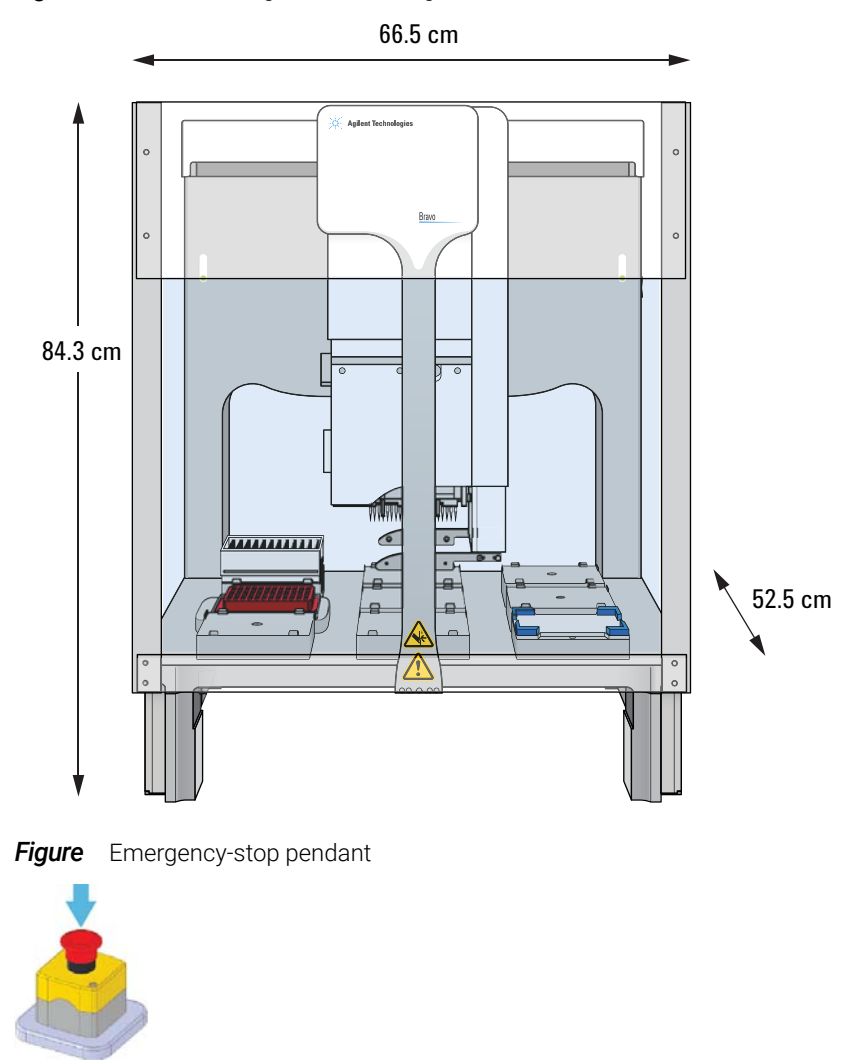

# <span id="page-10-0"></span>Computer requirements

The software user interface for the AssayMAP applications is optimized for a monitor with a resolution of 1920 x 1080 (full HD). For a full list of the computer requirements, see the software release notes.

# <span id="page-11-0"></span>Installation workflow for standard configuration

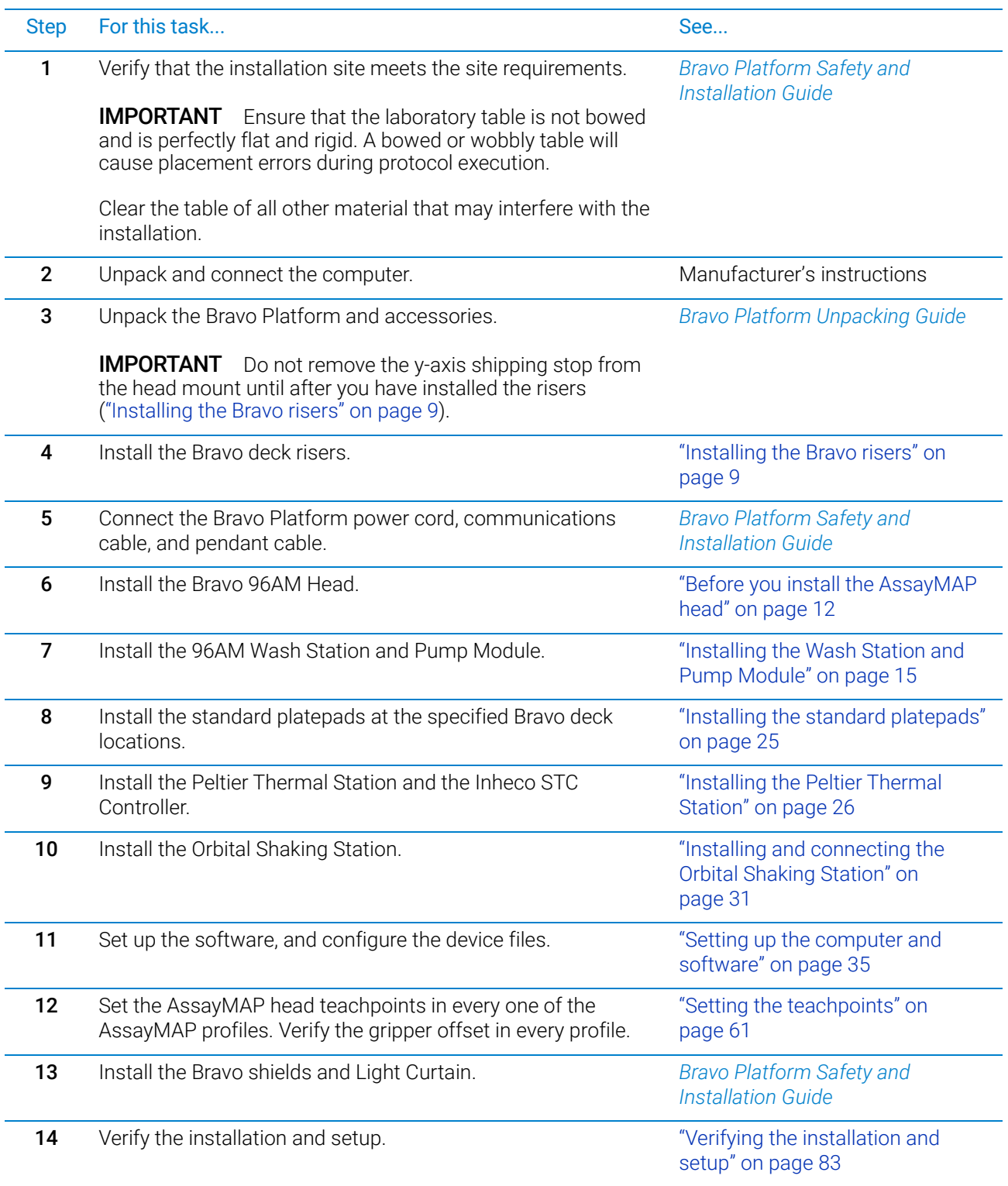

# <span id="page-12-0"></span>Installing the Bravo risers

## Before you start

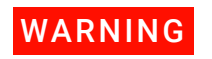

The Bravo device weighs approximately 52.1 kg (114.9 lb). Attempting to move the<br>WARNING Prove dovice without escistance could cause personal injury. Pequest escistance Bravo device without assistance could cause personal injury. Request assistance and use proper lifting techniques when moving the Bravo device.

**CAUTION** Tugging on the tie bar or using it to lift the Bravo Platform can damage the device. Do<br>CAUTION pot arch the tie ber when lifting the Brave Pletform not grab the tie bar when lifting the Bravo Platform.

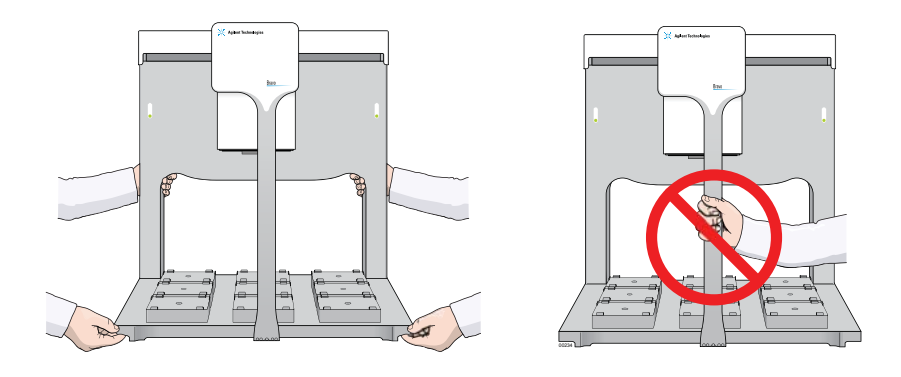

IMPORTANT The following procedure is intended only for fully qualified and trained Agilent service engineers.

Ensure that you have the following:

- Two people to lift the Bravo Platform
- Foam pad (3-inch thick) or similar cushioning material to use when you tilt the Bravo Platform onto its back plate

*Note:* EPE foam is preferred due to its firmness.

- Risers
- Hex drivers

## Procedure

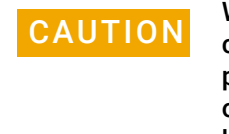

When tilting the Bravo Platform backwards to rest on its back plate, the head mount<br>CAUTION can slide back rapidly along the v-axis and collide with the back plate. To prevent can slide back rapidly along the y-axis and collide with the back plate. To prevent potential equipment damage, ensure that the y-axis shipping stop remains installed on the head mount until after you install the risers. If the shipping stop has already been removed during unpacking, ensure that the head mount is resting against the Bravo back plate before tilting the Bravo Platform backwards.

### *To install the risers:*

- 1 Place the foam pad on the work table behind the Bravo Platform.
- 2 Ensure that the head mount is resting against the Bravo back plate. With a person positioned on each side of the Bravo Platform, slowly tilt the device backwards until the back plate rests on the foam.
- **3** Remove the four rubber feet from the base of the Bravo deck.

**Figure** Bottom view of Bravo deck

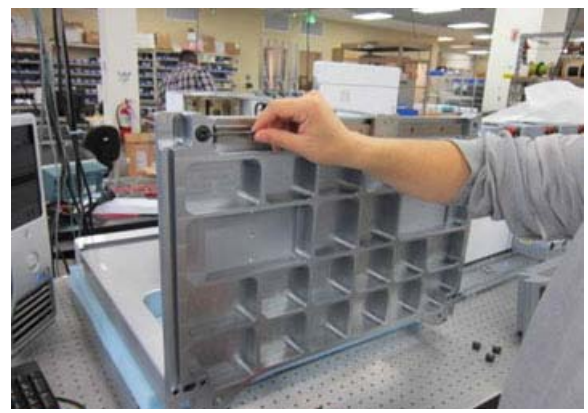

- 4 On the bottom of the Bravo deck, install the two risers, one on each side. Use the four screws and washers provided to install each riser. Tighten the screws as follows:
	- a Tighten the screws at the top first, and then tighten the screws at the bottom, as the following figures show.
	- **b** Tighten the screws until snug, and ensure that the risers are flush to the base of the Bravo deck.

**Figure** Top screw located at inner hole

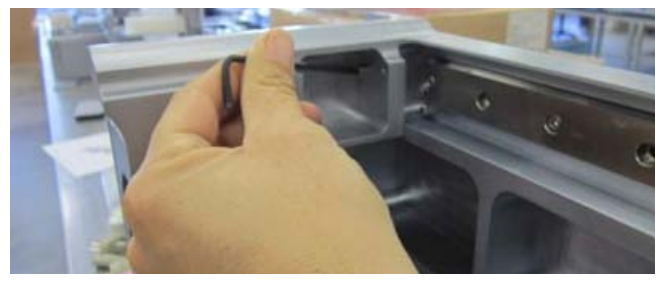

**Figure** Bottom screw located at outer hole

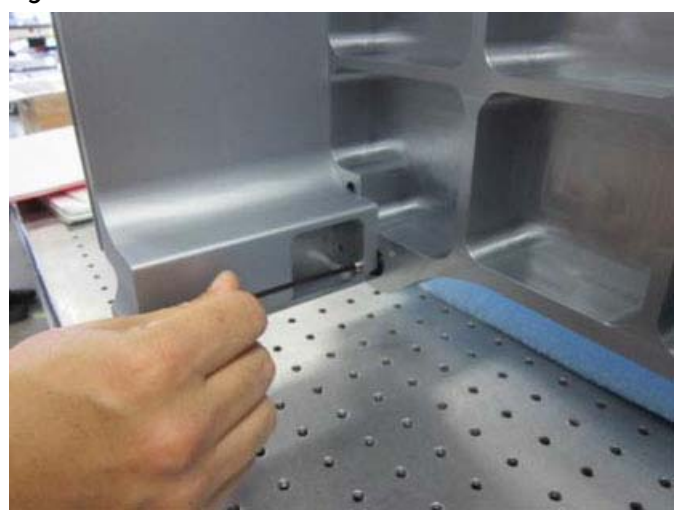

- 5 Ensure the risers are installed securely, and the outside edges of the risers are flush with the Bravo base.
- 6 Lift the Bravo Platform up onto the risers using proper lifting techniques.

### WARNING Attempting to lift the Bravo device without assistance could cause personal injury<br>WARNING and result in equipment demage. Bequest assistance and use proper lifting and result in equipment damage. Request assistance and use proper lifting techniques when lifting the Bravo device.

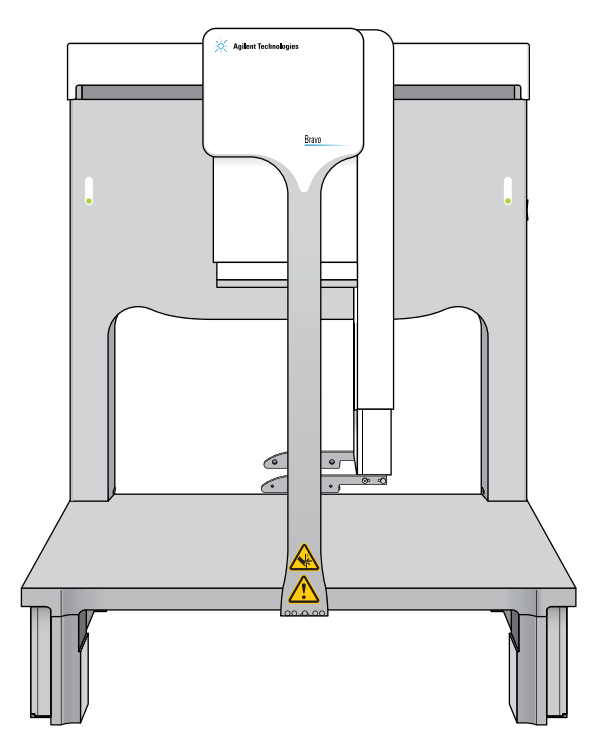

**Figure** Bravo Platform on risers with no deck platepads

Ensure that the instrument and riser assembly does not wobble and that it sits flat on the table. If the Bravo Platform has any wobble or the risers have uneven seating, replace or realign and tighten the risers.

Before you install the AssayMAP head

Ensure that you provide 30.48-cm (12-inch) clearance behind the Bravo Platform.

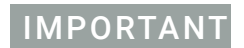

**IMPORTANT** Make sure that you remove the *y*-axis shipping stop from the Bravo head mount. For **MPORTANT** instructions, see the *Bravo Platform Unpacking Guide*.

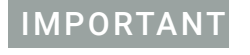

IMPORTANT Before you install any platepads or accessories, use a clean lint-free cloth to wipe the Bravo deck and ensure that it is clean.

# <span id="page-15-0"></span>Before you install the AssayMAP head

## About the tip-box stripper pins

The Bravo 96AM Head has four retractable tip-box stripper pins, two on each side of the probes, as the following figure shows. Before you install the Bravo 96AM Head, ensure that the tip-box stripper pins are retracted, as the following figure shows.

**Figure** Bravo 96AM Head (upside down) with stripper pins retracted

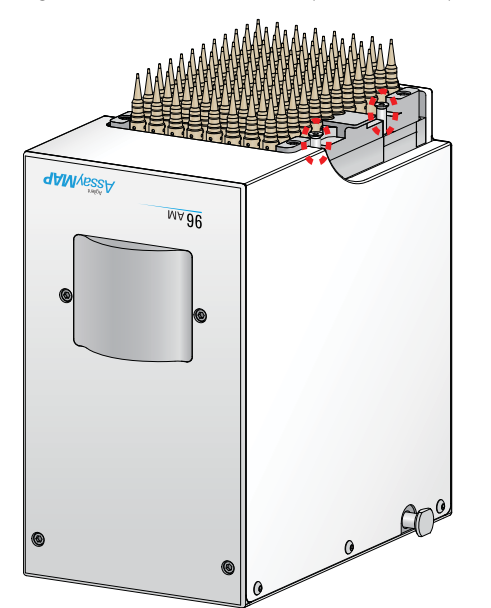

If necessary, perform the following procedure to retract the stripper pins. For instructions on how to install the Bravo 96AM Head, see the *Bravo Platform Safety and Installation Guide*.

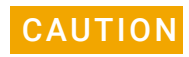

CAUTION If the tip-box stripper pins are extended, the pins will crash into the wash station<br>CAUTION alwing overload weeking. To provent patential equipment demage enouse that the during syringe washing. To prevent potential equipment damage, ensure that the pins are always retracted during use.

Figure Bravo 96AM Head with tip-box stripper pins retracted (left) and extended (right)

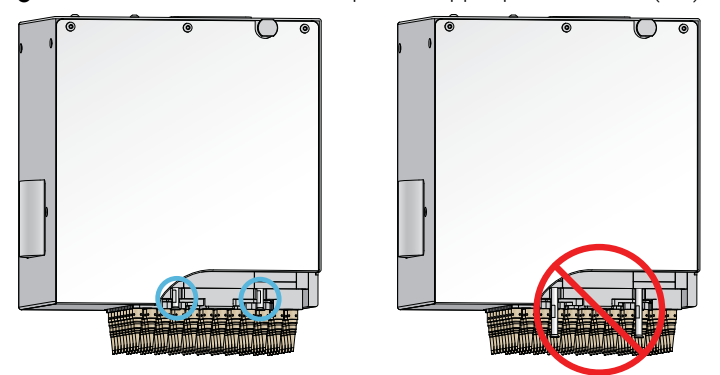

# Removing the head from the storage stand

### *To remove the head from the storage stand:*

- 1 Ensure that the top of the head is resting on a clean, stable surface. The probes should be facing upward, as the following figure shows.
- 2 Using both hands, carefully lift the stand off of the head while guiding the stand's side cutouts (**1**) off the head side tabs (**2**). Use care to avoid touching the probes.

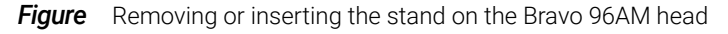

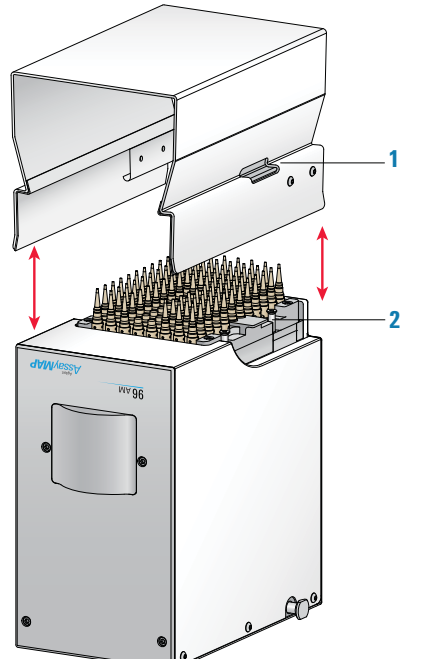

# Retracting the tip-box stripper pins

*To retract the tip box stripper pins:*

**CAUTION** If you apply too much force when pressing down or rotating the pin to retract it, the CAUTION Included the proposed in connect locking mechanism at the tip of the pin can bend or break. A damaged pin cannot lock in the retracted position. Use only gentle pressure to push down and rotate the pin to lock it into place.

- 1 Place the Bravo 96AM Head upside down on a stable surface, so that the probes are facing up and the front of the 96AM Head (logo side) is facing you. If directional arrows appear on the pins, gently rotate the pins so that the arrows are facing you.
- 2 Insert the end of a 2-mm hex wrench into the head of one of the pins, and very gently push the pin down into the pipette head until you feel the pin stop. Verify that the pin is properly seated. If the pin has an arrow, the square end of the arrow should disappear or be barely visible.

IF the pin hits a stop before it retracts completely, the pin locking mechanism is above  $\blacksquare$ instead of below the locking dowel. While removing any downward pressure on the pin head, gently rotate the pin in quarter-turn increments until you feel the pin drop into the seated position.

- 3 When the pin is properly seated, rotate it counterclockwise no more than 180° until it locks.
- 4 Repeat this procedure for the other pins.

# <span id="page-18-0"></span>Installing the Wash Station and Pump Module

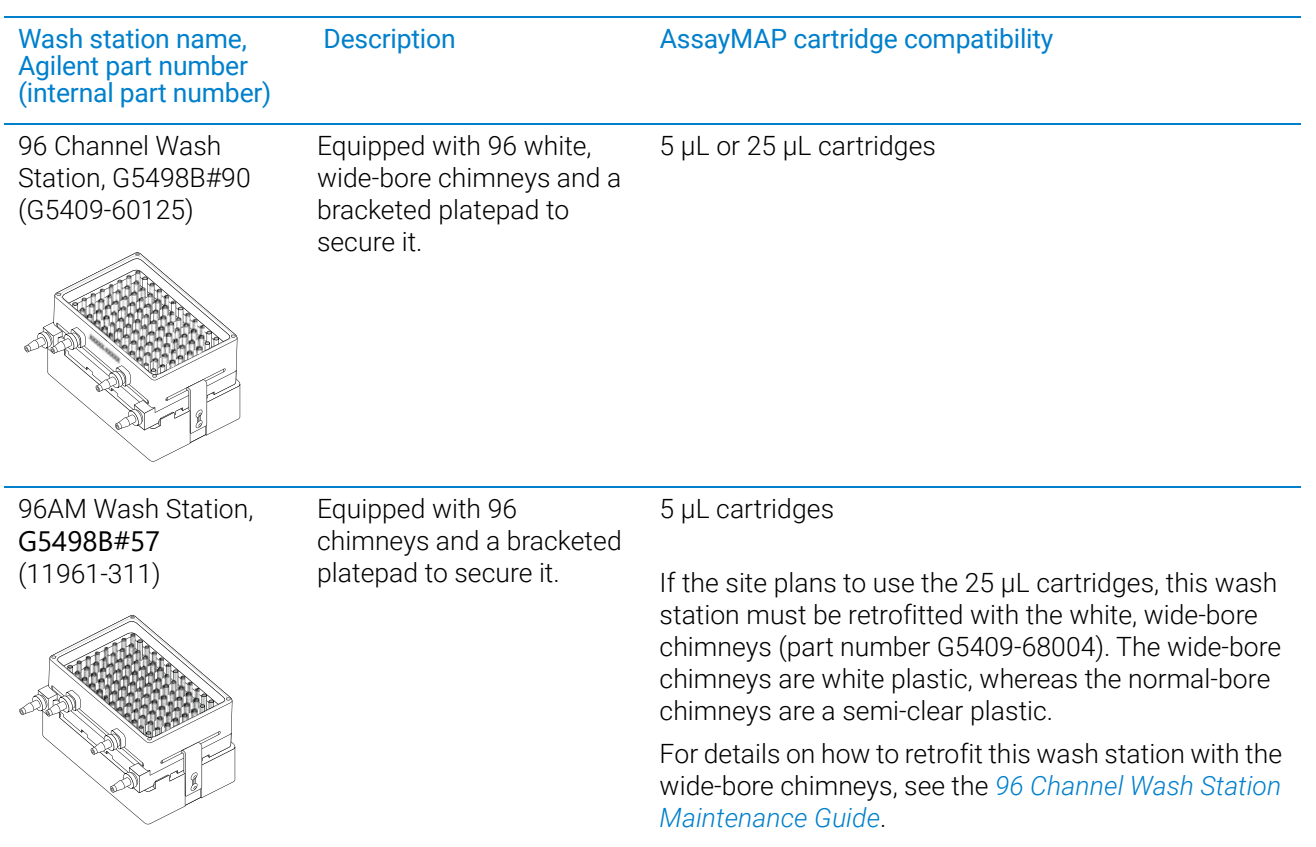

The AssayMAP Bravo Platform requires one of the following wash station models:

# Before you start

CAUTION To prevent a potential collision, ensure that the wash station has the wide bore<br>CAUTION chimneys when using the 25 uL cartridges chimneys when using the 25 µL cartridges.

Use the following workflow.

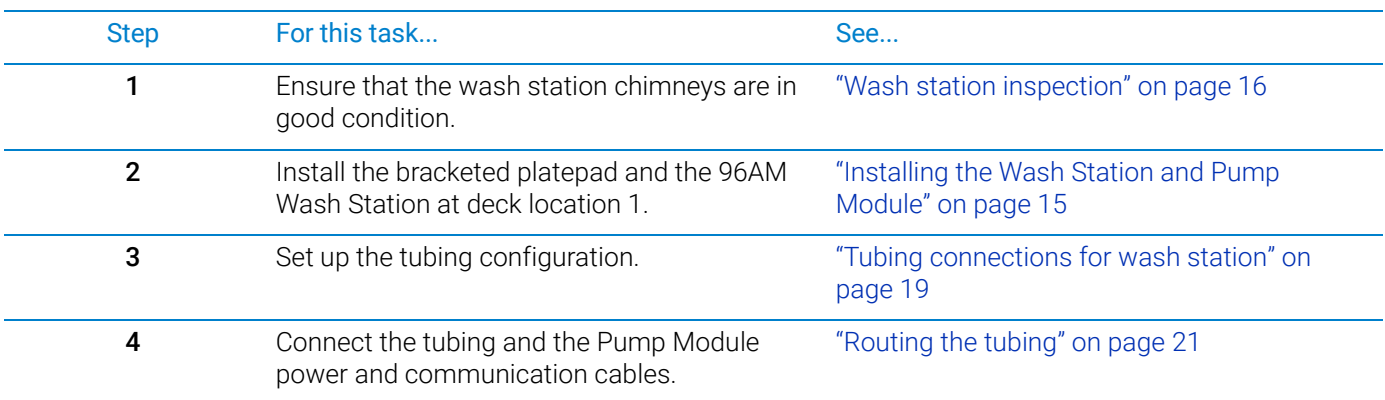

Installing the Wash Station and Pump Module

### <span id="page-19-0"></span>Wash station inspection

Carefully inspect the chimneys in the wash station to ensure that they are:

- In good condition and free of deformities. The chimneys must not be damaged, such as those shown in the figure (possibly from a head collision).
- Of equal height. When the chimneys are fully seated in the wash station their height should be consistent (less than 1 mm difference in height).

If any chimney is taller than the others, use your thumb to press down on the chimney so that it touches the bottom surface (hard stop) of the wash station. Use care when seating the chimney to avoid damaging it.

Good condition chimneys and consistent chimney height are critical for proper wash station function. To replace damaged chimneys, see the *96 Channel Wash Station Maintenance Guide*.

### *Figure* Close up views of wash station chimneys

Good condition chimneys **Constanting Condition** chimneys **Damaged chimneys** 

Standard-bore chimneys

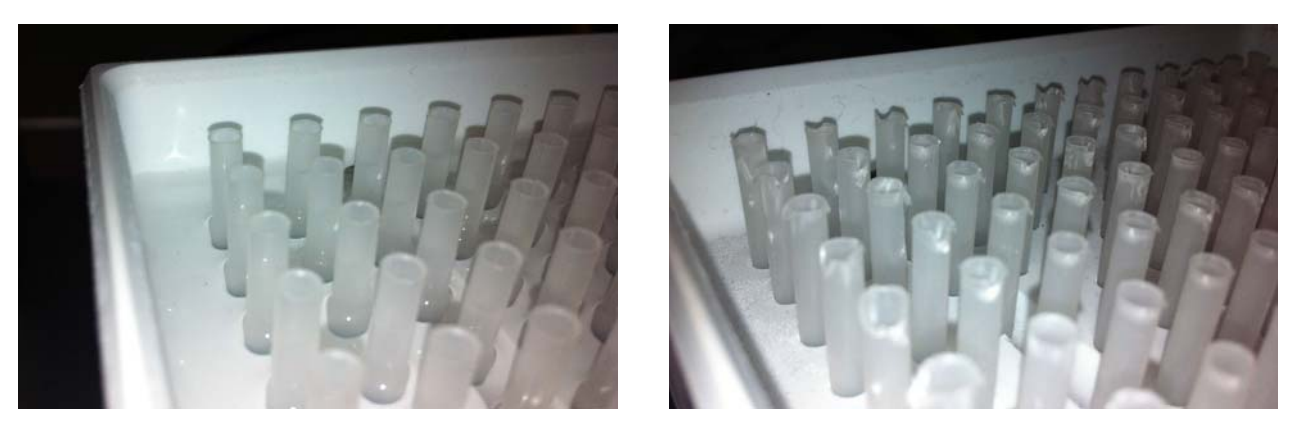

Wide-bore chimneys

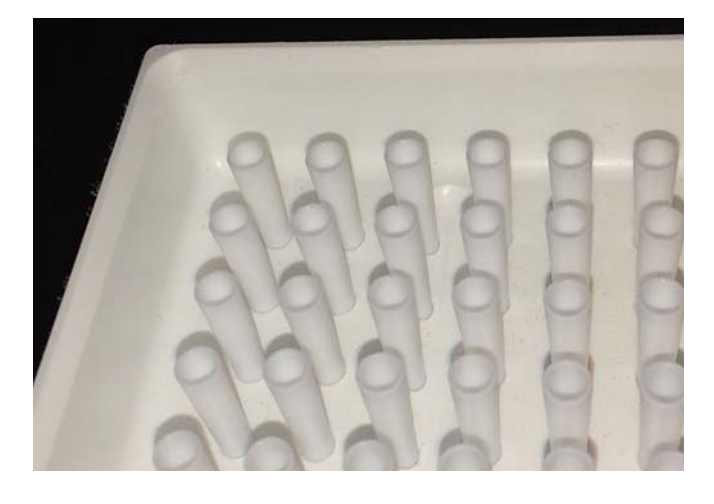

# Installing the wash station

### Before you start

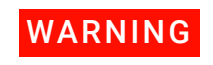

WARNING To prevent potential injury, turn off the Bravo Platform before you install or remove any accessory.

Ensure that you have the following:

- Wash station and the platepad with brackets
- Pump Module 2.0
- Tubing kit with inline filter
- Hex driver for 2-mm screws

Ensure that you install the wash station at deck location 1.

**Figure** Wash station installed at deck location 1

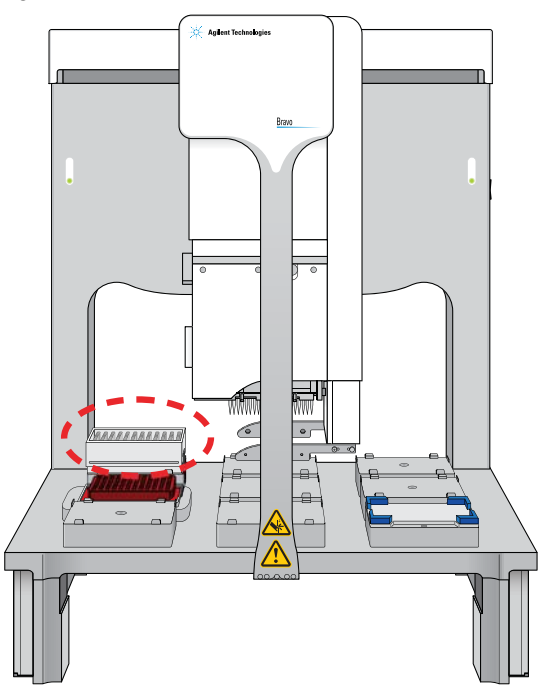

### *To install the wash station:*

1 At deck location 1, install the bracketed platepad. Use the supplied screw to secure the platepad to the deck.

Ensure the platepad crosshairs are oriented towards the northwest corner of the deck, as the following figure shows.

Installing the Wash Station and Pump Module

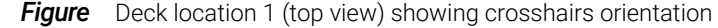

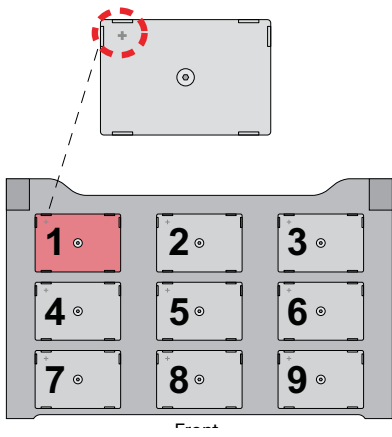

2 On the platepad side that is next to the crosshairs, use a hex driver to uninstall the two 2-mm screws and remove the bracket.

*Note:* The wash station is easier to install if you remove the outer bracket, and then replace the bracket after the wash station is in position.

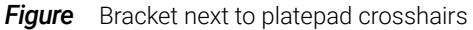

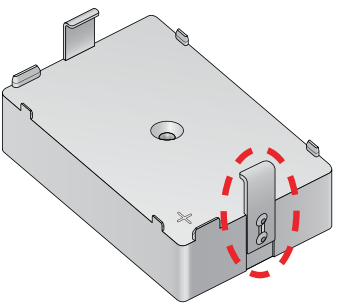

- **3** Install the wash station on the platepad as follows:
	- **a** Ensuring that the inlet and outlet ports are towards the rear of the deck, place the wash station on the platepad.
	- **b** Guide the platepad inner bracket into the wash station's horizontal side slot.
	- c Re-install the bracket that you removed in step 2 on the outer side of the platepad. Ensure that you guide the bracket into the corresponding horizontal slot on the wash station. Ensure that both brackets remain engaged as you tighten the bracket screws.
	- **d** Ensure that the wash station sits level on the platepad and that both brackets are holding the wash station securely in place.

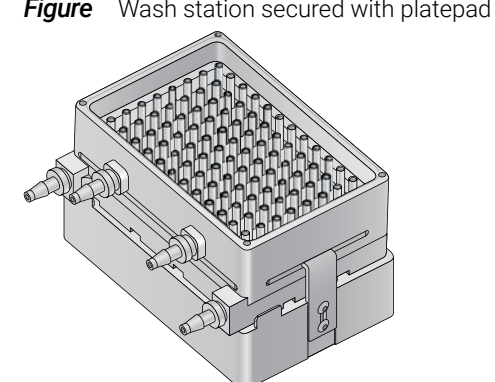

### **Figure** Wash station secured with platepad brackets

## <span id="page-22-0"></span>Tubing connections for wash station

The following figure shows the AssayMAP Bravo tubing connections for the wash station. As the figure shows, the upper pump (**A**) is for the fill line and the lower pump (**B**) is for the empty line.

*Note:* You specify which pump is for filling and which pump is for emptying in Bravo Diagnostics.

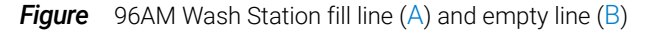

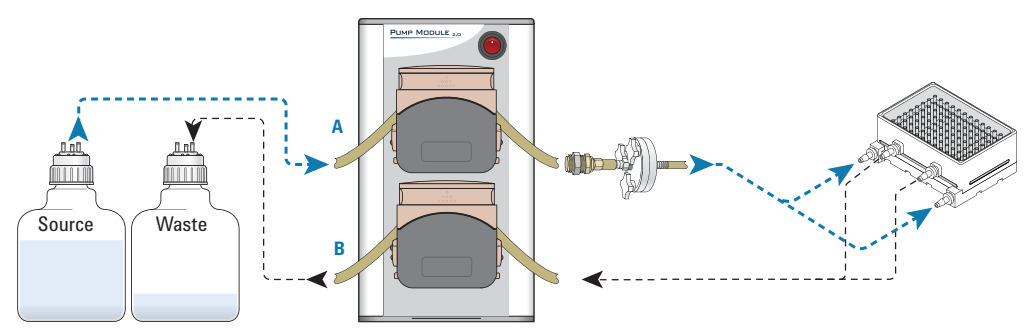

To ensure proper chimney filling and waste emptying characteristics for the wash station, ensure that you use the proper tubing combination for the Pump Module. See the following figure and table.

Installing the Wash Station and Pump Module

# **Figure** Tubing configuration

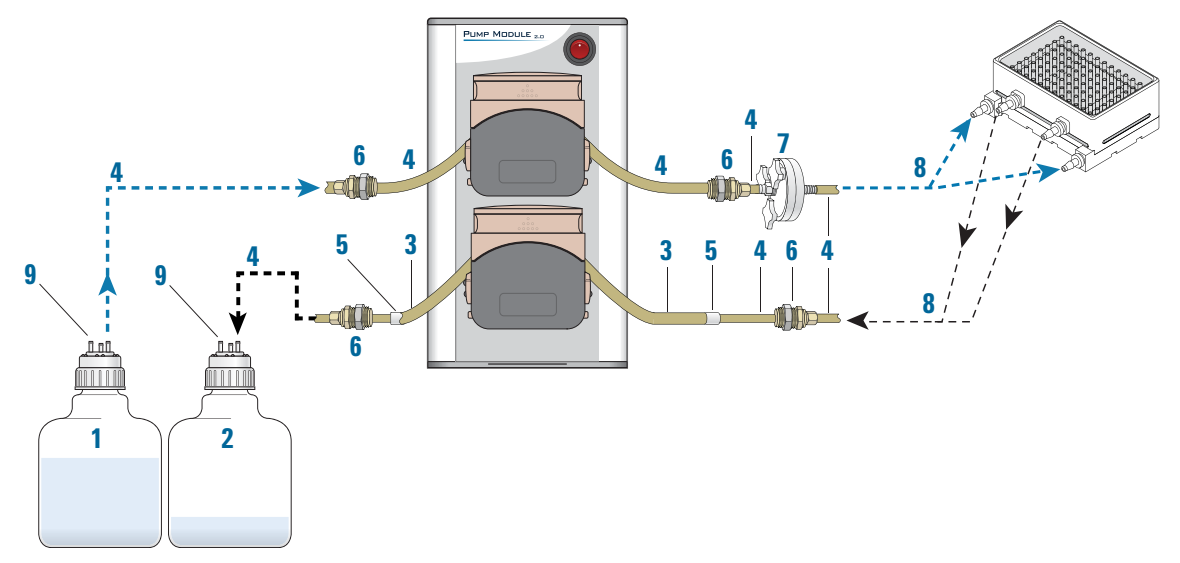

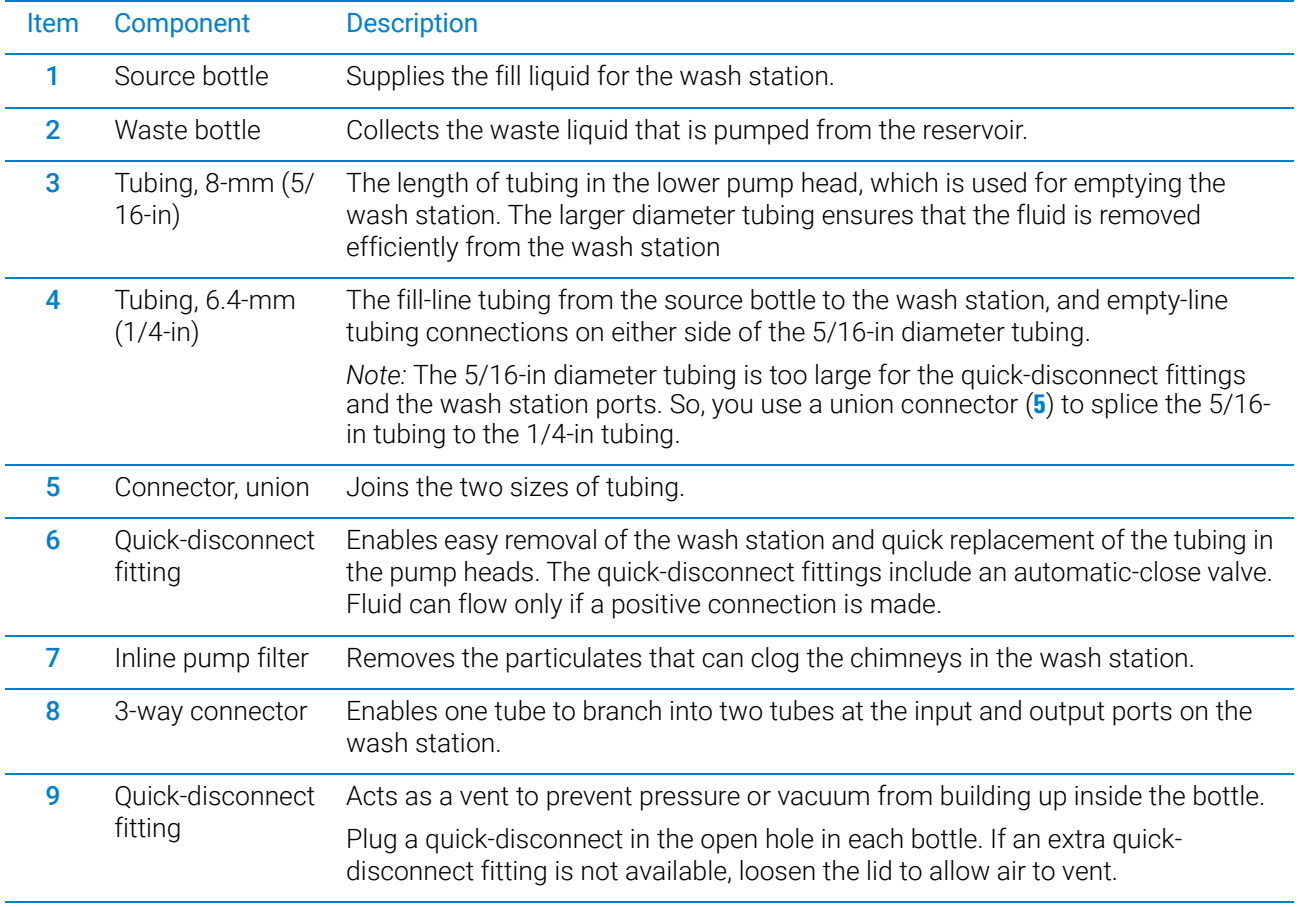

# <span id="page-24-0"></span>Routing the tubing

Refer to the preceding table and figure, and use the following procedure to route the wash station tubing.

### *To route the tubing:*

- 1 Prepare two 3-way (Y-connector) tubing assemblies and connect them to the wash station, as follows:
	- **a** Cut two 10.16-cm (4-inch) lengths of the 1/4-inch tubing, and place one length each on two of the three barbed ends of a 1/4-inch 3-way connector (**a**). Cut a third length of tubing to attach to the third barbed end of the 3-way connector.
	- **b** Attach the two free ends of the prepared 3-way tubing assembly to the wash station outlet ports, as the following figure (**b**) shows.

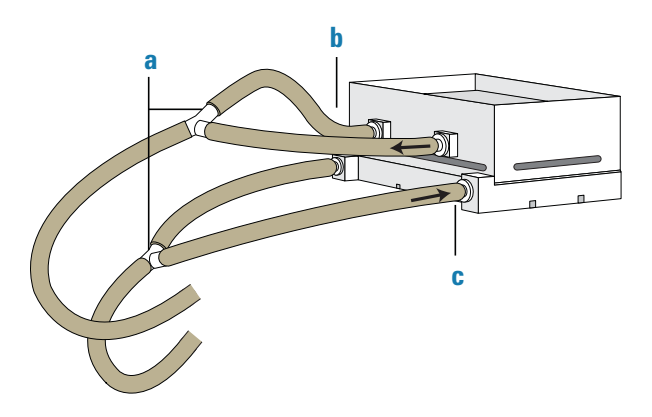

- c Repeat step a to create a second 3-way tubing assembly, and attach it to the wash station inlet ports (**c**). Secure the tubes on the inlet ports using tubing clamps.
- 2 For the top pump, prepare an approximately 20.32- to 25.4-cm (8- to 10-inch) length of 1/4-inch tubing, and insert quick-connect fittings on both ends.
- **3** Place this tubing assembly within the top pump head, as follows:

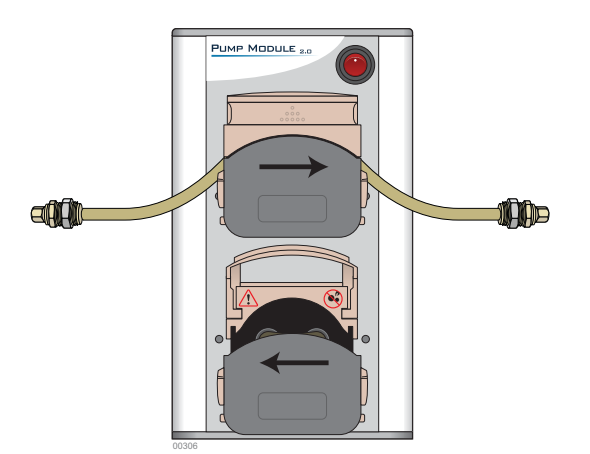

- **a** Lift up the flip-top cover on the pump head so that it is fully open.
- **b** On each side of the open pump head, turn the dial to open the clamps (V-grooves) fully to accommodate the diameter of the tubing.

Installing the Wash Station and Pump Module

**Figure** Open pump head (side view) with fully open clamp and clamp dial

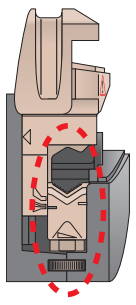

**c** Insert the length of tubing so that it gently arches over the rollers. Ensure the tubing is located in the center of the tube clamps (V-grooves) on either side of the pump head, and then carefully lower the cover.

**CAUTION** Ensure that the pump head clamps are set properly for the diameter of the tubing.<br>CAUTION Incorrectly odjucted clamps can construct the flow or demage the tubing when the Incorrectly adjusted clamps can constrict the flow or damage the tubing when the pump head is closed.

> *Note:* If any creeping of the tubing occurs during operation, tighten the clamps slightly using the clamp dials.

- 4 For the bottom pump:
	- a Prepare an approximately 20.32- to 25.4-cm (8- to 10-inch) length of 5/16-inch tubing, and insert a union connector (figure, **a**) on each end.
	- b Connect a 10.16-cm (4-inch) length of 1/4-inch tubing (**b**) to each of the union connectors.
	- c Connect quick-disconnect fittings (**c**) to the free end of each 1/4-inch tubing section.
	- d Place this tubing assembly within the bottom pump head. Refer to step 3 for the detailed procedure.

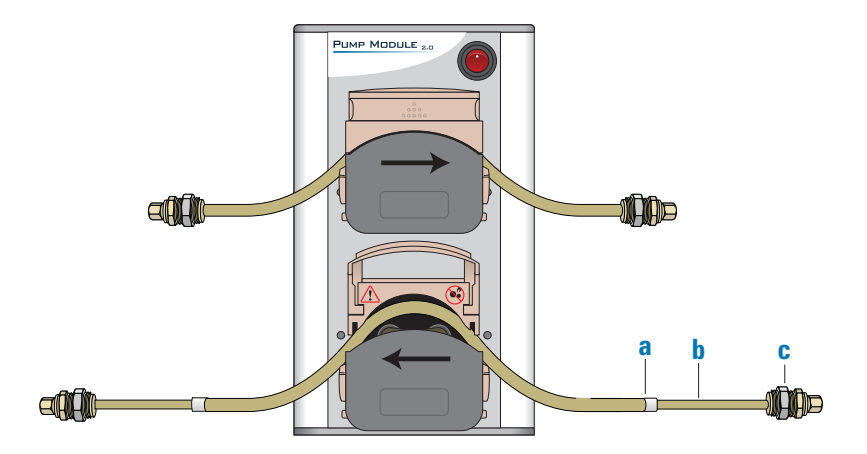

- 5 Connect the tubing from the Pump Module to the wash station tubing as follows:
	- a Cut two lengths of the 1/4-inch tubing, approximately 61- to 91.4-cm (2- to 3-foot) long each.
	- **b** Connect one of these tubing sections to the tubing assembly from the bottom pump (outlet line).
	- c Cut the remaining length of tubing (from step a) in the middle, and install the inline pump filter onto the cut ends. Connect this tubing assembly to the top pump (inlet line).

**IMPORTANT** Ensure that the filter is oriented so that the three thumbscrews face toward the Pump Module.

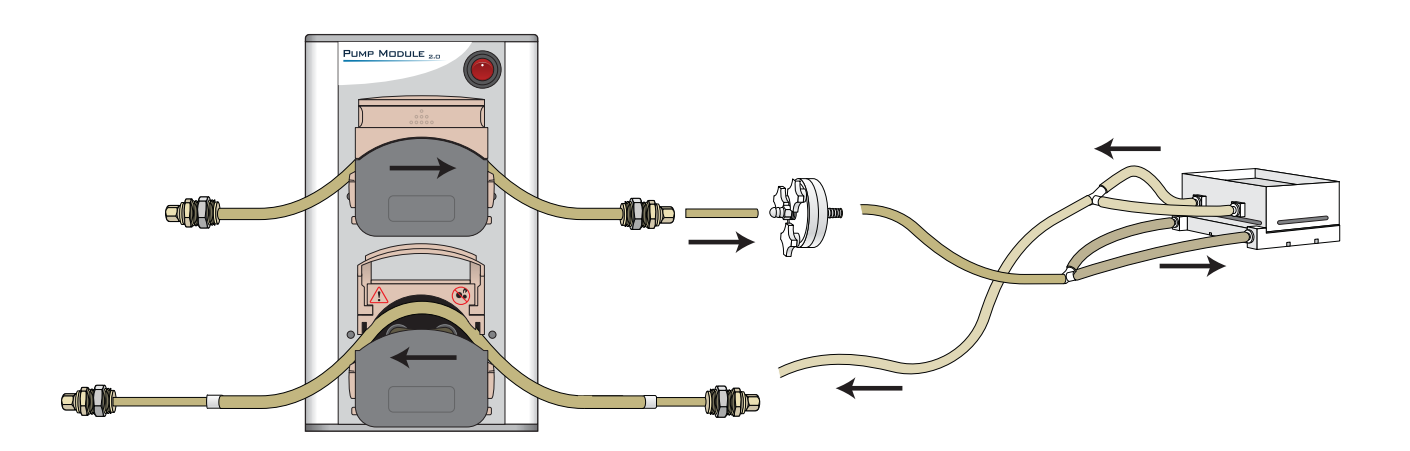

- d Connect the inlet and outlet lines from the Pump Module to the corresponding lines on the wash station.
- 6 Connect the tubing from the Pump Module to the source and waste carboys as follows:
	- a Prepare the source carboy:

Cut a length of the 1/4-inch tubing measured for the distance from the source bottle to the Pump Module. Allow plenty of slack in the tubing.

Place the appropriate quick-disconnect fitting on each end on this tubing. Connect one end of the tubing to the output port of the source carboy and connect the other end to the tubing assembly in the top pump (inlet line).

**b** Prepare the waste carboy:

Cut a length of the 1/4-inch tubing measured for the distance from the waste carboy to the Pump Module. Allow plenty of slack in the tubing.

Place the appropriate quick-disconnect fitting on each end on this tubing. Connect one end of the tubing to the output port of the waste carboy, and connect the other end to the tubing assembly in the bottom pump (outlet line).

Installing the Wash Station and Pump Module

c Use the fitting provided in the tubing kit to vent the carboys as the following figure shows. The vent prevents pressure or vacuum from building up inside the bottle.

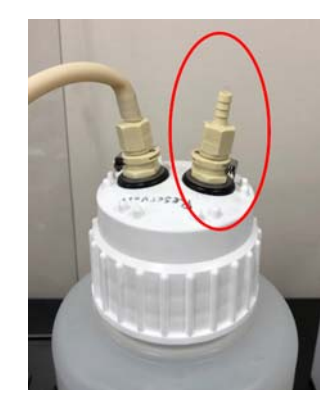

# Connecting the Pump Module

### *To connect the Pump Module:*

1 At the Bravo rear connector panel, connect the Pump Module RJ-45 cable to the Pump I/O port (**1**), as the following figure shows. Connect the other end of the cable to the COM IN port (**2**) on the rear of the Pump Module.

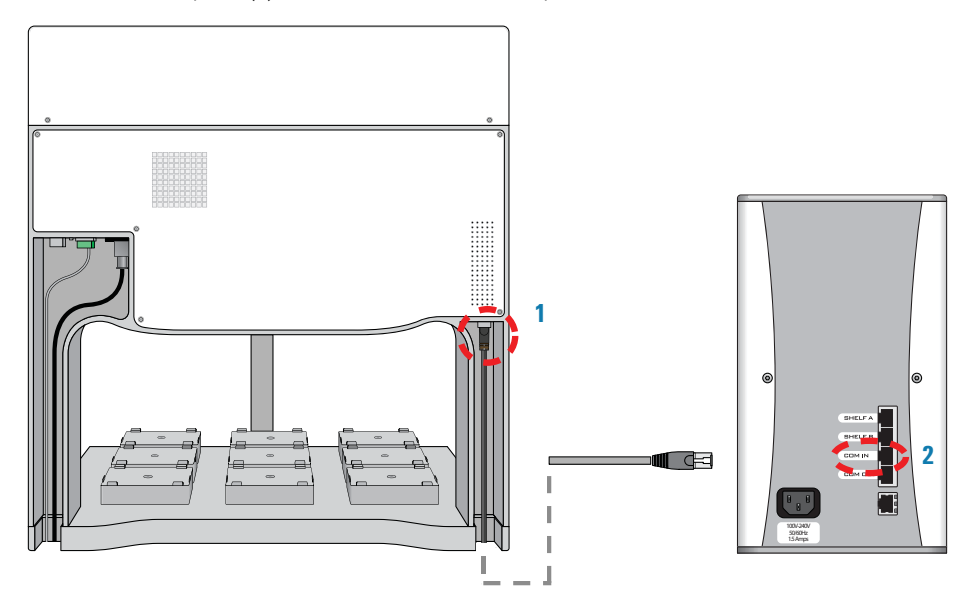

2 Connect the Pump Module power cord between the AC connector on the Pump Module and an AC outlet with a grounded circuit. For detailed installation instructions, see the *Pump Module User Guide*.

# <span id="page-28-0"></span>Installing the standard platepads

The platepad has a crosshairs for setting the pipette head teachpoints in one corner, as the following figure (**1**) shows.

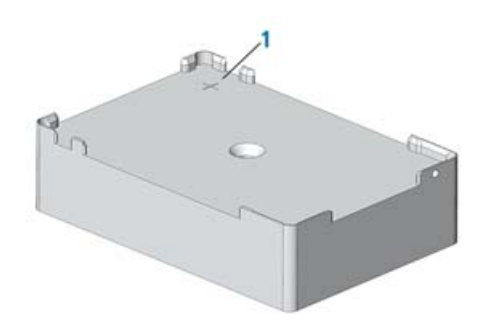

Install the standard platepads at the Bravo deck locations specified for your configuration. The standard configuration uses platepads at deck locations 2, 3, and 5–8.

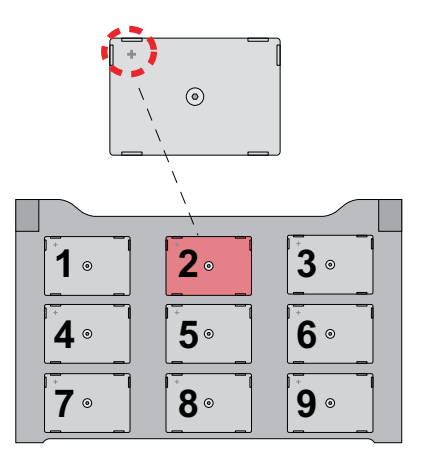

## Before you start

Make sure you have the following:

- Platepad
- Flathead cap screw, M6 x 40 mm

## Procedure

### *To install a platepad:*

1 With the crosshairs toward the back side of the device, align the pins in the bottom of the platepad with the holes on the deck.

Make sure the pins are inserted correctly and the accessory sits level on the deck.

- 2 Secure the platepad to the deck using the screw provided.
- **3** Ensure that the setscrews in the platepad tabs are recessed and not protruding into the plate nest. Use a 1.5-mm hex wrench to back out any protruding setscrews.

Installing the Peltier Thermal Station

IMPORTANT A protruding setscrew will prevent proper seating of the labware in the platepad.

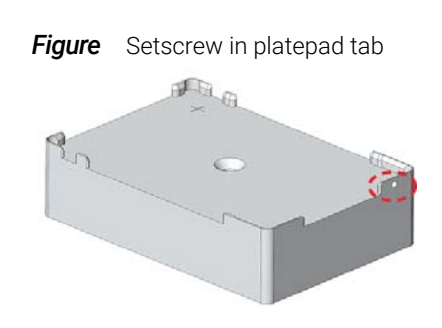

*Note:* You will verify the deck configuration in the corresponding Bravo profile and set the teachpoint for the deck location in a subsequent procedure.

# <span id="page-29-0"></span>Installing the Peltier Thermal Station

To accommodate the height of the Peltier Thermal Station below the Bravo deck, risers are required. The Peltier Thermal Station is too tall to sit at deck level and must be installed in a deck cutout. The following figure shows the assembled Peltier Thermal Station with the custom plate nest.

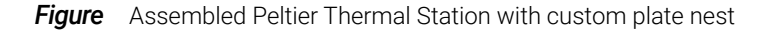

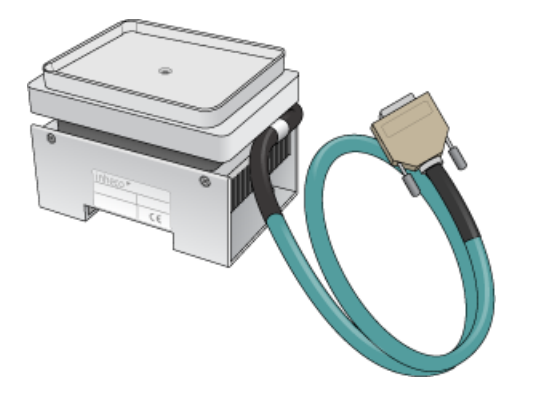

### Before you start

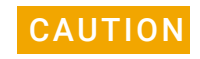

Ensure that the connector end of the cable on the Peltier Thermal Station does not<br>CAUTION Ensek equipst the metallic toble top or other areas as it sould get permanently knock against the metallic table top or other areas as it could get permanently damaged. Handle the Peltier Thermal Station cable with care during all stages of installation.

Ensure you have the following:

- Peltier Thermal Station assembly (including four M2.5 bolts and one M3 flathead cap screw)
- Hex drivers

• Inheco STC Controller, power and communication cables, and Inheco user documentation for the STC Controller

Carefully handle the cable of the Peltier Thermal Station during removal from the box, as the following figure shows.

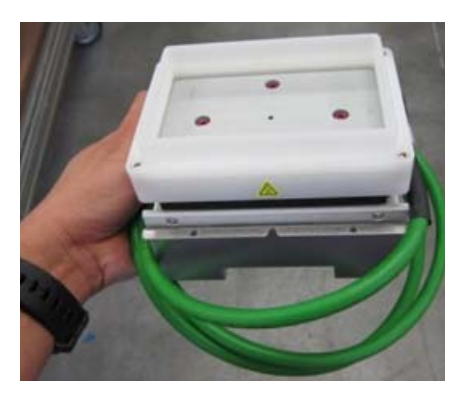

Use the following workflow.

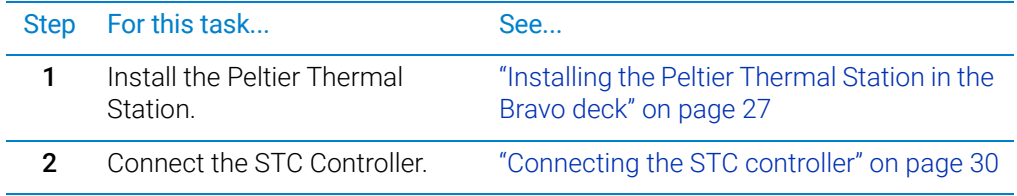

## <span id="page-30-0"></span>Installing the Peltier Thermal Station in the Bravo deck

Use the following procedure to install the Peltier Thermal Station at deck location 4.

### *To install the Peltier Thermal Station:*

- 1 Uninstall the platepad, if applicable, from deck location 4. To uninstall a platepad, remove the M6 flathead screw from the center of the platepad. Remove the platepad from the deck.
- 2 Remove the cutout cover. Use a hex driver to uninstall the four M3 screws that attach the cutout cover to the deck.

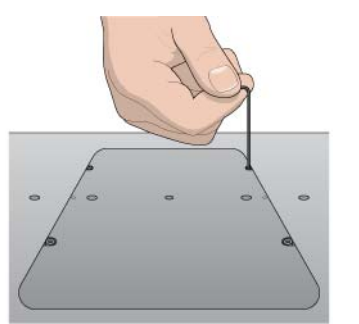

**Figure** Cutout cover on the Bravo deck

Installing the Peltier Thermal Station

**3** Uninstall the plastic interface from the top of the Peltier Thermal Station by removing the four screws located at the four corners.

**Figure** Plastic interface on the top of the Peltier Thermal Station assembly

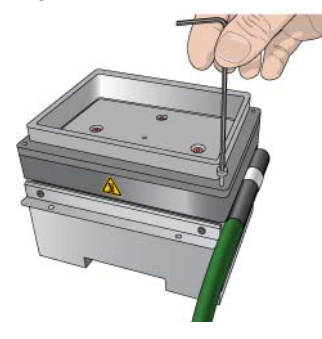

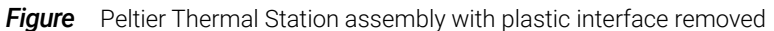

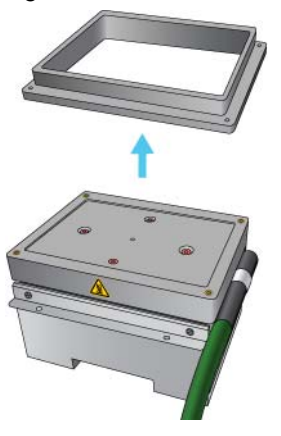

4 Perform the following steps to place the Peltier Thermal Station assembly into the cutout hole, and then position the bracket:

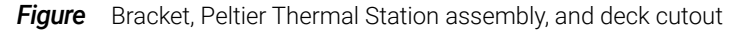

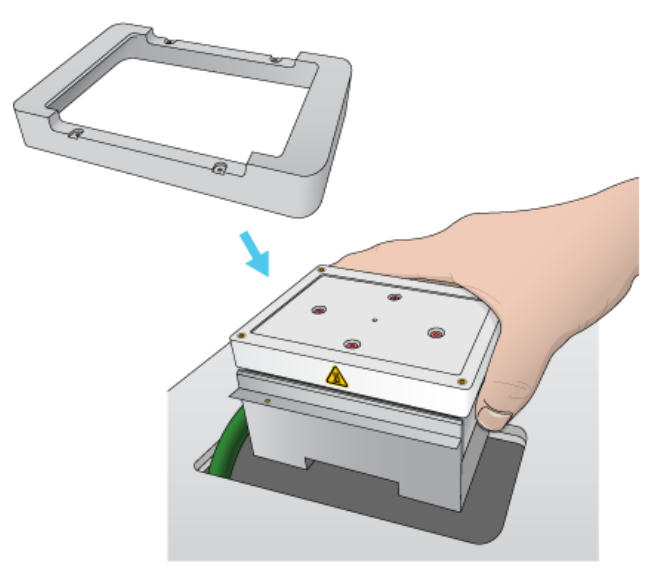

a Carefully slide the cable into the cutout hole first before you place the Peltier Thermal Station assembly into the cutout.

- **b** Ensure that the safety label  $\sqrt{W}$  faces the front of the Bravo deck.
- **c** Press and hold from the bottom to squeeze in the metal as you insert the Peltier Thermal Station assembly into the hole.
- d Position the bracket over the top of the assembly, and ensure the bracket is seated on the deck surface.
- **e** If there is slight resistance when fitting the assembly into the cutout or when positioning the bracket, you may use a rubber mallet to tap the metallic base or bracket into place.

# CAUTION Using too much force with a rubber mallet can damage the Peltier Thermal Station.

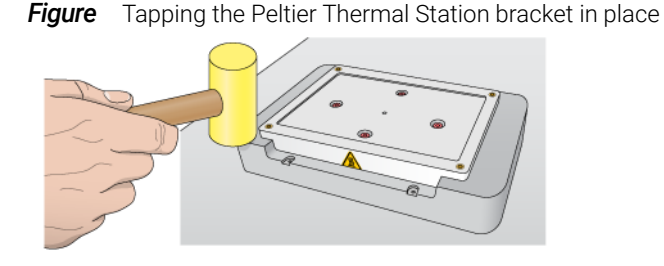

- f Ensure that the Peltier Thermal Station sits flush in the cutout and that the bracket is seated on the Bravo deck.
- 5 Use a hex driver to install the four M2.5 bolts that secure the bracket to the deck.

**Figure** Securing the Peltier Thermal Station to the deck

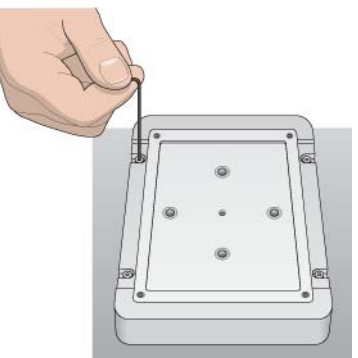

Installing the Peltier Thermal Station

- 6 Install the custom plate nest on the top of the Peltier Thermal Station as follows:
	- **a** Orient the plate nest so that the crosshairs  $(+)$  is towards the back of the deck.
	- **b** Position the plate nest and ensure that it is fully seated.
	- c Install the M3 screw in the center of the plate nest to secure it to the Peltier Thermal Station.

**Figure** Installing the custom plate nest

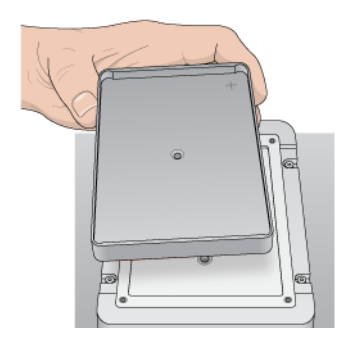

7 Connect the cable from the Peltier Thermal Station to the Inheco STC controller.

### <span id="page-33-0"></span>Connecting the STC controller

The following figure shows the Inheco STC Controller.

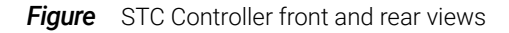

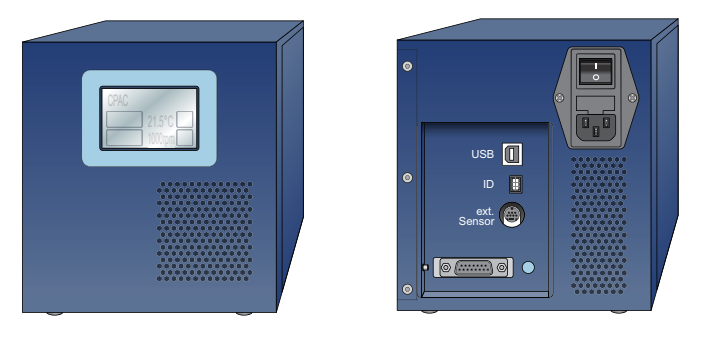

### *To connect the STC Controller:*

1 Install the CPAC communications board in the STC Controller.

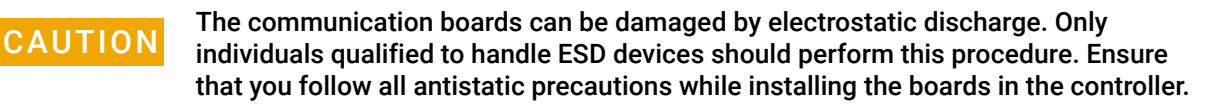

Three screws secure the access panel cover to the STC Controller. Ensure that the board locks into its slot connector in the STC Controller. For more details on the STC Controller, see the Inheco user documentation.

- 2 Connect the STC Controller to the computer using the provided USB cable.
- **3** Connect the STC Controller power cable to an AC outlet.
- 4 Set the controller power switch to the On (*|*) position.

# <span id="page-34-0"></span>Installing and connecting the Orbital Shaking Station

The following figure shows the Orbital Shaking Station, which has its own control module.

**Figure** Orbital Shaking Station with control module and adapter pad

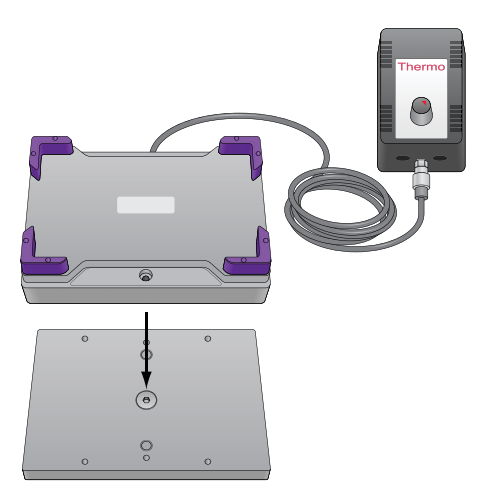

For a full description of the Orbital Shaking Station, see the manufacturer's documentation.

### Before you start

Make sure you have the following:

- Orbital Shaking Station and the control module
- Adapter pad (supplied with the Orbital Shaking Station)
- Hex drivers
- M6 x 12-mm flathead screw that holds the adapter pad to the deck (supplied with the Orbital Shaking Station)
- Two M3 x 18-mm socket-head cap-screws that attach the Orbital Shaking Station to the adapter pad (supplied with the Orbital Shaking Station)

Use the following procedure to install the Orbital Shaking Station at deck location 9. Ensure that no platepad is installed at deck location 9. If necessary, uninstall the platepad by removing the M6 screw in the center of the platepad.

**Figure** Deck locations (top view)

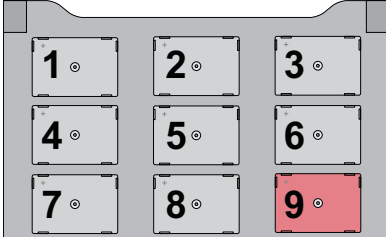

Installing and connecting the Orbital Shaking Station

## Installing the Orbital Shaking Station

### *To install the Orbital Shaking Station:*

1 Position the adapter pad at the designated deck location, aligning the dowel pins with the corresponding holes in the deck.

Make sure the adapter pad sits level on the deck.

2 Insert the M6 x 12-mm flathead screw into the center of the adapter pad and tighten the screw.

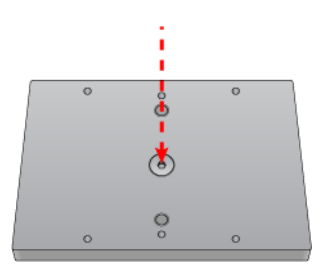

**3** Place the Orbital Shaking Station atop the adapter pad so that the cable is towards the back of the Bravo deck.

Make sure the station is completely centered on top of the adapter pad and sits level.

4 Insert the two M3 x 18-mm socket-head cap screws into the holes at the front and back end of the adapter pad and use a 2.5-mm hex driver to tighten the screws.

Tighten the screws evenly to ensure the feet on the bottom of the Orbital Shaking Station are pressed evenly into the adapter pad, and the station remains level.

*Note:* The feet of the Orbital Shaking Station are compressible, and these screws do not reach a hard stop as a result.

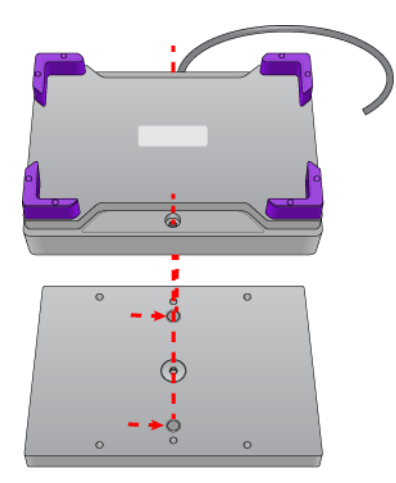

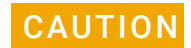

The Orbital Shaking Station can shift slightly when tightening. Ensure that the sides<br>CAUTION of the Orbital Shaking Station are perallel to the sides of the adopter plate. If the of the Orbital Shaking Station are parallel to the sides of the adapter plate. If the Orbital Shaking Station is rotated, it could cause the Bravo gripper to collide with the accessory.
# Connecting an Orbital Shaking Station

### *To connect an Orbital Shaking Station with its own control module:*

1 Route the Orbital Shaking Station cable off the deck and connect it to the control module that contains the power plug. See following figure, item **1**.

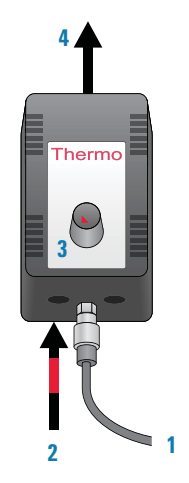

2 Connect the serial cable with the red stripe to the leftmost port on the control module (figure, item **2**). Connect the other end of the cable to the serial port, if available, on the controlling computer.

IMPORTANT Connecting the Orbital Shaking Station to a serial port on the computer provides more<br>IMPORTANT roliable communication than using a USB-to-serial adaptor. If a serial port is not reliable communication than using a USB-to-serial adapter. If a serial port is not available, use a USB-to-serial adapter.

- 3 On the control module, ensure that the knob is turned fully counterclockwise so that the red arrow (**3**) is pointing to the RS-232 setting.
- 4 Connect the control module power connector (**4**) to an AC outlet with a grounded circuit.
- 5 Turn on and test the Orbital Shaking Station as follows:
	- **a** On the control module, turn the knob clockwise to the maximum position, and verify that the Orbital Shaking Station vibrates.
	- **b** Slowly, turn the knob back counterclockwise to the minimum position until the station stops vibrating but is not fully off.
- 6 Place the pipettor teaching plate on the Orbital Shaking Station. Verify that the plate fits within the four corner tabs but has no extra space.

**Figure** Pipettor teaching plate

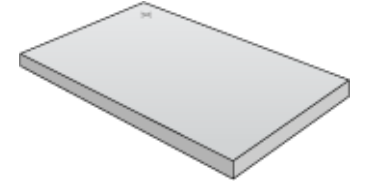

If necessary, use the supplied hex driver to adjust the fit of the four corner tabs. Do not overtighten.

Alternatively, you may use a sample microplate instead of the teaching plate.

Installing and connecting the Orbital Shaking Station

*Note:* Before the accessory is ready for use, you will verify the deck configuration in the corresponding Bravo profile and set the teachpoint for the accessory location.

## Using a USB-to-serial connection

If you are using a USB-to-serial connection, complete the set up as follows.

#### *To complete the set up for the USB-to-serial connection:*

- 1 If a driver is required, install the appropriate driver. Follow the instructions on the CD supplied with the USB adapter.
- **2** Write down the COM port assignment for the Orbital Shaking Station. See the following procedure for instructions.

The computer auto assigns the COM port for the connection, which may be different than the COM port specified in the AssayMAP profiles. To resolve conflicts, you may do either of the following:

- Update the settings in the AssayMAP profiles to match the new COM port assignment.
- Use the Device Manager to reassign the COM port so that the number matches the settings in the AssayMAP profiles.

IMPORTANT The COM port assignment must be 9 or lower. Otherwise, the AssayMAP Bravo Platform will not recognize the connection.

#### *To view the current COM port assignments:*

- **1** From the **Microsoft Windows** desktop, open the **Device Manager**. The Device Manager can be accessed from the Control Panel. For detailed instructions, see the Microsoft Windows user documentation.
- 2 In the Device Manager, expand Ports (COM & LPT). The list of COM ports appear.

**Figure** Ports (COM & LPT) area of the Device Manager window

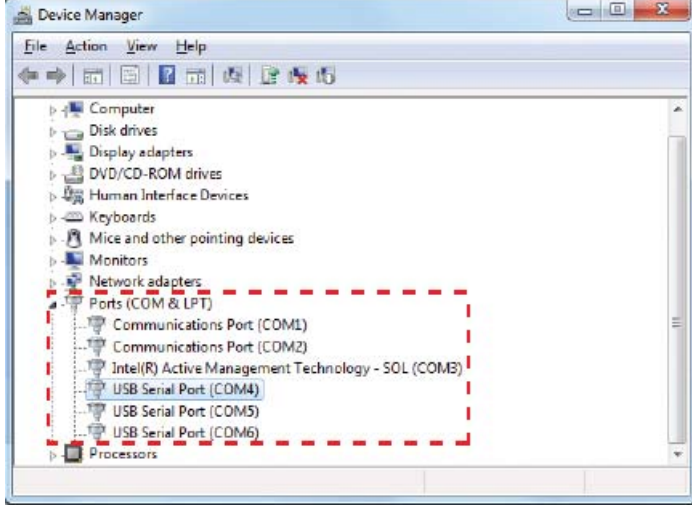

- ["Setting up the computer and installing the software" on page 36](#page-39-0)
- ["Turning on the platform and setting up the VWorks software" on page 41](#page-44-0)
- ["Verifying the profile settings and configuration" on page 43](#page-46-0)
- ["About verifying the deck configuration in the profile" on page 47](#page-50-0)
- ["Verifying the Autofill Station configuration \(wash station\)" on page 49](#page-52-0)
- ["Verifying the Peltier Thermal Station configuration" on page 51](#page-54-0)
- ["Verifying the Orbital Shaking Station configuration" on page 53](#page-56-0)
- ["Initializing the profile that you are verifying" on page 55](#page-58-0)
- ["Testing the accessories" on page 56](#page-59-0)

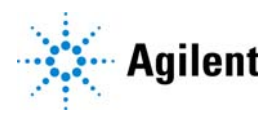

# <span id="page-39-0"></span>Setting up the computer and installing the software

## Setting up the computer

For computer requirements, see the software release notes.

If the Agilent-supplied computer is being set up for the first time, you must set up the Microsoft Windows operating system.

#### *To set up a new Agilent-supplied computer:*

- **1** Turn on the computer and monitor. An automated setup procedure runs to prepare the computer.
- 2 When the Set Up Windows wizard opens, enter the requested information in each screen based on the customer's preferences.
- 3 Ensure that Microsoft Excel 2016 or later version is installed.

*Note:* Microsoft Excel is required for the Protein Sample Prep Workbench calculators. Agilent Technologies does not supply Microsoft Excel.

## Turning on the instrument

#### *To turn on the AssayMAP Bravo Platform:*

- 1 Ensure that the Bravo Platform is connected according to the instructions in the *Bravo Platform Safety and Installation Guide*.
- 2 To turn on the Bravo instrument, press the power switch to the on (I) position.

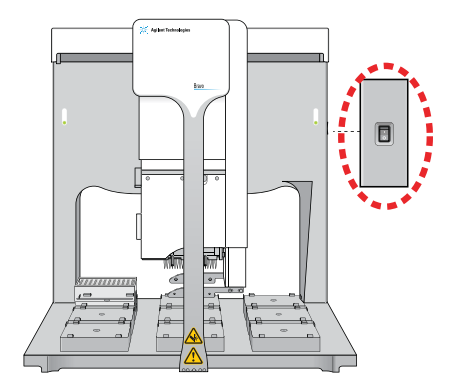

The green light on the switch is illuminated when the Bravo Platform is on.

# Setting up the computer LAN

**WARNING** Connecting the Bravo Platform to a company or general network can potentially<br>WARNING cause injury Pemote computer operators might accidentally initiate an operation cause injury. Remote computer operators might accidentally initiate an operation that causes the robot to move unexpectedly, possibly injuring nearby lab personnel. Avoid connecting the Bravo Platform to a company or general network. Ensure that anyone with access to the Bravo Platform is trained in the potential hazards and how to avoid them.

Verify the LAN connection to the instrument before connecting to any other networks.<br> **MPORTANT** If the computer will be connected to the boyee LAN make over the computer has a If the computer will be connected to the house LAN, make sure the computer has a second network adapter. The second network adapter can have a dynamic IP address.

#### *To set up the computer LAN:*

- 1 From the Windows desktop, go to Control Panel > Network and Sharing Center.
- 2 In the Network and Sharing Center window, locate and click Sub Network or Local Area Connection, as applicable.

*Note:* Depending on the setup, the name of the network can vary, for example, instead of Sub Network, it might be Local Area Connection.

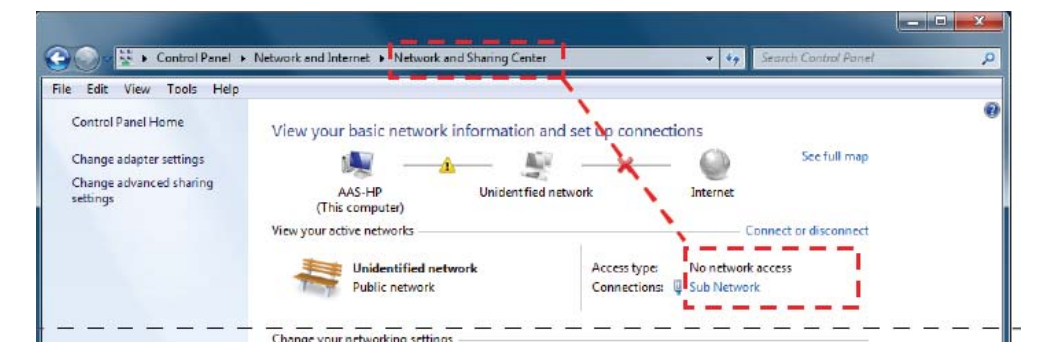

Setting up the computer and installing the software

3 In the Sub Network Status or Local Area Connection Status dialog box that opens, click Properties.

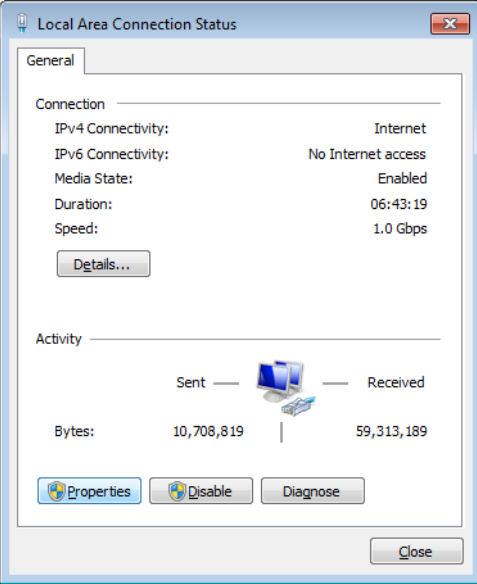

- 4 In the Properties dialog box, do the following:
	- a Clear the check box of Internet Protocol Version 6 (TCP/IPv6).
	- b Select Internet Protocol Version 4 (TCP/IPv4).
	- c Click Properties.

**Figure** Local Area Connection Properties dialog box

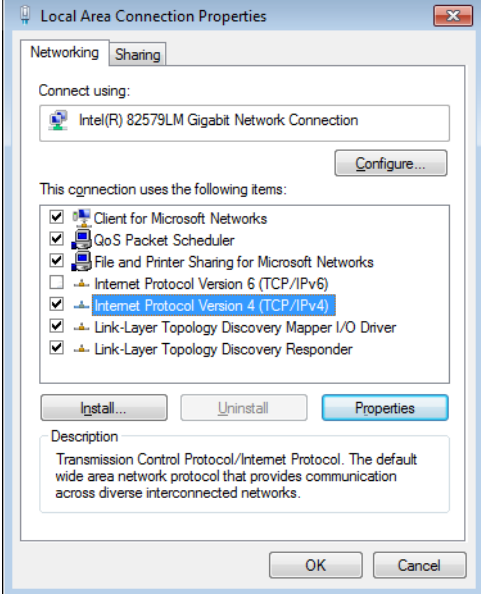

*Note:* The name of the Ethernet adapter can vary depending on the computer model.

- 5 In the Internet Protocol Version 4 (TCP/IPv4) dialog box:
	- a Select Use the following IP address.

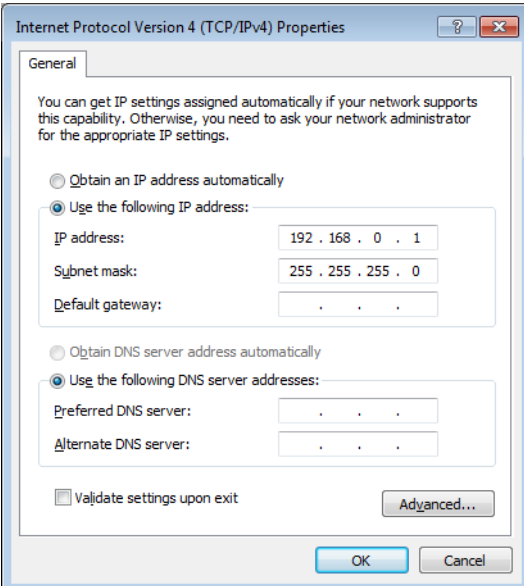

**b** In the **IP address** boxes, type the following: 192.168.0.1.

**IMPORTANT** The specified static IP address is required for the connection.

- 
- c Press the TAB key. The subnet mask populates automatically to display the following: 255.255.255.0
- <sup>d</sup> Click OK.

Setting up the computer and installing the software

# Installing the software

Install the following software versions (or later) using one of the following procedures:

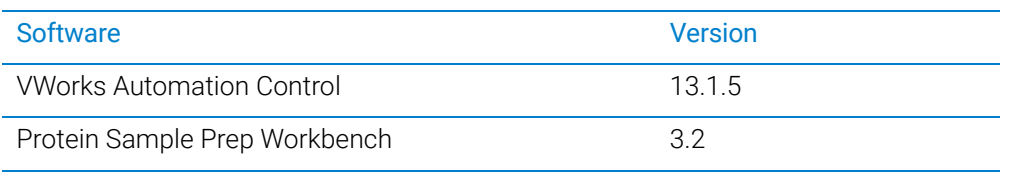

#### *To install the software on a computer that contained previous versions of the VWorks and Protein Sample Prep Workbench software:*

- 1 Create backup copies of the following items for safekeeping:
	- Copy the Workbench folder at C:\VWorks Workspace\Workbench.
	- Export the full set of Velocity11 registry keys.
- 2 Uninstall any previous versions of the following software:
	- Protein Sample Prep Workbench or AssayMAP Launch Pad
	- VWorks software

*Note: In Microsoft Windows 10, go to Settings > Apps & features, select the name* of the software application, and then click Uninstall.

3 See the *AssayMAP Protein Sample Prep Workbench Upgrade Guide* for a detailed procedure of how to install the VWorks software and the Protein Sample Prep Workbench.

#### *To install the software on a new (clean) computer:*

- 1 See the VWorks release notes for the VWorks installation instructions. The software installation also includes the following:
	- Agilent Software Verification Tool
	- Agilent Bravo IQOQ Test Utilities
- 2 Follow the instructions in the release notes for the Protein Sample Prep Workbench.

# <span id="page-44-0"></span>Turning on the platform and setting up the VWorks software

## Before you start

You must set up the AssayMAP Bravo Platform in the VWorks software before you can safely run the protocols in the Protein Sample Prep Workbench. Make sure that you perform the following steps in the order given to set up the AssayMAP Bravo Platform.

To avoid potential injury and damage to the device, only personnel trained in how to<br>WARNING togeth the AssayMAR Brayo Platform should perform the setup procedures teach the AssayMAP Bravo Platform should perform the setup procedures.

# Workflow

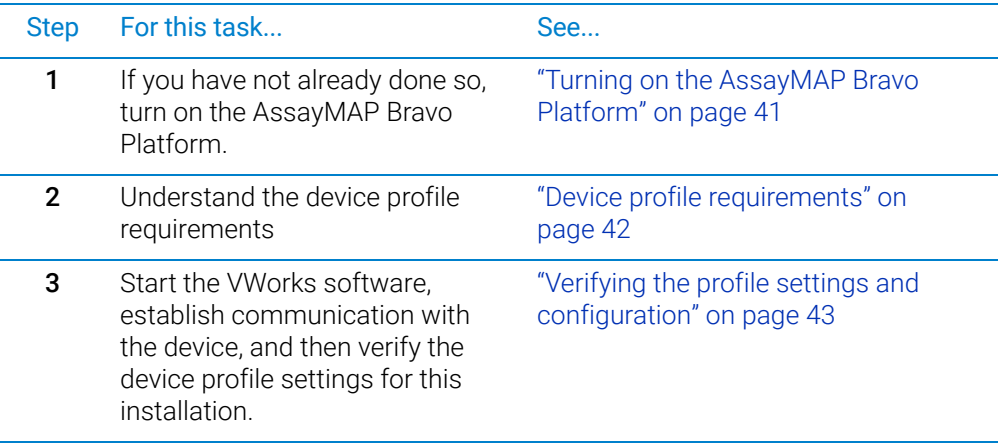

## <span id="page-44-1"></span>Turning on the AssayMAP Bravo Platform

#### *To turn on the platform:*

- 1 If you have not already done so, turn on any accessories, such as the Pump Module. If applicable, ensure that the Inheco STC Controller and the control module for the Orbital Shaking Station are turned on.
- **2** Turn on the computer, and start the Microsoft Windows operating system.
- **3** On the side of the AssayMAP Bravo Platform, press the power switch to the **on (|)** position.

Turning on the platform and setting up the VWorks software

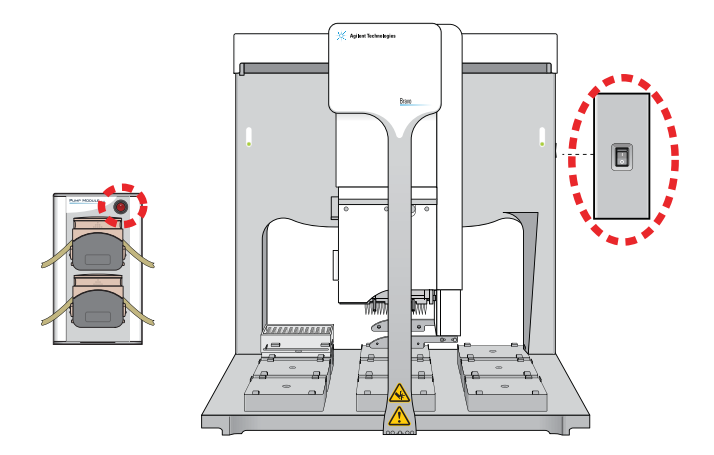

## <span id="page-45-0"></span>Device profile requirements

Each AssayMAP application requires a specific Bravo device file and profile. The device profile specifies the head type (Bravo 96AM Head), Ethernet communication settings for the device, the configuration of the platepads and accessories on the deck, and the associated teachpoints for the specific combination of instrument and Bravo 96AM Head.

Each device profile is associated with a device file. The following table lists the device files and associated profiles installed with the Protein Sample Prep Workbench v3.2.

*Table* AssayMAP device files and associated profiles

| Device file name                            | Profile name                            | <b>AssayMAP</b> applications           |
|---------------------------------------------|-----------------------------------------|----------------------------------------|
| AssayMAP Bravo.dev                          | AssayMAP 1 profile                      | <b>Affinity Purification</b>           |
|                                             |                                         | Affinity Purification: Aspiration Mode |
|                                             |                                         | Immobilization                         |
| GlykoPrep-Plus_AM Bravo.dev                 | GlykoPrep-Plus profile                  | N-Glycan Sample Prep applications      |
| AM Peptide Sample Prep.dev                  | AssayMAP Peptide Sample<br>Prep profile | Fractionation                          |
|                                             |                                         | <b>IMAC Cartridge Customization</b>    |
|                                             |                                         | In-Solution Digestion: Multi-Plate     |
|                                             |                                         | On-Cartridge Reaction                  |
|                                             |                                         | Peptide Cleanup                        |
|                                             |                                         | Peptide Cleanup: Aspiration Mode       |
|                                             |                                         | Phosphopeptide Enrichment              |
|                                             |                                         | Protein Cleanup                        |
| <b>InSolution Digestion-AM</b><br>Bravo.dev | Single Plate InSolution<br>Digestion    | In-Solution Digestion: Single Plate    |

Verifying the profile settings and configuration

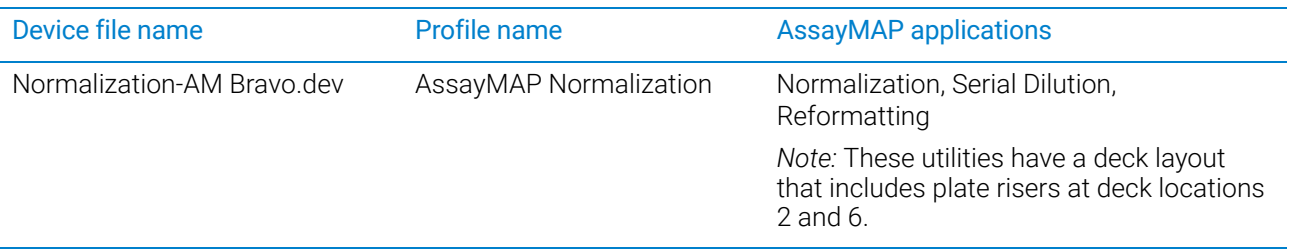

The device profile must specify the correct deck configuration and the associated teachpoints for the Bravo deck layout.

IMPORTANT If other liquid-handling heads will be used on the AssayMAP Bravo Platform, such as a<br>IMPORTANT ost T Hoad one use that you verify the corresponding device files and profiles for the 96LT Head, ensure that you verify the corresponding device files and profiles for the those liquid-handling heads. For details, see the *Bravo Platform User Guide*.

# <span id="page-46-2"></span><span id="page-46-0"></span>Verifying the profile settings and configuration

Ensure that you complete the following workflow for all device profiles in the Protein Sample Prep Workbench.

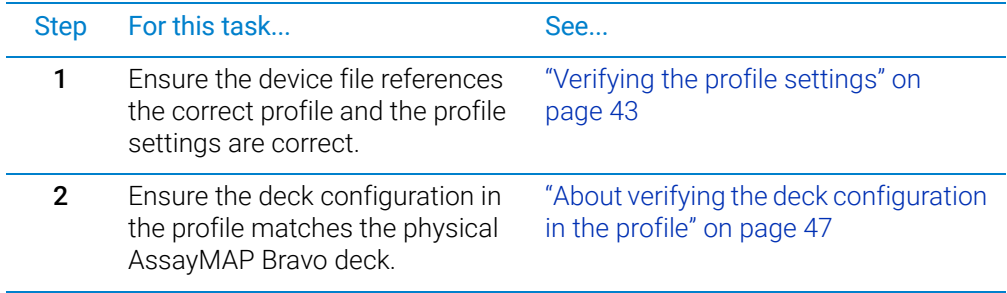

## <span id="page-46-1"></span>Verifying the profile settings

IMPORTANT Ensure that the Protein Sample Prep Workbench is closed.

#### *To verify the profile settings:*

1 Start the VWorks software.

You can click the VWorks desktop icon or use the Start menu on the Windows desktop to start the VWorks software.

2 Ensure that Simulation is off.

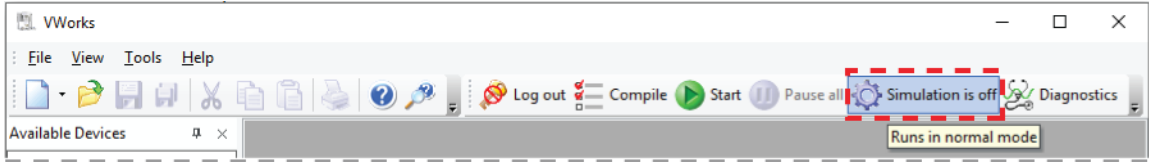

Verifying the profile settings and configuration

**3** In the VWorks window, open the corresponding AssayMAP device file for the profile that you are verifying.

To open a device file, choose File > Open. In the Open dialog box, ensure the file type is Device Files (\*.dev), select the file, and then click Open.

The device files are installed in the following default location:

C:\VWorks Workspace\Workbench\Device Files

4 Click No when the Would you like to initialize devices now? message appears.

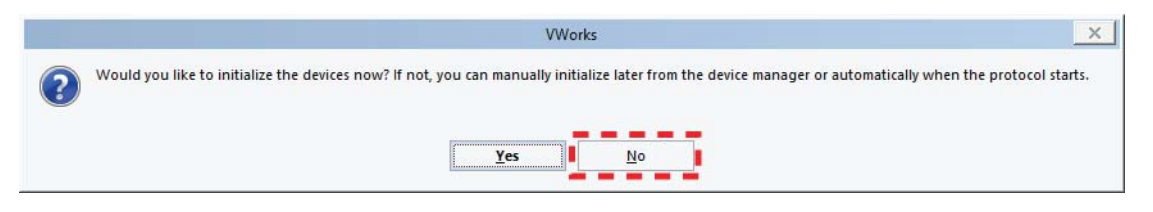

5 In the *<name>*.dev tab, ensure that the Profile selection is correct.

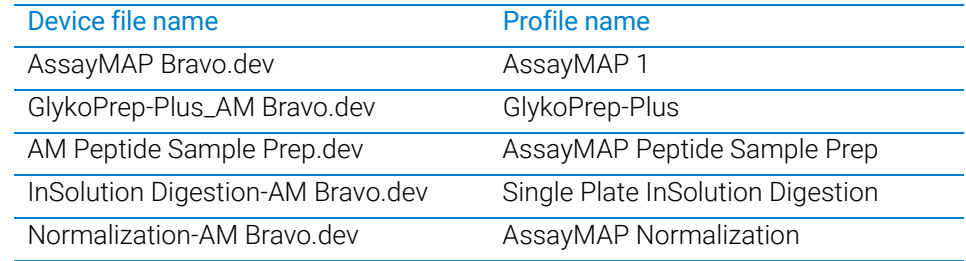

If necessary, select the correct name from the **Profile** list, and then click the **Save** icon.

*Figure* AssayMAP Bravo.dev tab and Profile setting for AssayMAP 1

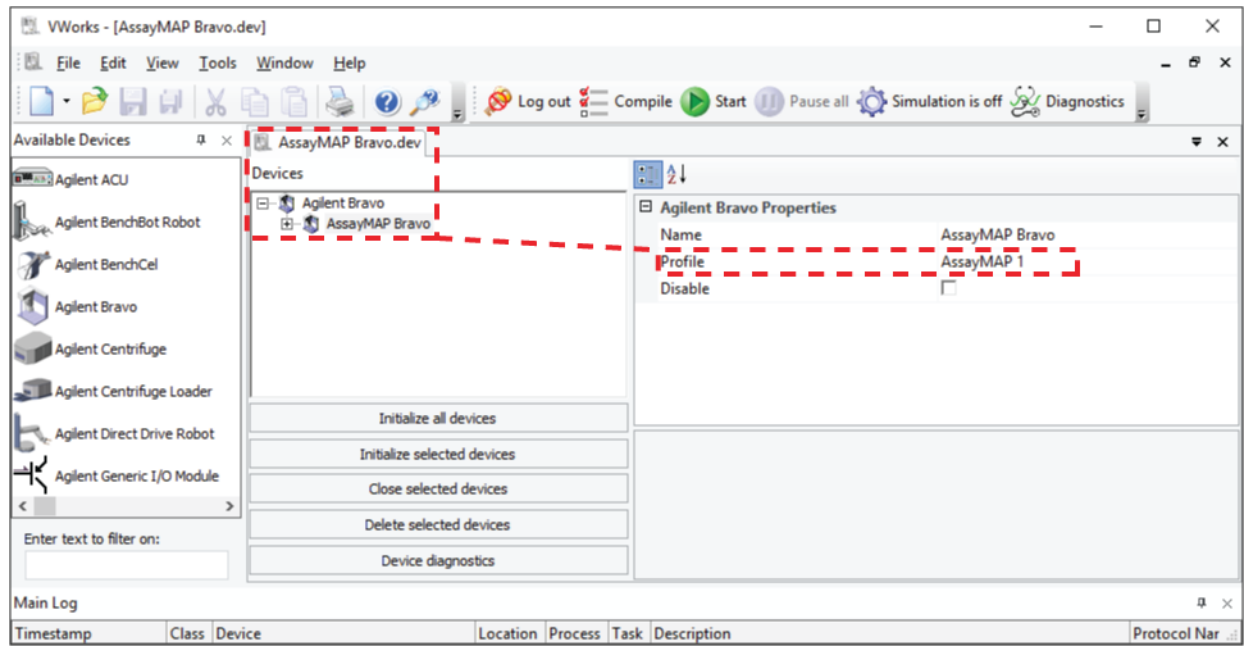

- 6 In the *<name>*.dev tab, click Device diagnostics. The Bravo Diagnostics dialog opens.
- 7 In the Profiles tab, verify the Profile name.

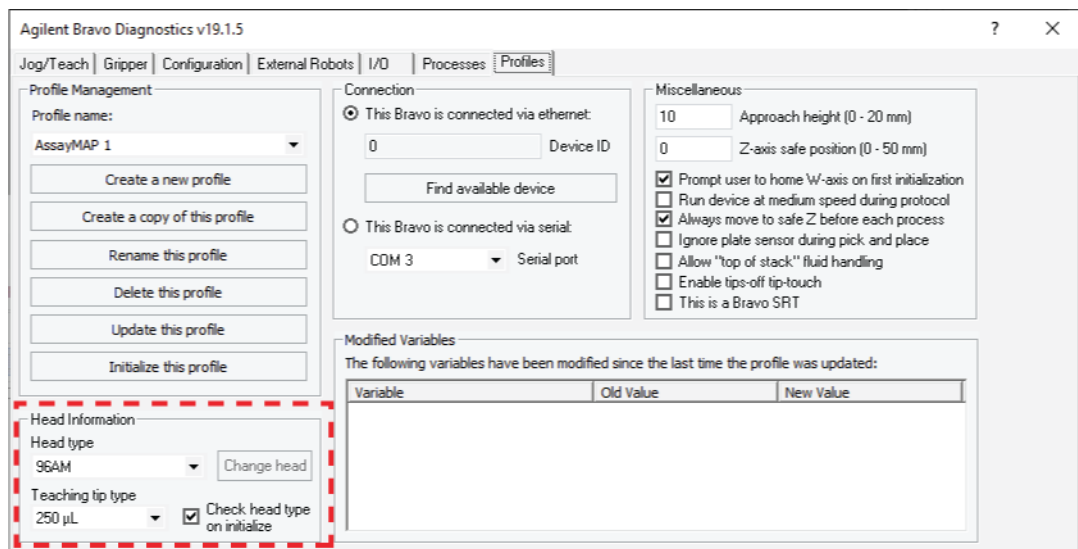

8 Verify the following Head Information properties.

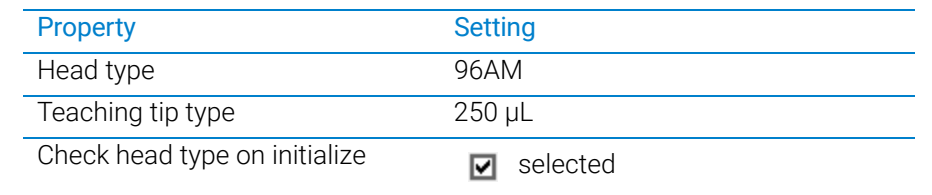

9 In the Connection area, select This Bravo is connected via ethernet, and then click Find available device to select the device to associate with the profile.

In the Discovered BioNet Devices dialog box that appears, perform the following tasks:

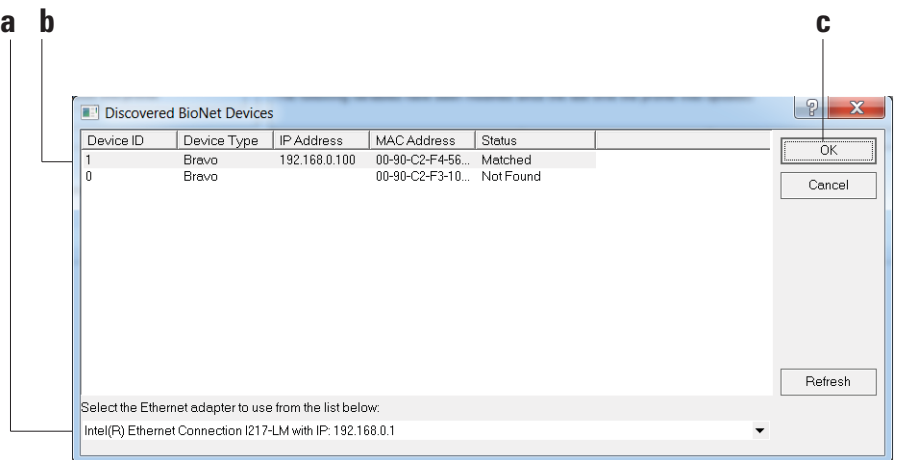

- a Click the Select the Ethernet adapter to use from the list below, and select the correct adapter for the device connection.
- **b** In the list of devices that appear, select the Bravo device. If multiple Bravo devices are on the network, use the **MAC Address** to identify the Bravo device for this profile. To successfully communicate with the Bravo device, the Status column must display **New** or **Matched**.

Verifying the profile settings and configuration

#### c Click OK.

- 10 In the Miscellaneous area, verify the property settings. The following figure shows the settings for each profile.
- 11 If you have made any changes, click Update this profile.

**Figure** Miscellaneous area of the Profiles tab showing variations in property settings for different AssayMAP profiles

#### AssayMAP 1 profile

Miscellaneous<sup>.</sup>

#### GlykoPrep-Plus profile

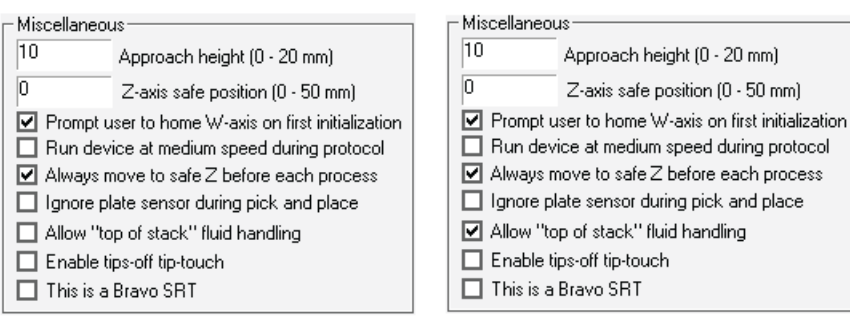

#### Single Plate InSolution Digestion profile

#### AssayMAP Normalization profile

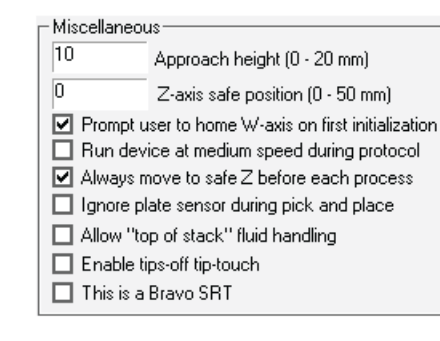

#### Assay MAP Peptide Sample Prep profile

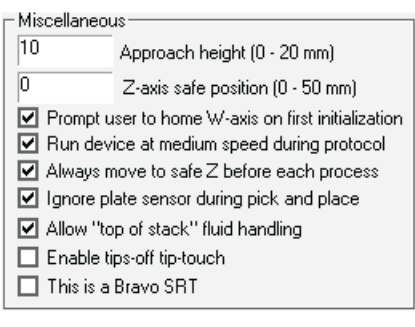

 $|10\rangle$ Approach height (0 - 20 mm)  $\sqrt{0}$ Z-axis safe position (0 - 50 mm) Prompt user to home W-axis on first initialization Run device at medium speed during protocol ☑ Always move to safe Z before each process □ Ignore plate sensor during pick and place ☑ Allow "top of stack" fluid handling Enable tips-off tip-touch This is a Bravo SRT

# <span id="page-50-0"></span>About verifying the deck configuration in the profile

- Autofill Station at deck location 1. Controls pumping the liquid to and from the wash station. This configuration is required for all AssayMAP applications and included in all AssayMAP profiles by default.
- Heating Shaking Station at deck location 4. Controls the Peltier Thermal Station (also known as the CPAC Ultraflat).

*Note:* The Heating Shaking Station configuration is required for any heating or shaking accessory that is controlled by an STC or MTC controller.

• Orbital Shaking Station at deck location 9. Controls the Orbital Shaking Station.

The following table describes the requirements for each profile.

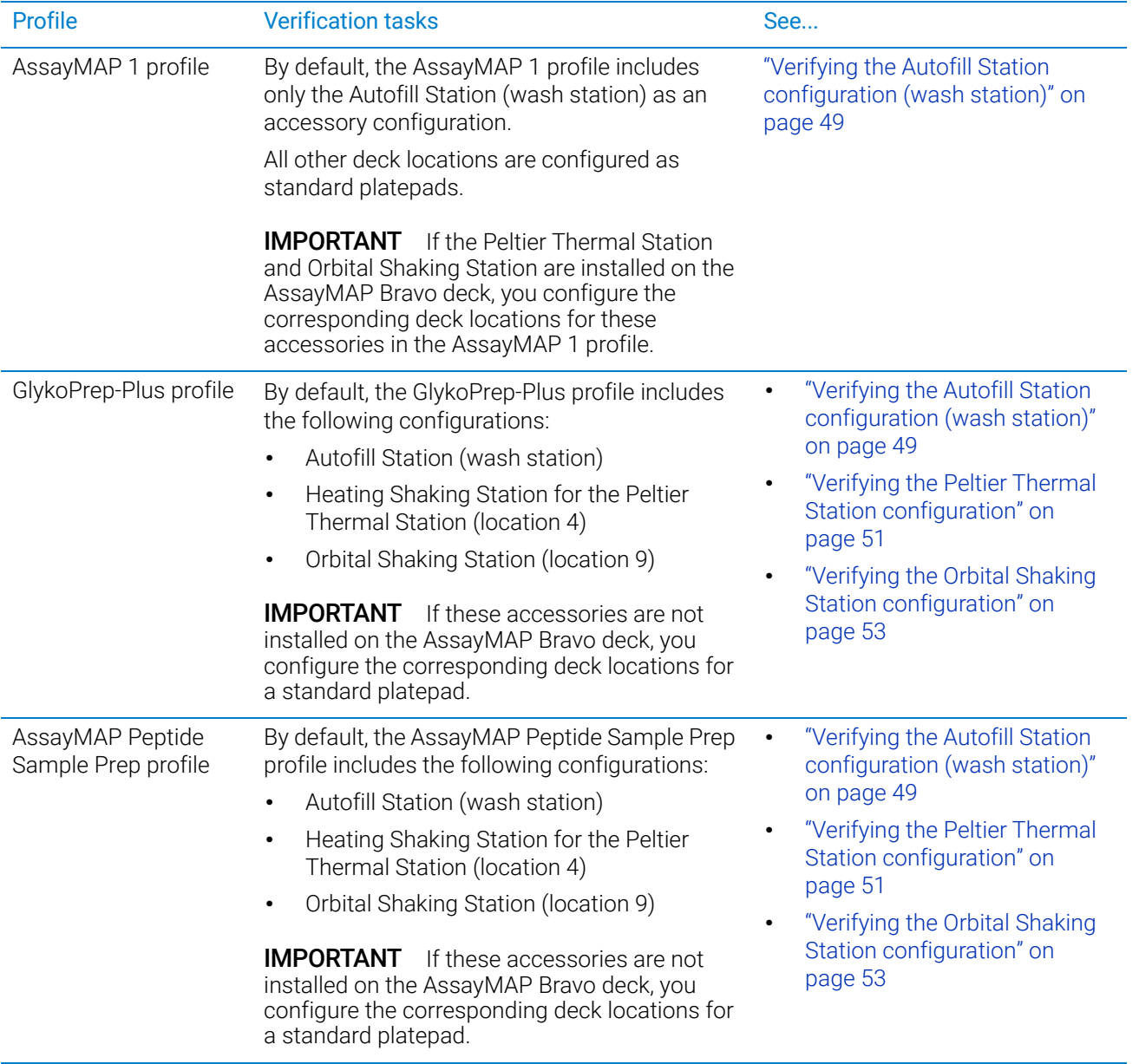

About verifying the deck configuration in the profile

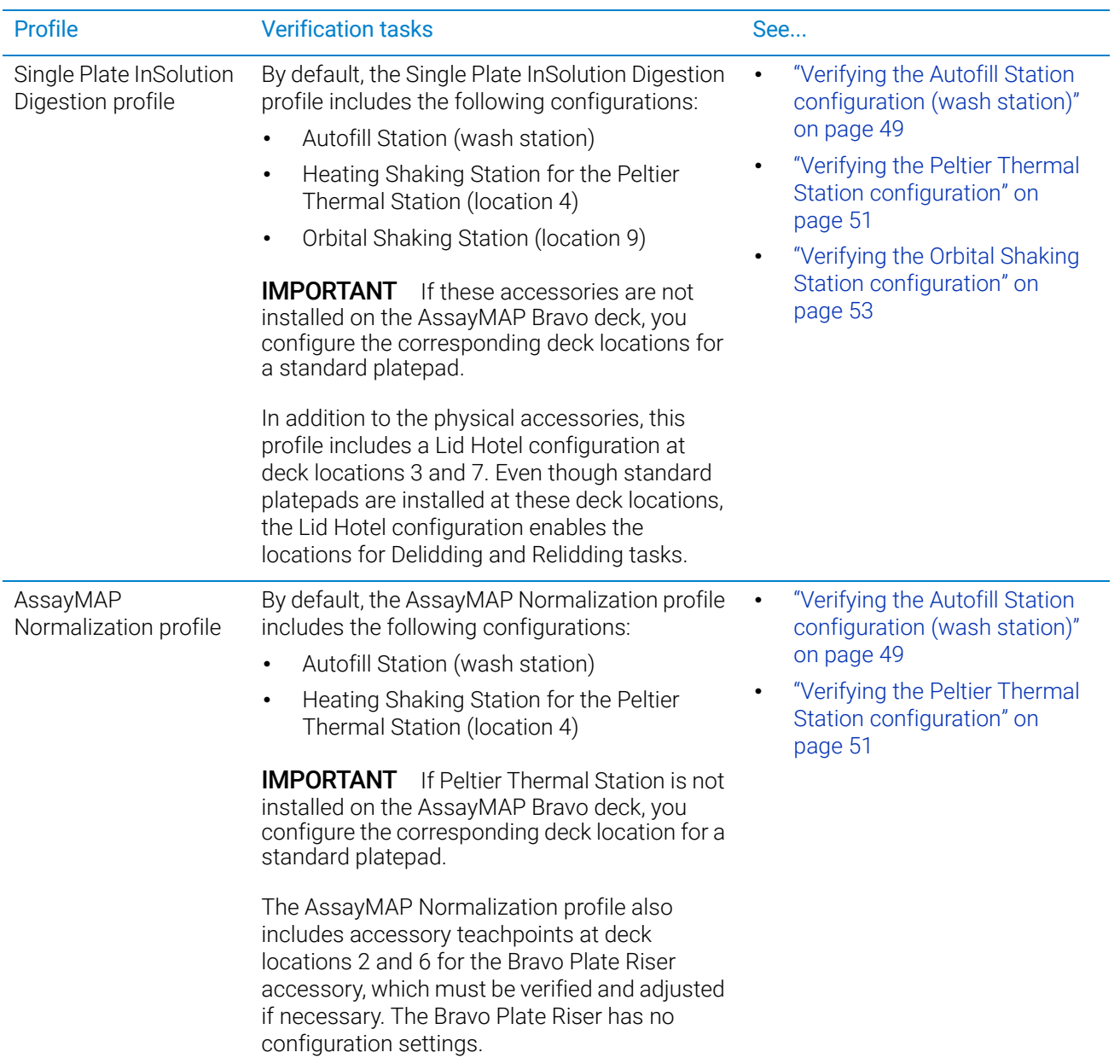

# <span id="page-52-0"></span>Verifying the Autofill Station configuration (wash station)

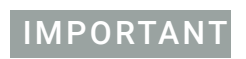

**IMPORTANT** Use the following procedure to verify the Autofill Station configuration settings in every AssayMAP profile.

> All the supplied profiles already include the Autofill Station configuration. You perform the following steps to ensure that the setup is correct.

## Verifying the Autofill Station configuration in a profile

#### *To verify the Autofill Station configuration in a profile*

- 1 In Bravo Diagnostics, ensure the correct profile is selected in the **Profiles** tab.
- 2 In the **Configuration** tab, verify that the deck image shows a Pump Module at deck location 1.

*Note:* The AssayMAP 1 profile has no other accessories configured by default, but you will be adding those accessories in a subsequent procedure. The other profiles have accessories at deck locations 4 and 9, by default.

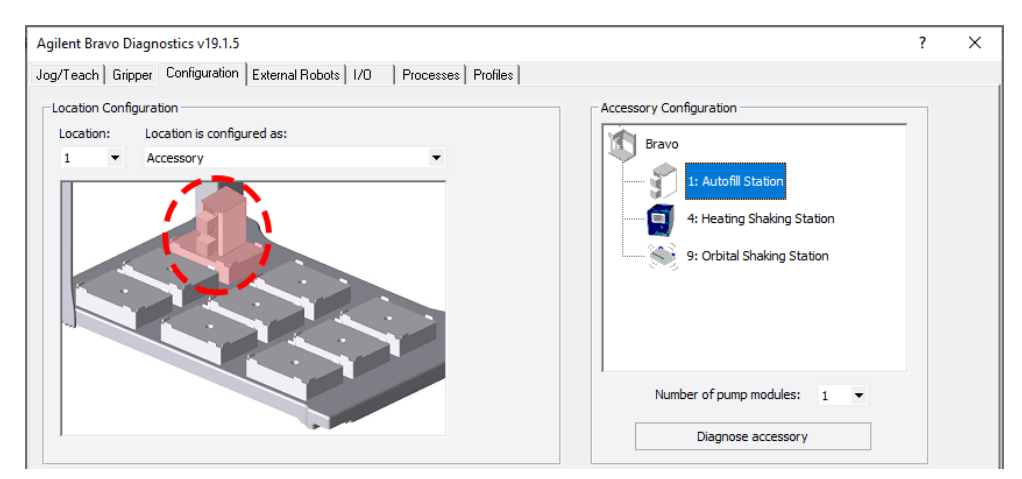

- 3 To verify the settings, right-click deck location 1 in the image. In the shortcut menu that appears, click Configure location > Accessory. The Bravo Accessories Wizard opens.
- 4 In the Location for accessory list, verify the location and then click Next.

Verifying the Autofill Station configuration (wash station)

5 In the Accessory already configured page, click Yes, reconfigure existing accessory, and then click **Next**.

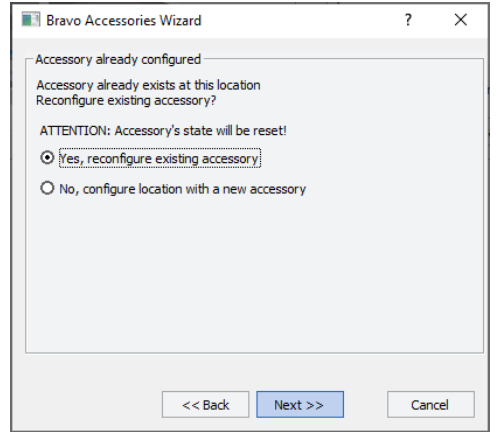

6 Verify the following property settings in the **Autofill Station properties** table, and then click Next.

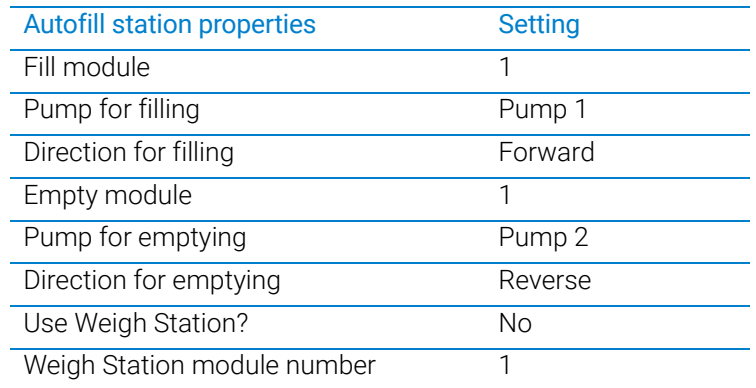

- 7 Click Finish. The Bravo Accessories Wizard closes.
- 8 If you made any changes to the configuration settings, click the **Profiles** tab, and then click Update this profile to save the changes.

# <span id="page-54-0"></span>Verifying the Peltier Thermal Station configuration

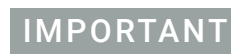

IMPORTANT If the Peltier Thermal Station is installed in the AssayMAP Bravo Platform, use the IMPORTANT following procedures to configure and test the accessory in every profile.

# Verifying the Peltier Thermal Station configuration in a profile

### *To verify the Peltier Thermal Station configuration in a profile:*

- 1 In Bravo Diagnostics, ensure the correct profile is selected in the Profiles tab.
- 2 In the **Configuration** tab, verify that the deck image shows a Heating Shaking Station icon at deck location 4.

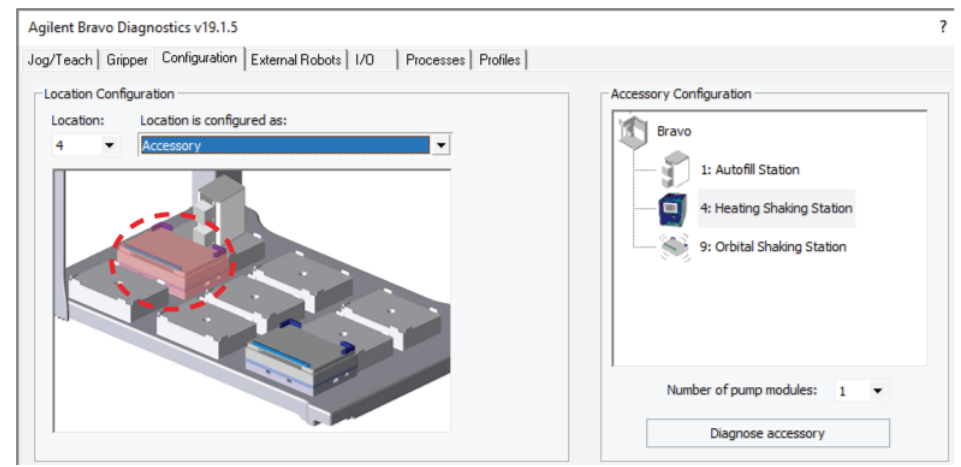

- **3** To verify the settings, right-click deck location 4 in the image. In the shortcut menu that appears, click Configure location > Accessory. The Bravo Accessories Wizard opens.
- 4 In the Location for accessory list, verify that location 4 is selected, and then click Next.
	- If the Choose Accessory page appears, select the Heating Shaking Station, and then click **Next**.

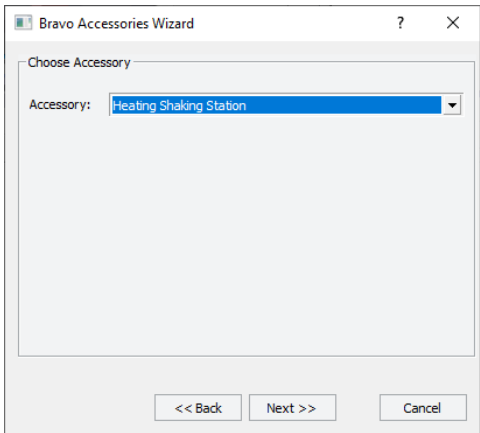

Verifying the Peltier Thermal Station configuration

• If the Accessory already configured page appears, click Yes, reconfigure existing accessory, and then click Next.

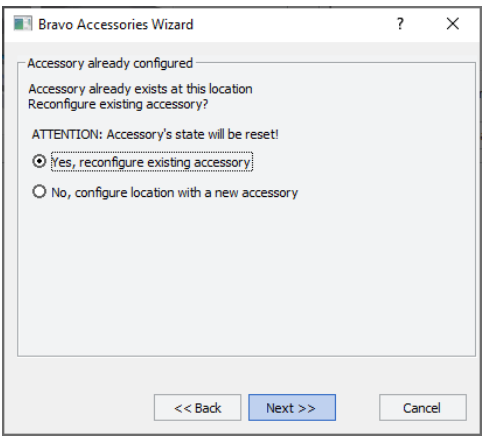

5 Verify the following settings in the **Properties** table, and then click **Next**.

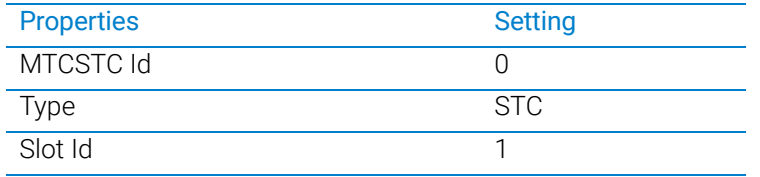

*Note:* The Inheco STC Controller ships with an MTCSTC Id setting of 0. However, this setting may have been changed on demo units for use with multiple devices. Use the DIP switches on the back of the STC Controller to determine what the actual Id setting is and make changes if necessary. See the manufacturer's user documentation for more information.

- 6 Click Finish. The Bravo Accessories Wizard closes.
- 7 When the accessory configuration message appears, click Yes to move the teachpoint to a safe height.
- 8 If you made any changes to the configuration settings, click the **Profiles** tab, and then click Update this profile to save the changes.

# <span id="page-56-0"></span>Verifying the Orbital Shaking Station configuration

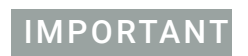

If the Orbital Shaking Station is installed in the AssayMAP Bravo Platform, use the<br>MPORTANT following procedures to configure and test the accessory in every profile following procedures to configure and test the accessory in every profile.

# Verifying the Orbital Shaking Station configuration in a profile

### *To verify the Orbital Shaking Station configuration in a profile:*

- 1 In Bravo Diagnostics, ensure the correct profile is selected in the Profiles tab.
- 2 In the **Configuration** tab, verify that the deck image shows a Orbital Shaking Station icon at deck location 9.

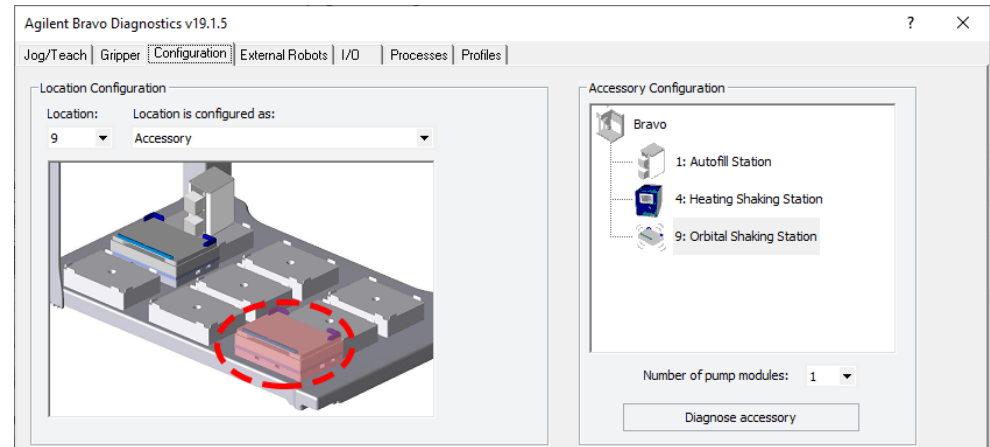

- 3 To verify the settings, right-click deck location 9 in the image. In the shortcut menu that appears, click Configure location > Accessory. The Bravo Accessories Wizard opens.
- 4 In the Location for accessory list, verify that the location is 9, and then click Next.
- 5 In the Accessory already configured page, click Yes, reconfigure existing accessory, and then click Next.
	- If the Choose Accessory page appears, select the Heating Shaking Station, and then click **Next**.

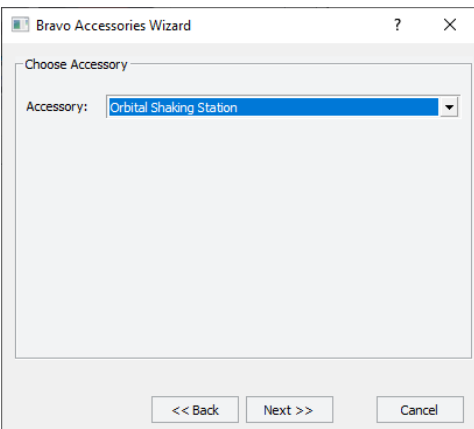

Verifying the Orbital Shaking Station configuration

• If the Accessory already configured page appears, click Yes, reconfigure existing accessory, and then click Next.

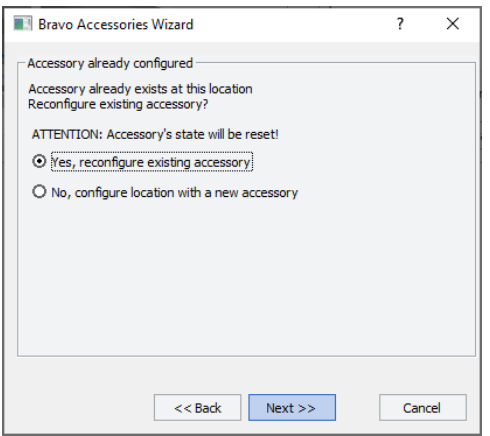

6 In the Properties table, verify the Serial Port number and Module Number, and then click Next.

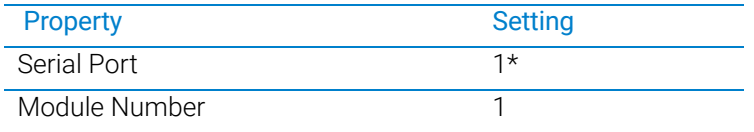

\*The Serial Port parameter will be automatically defined when a USB-to-serial adapter is connected to the computer. You might need to lookup the port assigned to this device in the Windows Device Manager.

*Note:* Occasionally, a port number is reassigned for a USB-to-serial connection if you disconnect and reconnect the accessory. If this happens, you must verify that the correct Serial Port is set in each profile.

- 7 Click Finish. The Bravo Accessories Wizard closes.
- 8 If the accessory configuration message appears, click Yes to move the teachpoint to a safe height.
- 9 If you made any changes to the configuration settings, click the **Profiles** tab, and then click Update this profile to save the changes.

# <span id="page-58-2"></span><span id="page-58-0"></span>Initializing the profile that you are verifying

Initializing the profile establishes communication with the AssayMAP Bravo Platform and accessories. You will initialize a profile to test the accessory settings and verify the gripper adjustment for that profile.

## Before you start

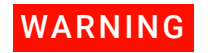

When you initialize the Bravo Platform, the head and tie bar can move. To prevent<br>WARNING potential injury keep clear of the device while it is in motion potential injury, keep clear of the device while it is in motion.

## <span id="page-58-1"></span>Initializing the profile in Bravo Diagnostics

#### *To initialize the profile:*

1 In the Profiles tab, ensure that the correct profile is selected, and then click Initialize this profile to start initializing the selected profile.

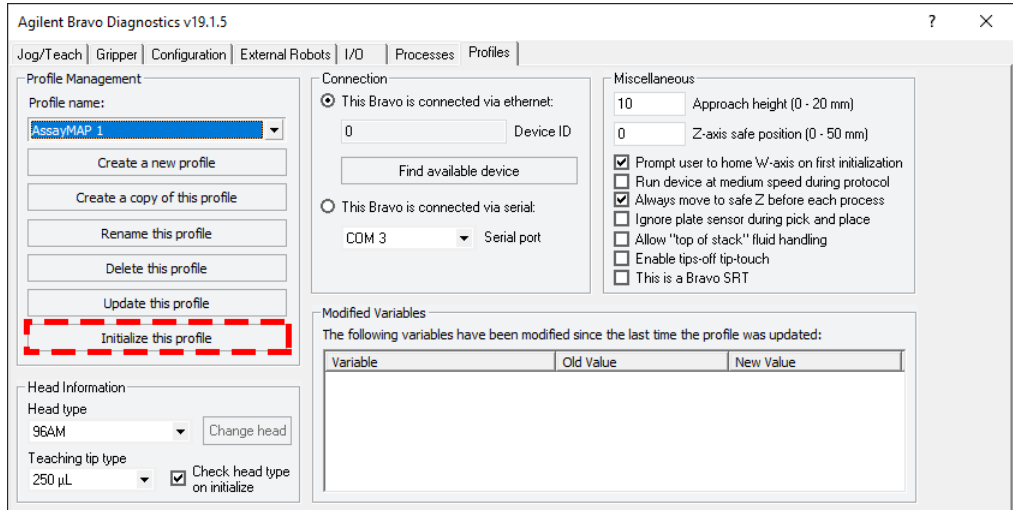

- 2 If the There appears to be a plate present error message appears, click Ignore and **Continue** to continue the homing process.
- 3 When the verify that it is safe to home the W-axis message appears, click Retry to continue homing the *w*-axis.

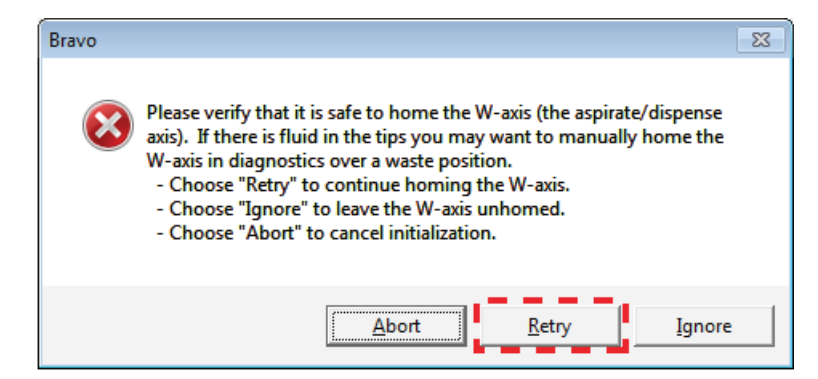

# <span id="page-59-0"></span>Testing the accessories

# Before you start

Ensure that you have verified the accessory configuration in the given profile before you perform the following workflow.

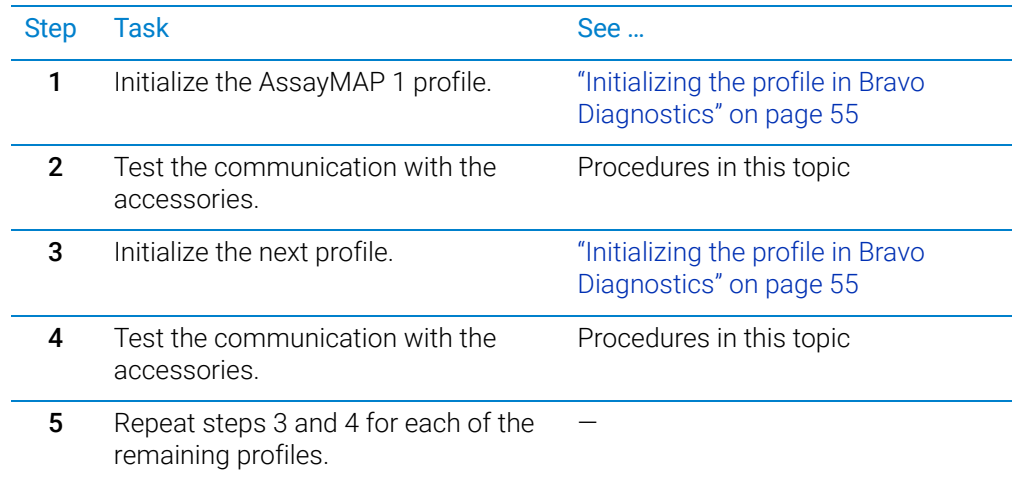

# Testing the Pump Module

Use the following procedure to test the communication with the Pump Module. In a subsequent verification procedure, you will run the Startup utility, which will test the functioning of the Pump Module and wash station using liquid.

#### *To test the communication with the Pump Module:*

- 1 Ensure that the Pump Module is on.
- 2 Lift the flip-top cover on each pump head so that it is fully open. *Note:* While the pump heads are open, no liquid will pump in the subsequent steps.

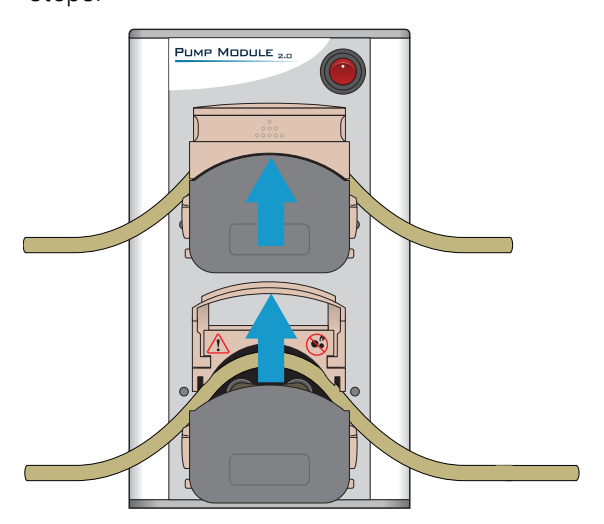

Testing the accessories

3 In the Configuration tab, click the Autofill Station icon, and then click Diagnose accessory. The Bravo Accessory Diagnostics dialog box opens.

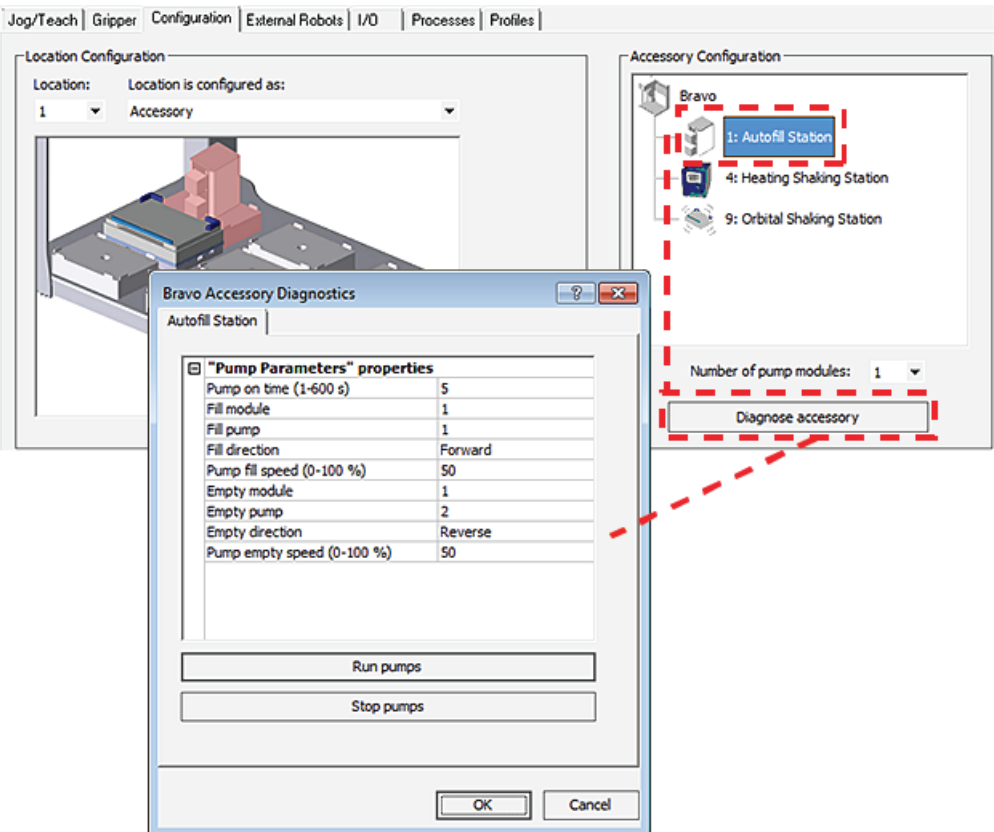

- 4 Click Run pumps.
- 5 Verify that the pumps run. While they are running, verify that the pumps are spinning in the correct directions:
	- Top pump should be spinning clockwise.
	- Bottom pump should be spinning counter-clockwise.
- 6 Click Stop pumps, and then click OK.

## Testing the Peltier Thermal Station

#### *To test the Peltier Thermal Station:*

- 1 Ensure that the MTC Controller is on.
- 2 In the Accessory Configuration area, click the Heating Shaking Station icon for deck location 4, and then click **Diagnose accessory**. The Bravo Accessory Diagnostics dialog box opens.

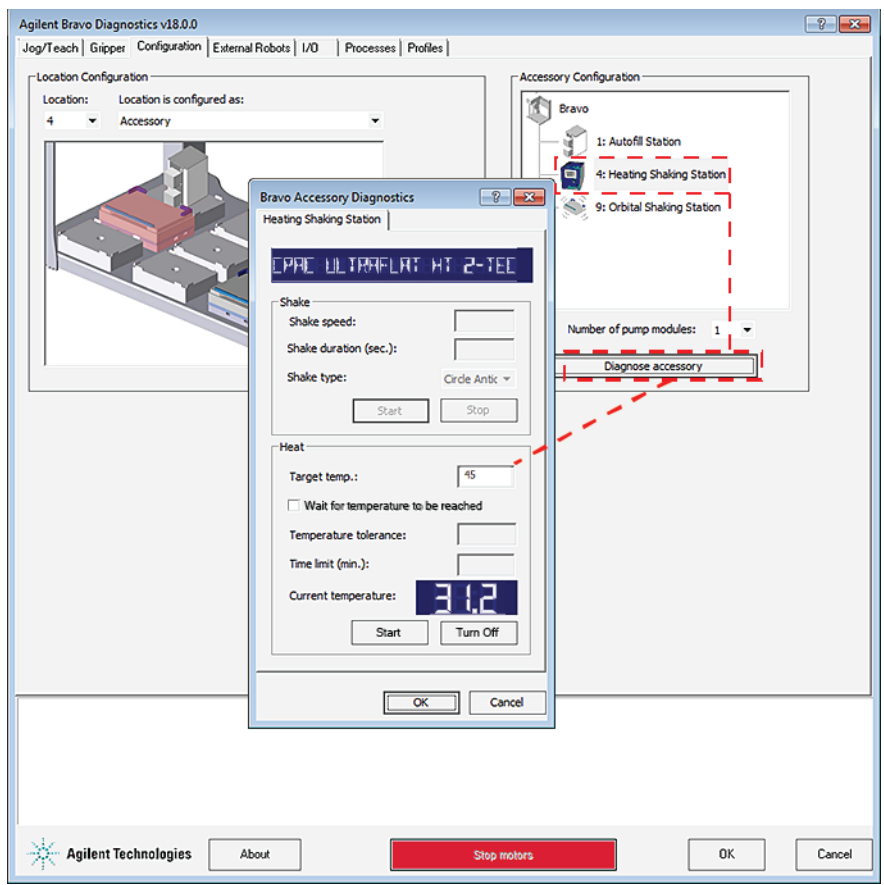

- 3 In the Bravo Accessory Diagnostics dialog box, verify that the correct device (CPAC Ultraflat) appears in the display at the top.
- 4 In the Heat area, set the parameters to test the temperature function:
	- a In the Target temp box, type the temperature (°C). For example, set the CPAC at deck location 4 to 45 °C.
	- **b** Click Start.
	- c At the Peltier Thermal Station on the deck, verify that the accessory operates correctly.

You can also monitor the readout in the **Current temperature** display.

d Click Turn Off to stop the heating or cooling, and click OK to close the dialog box.

# Testing the Orbital Shaking Station

#### *To test the Orbital Shaking Station:*

1 In the Accessory Configuration area, click the Orbital Shaking Station icon, and then click **Diagnose accessory**. The Bravo Accessory Diagnostics dialog box opens.

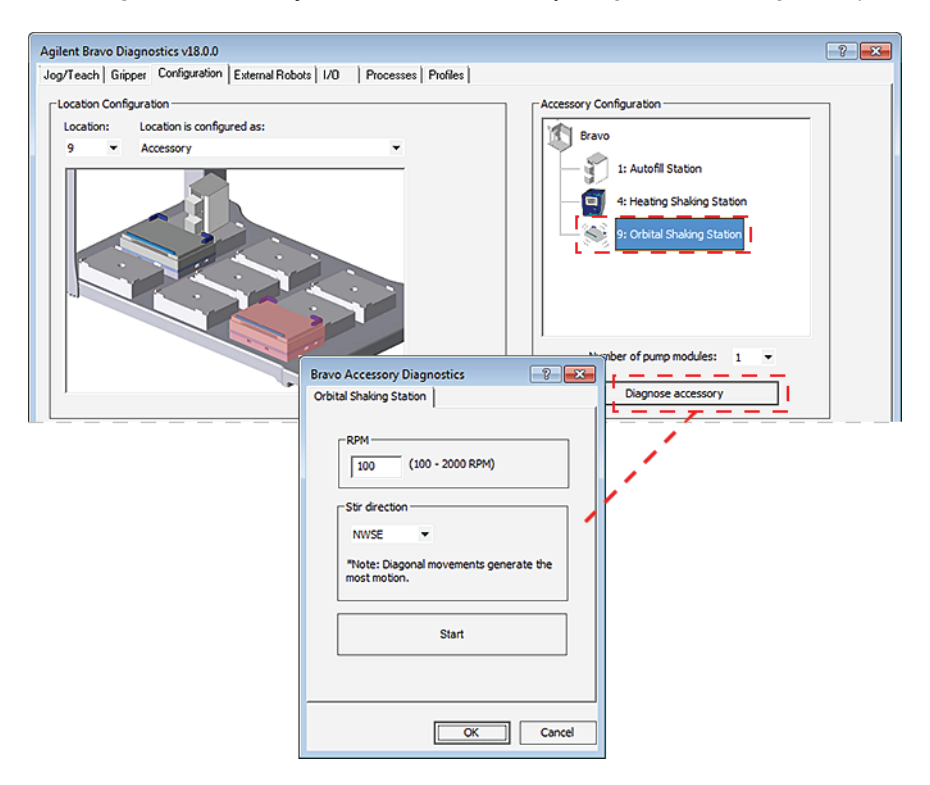

- 2 Type the RPM, select the Stir direction, and then click Start.
- 3 At the Orbital Shaking Station on the deck, verify that the accessory operates correctly.
- 4 In the Bravo Accessory Diagnostics dialog box, click Stop, and then click OK.

IMPORTANT Ensure that you verify the profile settings and test the accessories in each of the other<br>IMPORTANT profiles before you set the teachnoints profiles before you set the teachpoints.

# 4 Setting the teachpoints

- ["Teaching part 1: Setting teachpoints in AssayMAP 1 profile" on page 62](#page-65-0)
- ["Teaching part 2: Adjusting teachpoints for accessories" on page 67](#page-70-0)
- ["Teaching part 3: Updating other profiles based on AssayMAP 1" on page 73](#page-76-0)
- ["Checking and adjusting the gripper offset" on page 77](#page-80-0)

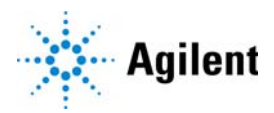

# <span id="page-65-0"></span>Teaching part 1: Setting teachpoints in AssayMAP 1 profile

# About this topic

This topic describes how to set the teachpoints in the AssayMAP 1 profile. After you set the teachpoints in this profile, you will run a teachpoint-update protocol to automate the teachpoint adjustments for all the other profiles in the Protein Sample Prep Workbench.

Alternatively, you can follow a manual workflow to set the teachpoints for all nine deck locations in every device profile in the Protein Sample Prep Workbench. For details, see ["Workflow for setting teachpoints in each profile manually" on page 106.](#page-109-0)

### Teachpoint requirements

A teachpoint is a set of axial coordinates that define a location to which the Bravo head moves. Each of the nine deck locations has a teachpoint.

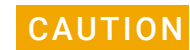

Using a profile that is associated with teachpoints from a different instrument can<br>CAUTION result in a bardware collision and cause equipment damage. Ensure that you verify result in a hardware collision and cause equipment damage. Ensure that you verify the teachpoints associated with each profile for your specific instrument and Bravo 96AM Head.

Every device profile in the Protein Sample Prep Workbench must be adjusted to the<br>MPORTANT correct toophoints for the specific Assovi4AD Brave Platform that you are installing correct teachpoints for the specific AssayMAP Bravo Platform that you are installing.

## Before you start

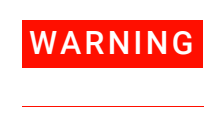

**WARNING** To avoid potential injury and damage to the device, only personnel trained in how to<br>WARNING teach the Bravo Platform should perform the procedures in this topic teach the Bravo Platform should perform the procedures in this topic.

WARNING The red Stop motors button in Bravo Diagnostics does not perform an immediate<br>WARNING stop The Bravo head can continue to move in the same direction at the same spe stop. The Bravo head can continue to move in the same direction at the same speed after you click the button. To perform an emergency stop, press the red button on the emergency-stop pendant.

To prevent the head from crashing into an accessory, be sure to start the accessory<br>CAUTION teaching process from the safe z-axis point above the accessory location. This is teaching process from the safe z-axis point above the accessory location. This is especially important if you use the Set all teachpoints based upon selected teachpoint feature.

IMPORTANT Make sure that you remove all labware from the deck except for the wash station at<br>IMPORTANT deck location 1. The wash station remains installed at deck location 1 in the following deck location 1. The wash station remains installed at deck location 1 in the following procedure while you set the teachpoint for deck location 2. In a subsequent procedure, you will adjust the wash station teachpoint at deck location 1.

Ensure that you have the required resources:

• 250-µL pipette tip

IMPORTANT Ensure that the pipette tip is new and in good condition.

• 0.010-inch (0.254 mm) feeler gauge

This gauge is used to set the vertical distance between the pipette tip and top of the crosshairs mark on the platepad or accessory.

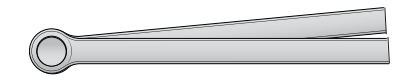

The following procedures assume that you have basic knowledge of the Bravo teaching process and have been trained to teach the Bravo Platform.

CAUTION To prevent potential equipment damage, ensure that the deck is clear of any obstacles before initializing the AssayMAP Bravo Platform.

Ensure the following:

- All Workbench profiles have been configured correctly. See "Verifying the profile [settings and configuration" on page 43.](#page-46-2)
- The Protein Sample Prep Workbench software is not open.
- In the VWorks software, Simulation is off.

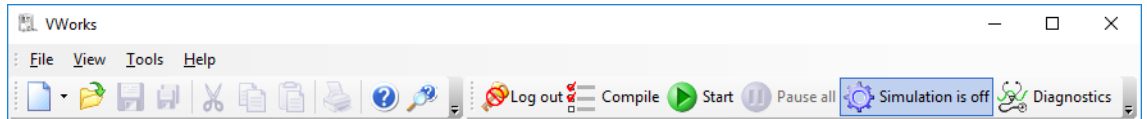

#### Workflow for setting the teachpoints

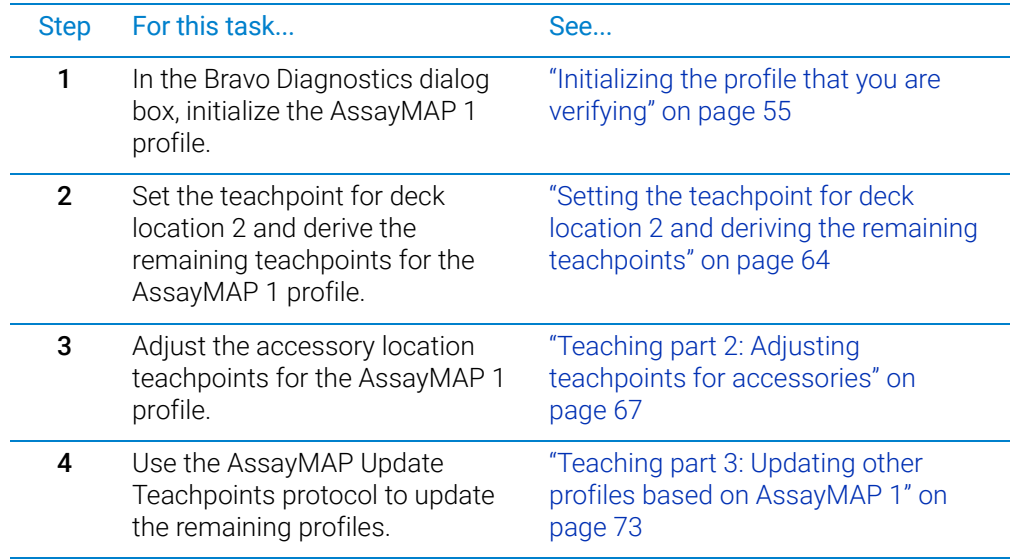

# <span id="page-67-0"></span>Setting the teachpoint for deck location 2 and deriving the remaining teachpoints

### *To set the teachpoints:*

1 Manually seat a 250-µL pipette tip on probe A1 (back left corner of the Bravo 96AM Head). Ensure that the pipette tip locks into place with the probe.

Ensure a standard platepad is installed at deck location 2.

2 In the **Bravo Diagnostics** dialog box, click the **Jog/Teach** tab.

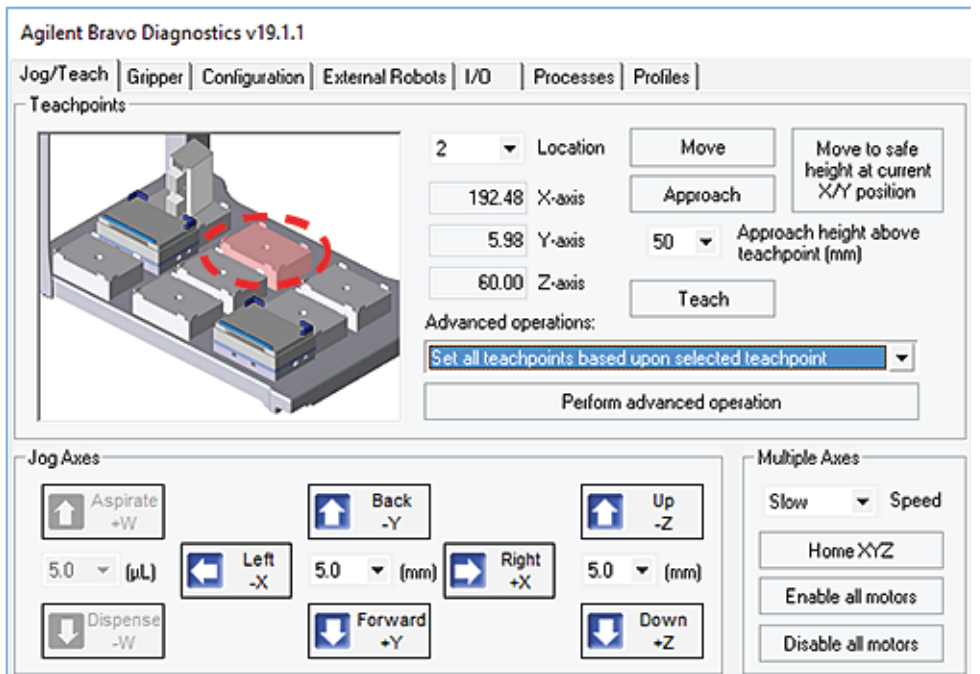

- 3 In the image of the Bravo deck in the upper left corner, click Location 2.
- 4 Carefully, use the Jog Axes controls to adjust the position of the pipette tip above the crosshairs on platepad 2. Use incrementally smaller jog increments as you jog the pipette tip down closer to the crosshairs.

As the pipette tip moves down along the *z*-axis towards the crosshairs, the following error message appears. Visually inspect the clearance remaining between the tip and the crosshairs. If the tip is not yet at the crosshairs, adjust the jog increment as required, and click Ignore to continue jogging the head down.

Before you click Ignore in the error message, verify that enough space remains to<br>CAUTION continue iogging the bead down, logging the bead down too far will result in a continue jogging the head down. Jogging the head down too far will result in a collision and cause equipment damage.

Teaching part 1: Setting teachpoints in AssayMAP 1 profile

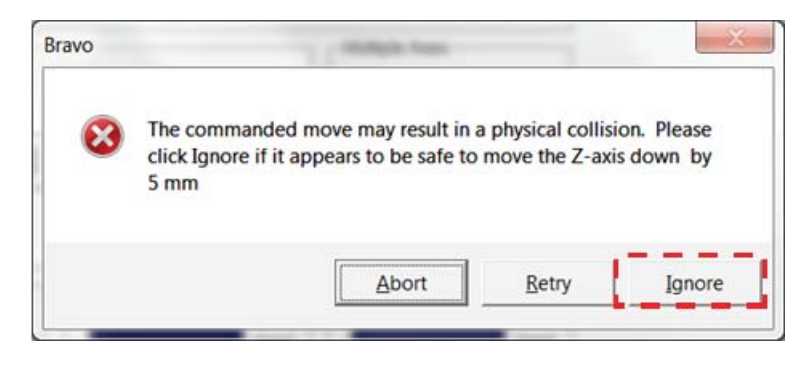

*Note:* This error message appears every time you jog in the z-axis to a point that is lower than the default *z*-axis teachpoint (60.00 mm).

- 5 When the pipette tip is  $1-2$  mm above the crosshairs, do the following:
	- **a** Verify that the A1 pipette tip is perfectly centered above the platepad crosshairs in the *x*- and *y*-axes.
	- **b** Set the Jog Axes Up/Down increment to 0.2-mm. Carefully, jog the head down in 0.2-mm increments just until the feeler gauge cannot fit under the pipette tip.
	- c Raise the head by 0.05-mm increments until you reach the lowest possible height that allows the 0.010-inch feeler gauge to slide under the pipette tip without deflecting it.
- 6 Click Teach.
- 7 To derive the teachpoints for the remaining locations from deck location 2:
	- a In the Advanced operations list, select Set all teachpoints based upon the selected teachpoint.
	- **b** Ensure that deck location 2 is still selected, and then click the **Perform** advanced operations.
	- c Click OK in the confirmation message.

#### Fine tuning the teachpoints

#### *To fine tune the automatically derived teachpoints:*

- 1 In the Jog/Teach tab image of the Bravo deck, click Location 3.
- 2 In the Approach height above teachpoint list, select 10, and then click Approach.

The Bravo head moves to deck location 3 and moves down so that the pipette tip is approximately 10 mm above the platepad crosshairs.

- **3** Carefully, use the **Jog Axes** controls to adjust the position of the A1 pipette tip above the crosshairs. Use incrementally smaller jog increments as you jog the tip down closer to the crosshairs.
- 4 When the pipette tip is  $1-2$  mm above the crosshairs, do the following:
	- a Verify that the A1 pipette tip is perfectly centered above the crosshairs in the *x*and *y*-axes.
	- **b** Set the **Jog Axes Up/Down** increment to 0.2-mm. Carefully, jog the head down in 0.2-mm increments just until the feeler gauge cannot fit under the pipette tip.
	- c Raise the head by 0.05-mm increments until you reach the lowest possible height that allows the 0.010-inch feeler gauge to slide under the pipette tip without deflecting it.

### 4 Setting the teachpoints

Teaching part 1: Setting teachpoints in AssayMAP 1 profile

- 5 Click Teach.
- 6 Repeat steps 1 to 5 for deck locations 4, 5, 6, 7, and 8.

IMPORTANT If the Peltier Thermal Station is installed at deck location 4, ensure that the plate nest is empty and the PCR plate insert is not installed.

> 7 Adjust the teachpoints for the accessory locations. See "Teaching part 2: Adjusting [teachpoints for accessories" on page 67](#page-70-0).

# <span id="page-70-0"></span>Teaching part 2: Adjusting teachpoints for accessories

This topic includes the following procedures:

- ["Teaching the Orbital Shaking Station at deck location 9" on page 67](#page-70-1)
- ["Teaching the 96AM Wash Station at deck location 1" on page 68](#page-71-0)
- ["Adjusting the teachpoint at deck location 2 for the Cartridge & Tip Seating Station"](#page-74-0)  [on page 71](#page-74-0)

## <span id="page-70-1"></span>Teaching the Orbital Shaking Station at deck location 9

If the Orbital Shaking Station is installed at deck location 9, a teachpoint adjustment is required. Use the following procedure to set the teachpoint for the Orbital Shaking Station at deck location 9.

### Before you start

Ensure that you have the following:

• Pipettor teaching plate (G5550-17692). The teaching plate is a 10-mm thick metal plate that fits in the plate nest of an accessory. The teaching plate has a crosshairs in one corner, as the following figure shows.

**Figure** Pipettor teaching plate

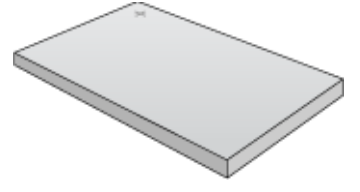

• 250-µL pipette tip seated on probe A1 (back left corner) of the Bravo 96AM Head.

**IMPORTANT** Ensure that the pipette tip is new and in good condition.

• 0.010-inch (0.254 mm) feeler gauge

This gauge is used to set the vertical distance between the pipette tip and top flat surface of the Orbital Shaking Station.

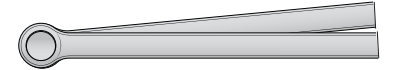

#### *To teach the Orbital Shaking Station at deck location 9:*

1 Place the teaching plate in the plate nest of the Orbital Shaking Station. Ensure that the crosshairs is at the back left corner and facing upward.

Press down on the teaching plate so that the bottom touches the top surface of the plate nest.

- 2 In the **Jog/Teach** tab, and click **Location 9**.
- 3 In the Approach height above teachpoint box, type 15, and then click Approach.

The Bravo head moves to deck location 9 and moves down so that the pipette tip is approximately 5 mm above the crosshairs on the 10-mm teaching plate.

Teaching part 2: Adjusting teachpoints for accessories

- 4 Carefully, use the **Jog Axes Down +Z** control to move the pipette tips down until the pipette tip is  $1-2$  mm from the crosshairs, and then use the Jog Axes  $X/Y$  controls to center the A1 tip above the crosshairs.
- 5 When the A1 tip is perfectly centered above the crosshairs, click Teach to save this value temporarily.
- 6 Click the Move to safe height at current X/Y position. Remove the teaching plate from the Orbital Shaking Station.
- **7** Ensure that deck location 9 is still selected, and then click **Move**. The head moves down so that the tip is approximately 10 mm above the top surface of the plate nest in the Orbital Shaking Station.
- 8 Use the **Down +Z** control to lower the pipette head incrementally.
- 9 When the pipette tip is  $1-2$  mm above the flat surface of the Orbital Shaking Station, do the following:
	- a Set the Down +Z increment to 0.2 mm. Carefully, jog the head down in 0.2-mm increments just until a 0.254-mm (0.010-inch) feeler gauge cannot fit under the pipette tip.
	- **b** Raise the head by 0.05-mm increments until you reach the lowest possible height that allows the feeler gauge to slide under the pipette tip without deflecting it.

*Note:* Alternatively, you may use the Jog Axes controls to move the head down in the *z*-axis until the pipette tip is as close as possible to the top surface of the plate nest, without making contact.

- 10 Click Teach to set the new teachpoint values for deck location 9.
- **11** To save the new teachpoint for this location, click the **Profiles** tab, and then click Update this profile.

#### <span id="page-71-0"></span>Teaching the 96AM Wash Station at deck location 1

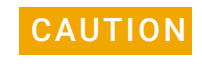

**CAUTION** Failure to remove the pipette tip from the A1 probe will cause the pipette tip to collide<br>CAUTION with the week station elimney demoging the Preve 06AM Heed and 06AM Week with the wash station chimney, damaging the Bravo 96AM Head and 96AM Wash Station. Ensure that you remove the pipette tip before starting the procedure.

> For this procedure, you will center the syringe probes above the wash station chimneys to adjust the *x*- and *y*-axes for the teachpoint, but you will use the existing *z*-axis teachpoint.

#### *To teach the 96AM Wash Station:*

1 If you have not already done so, remove the pipette tip from probe A1.

IMPORTANT Ensure that the 250-µL tip remains selected as the Teaching tip type in the Profiles tab.<br>IMPORTANT Engura that no pipette tipe or cortridges are sected on the Praye 06AM Head. Ensure that no pipette tips or cartridges are seated on the Bravo 96AM Head.

2 In the Bravo Diagnostics Jog/Teach tab, click Location 1.
### 4 Setting the teachpoints

Teaching part 2: Adjusting teachpoints for accessories

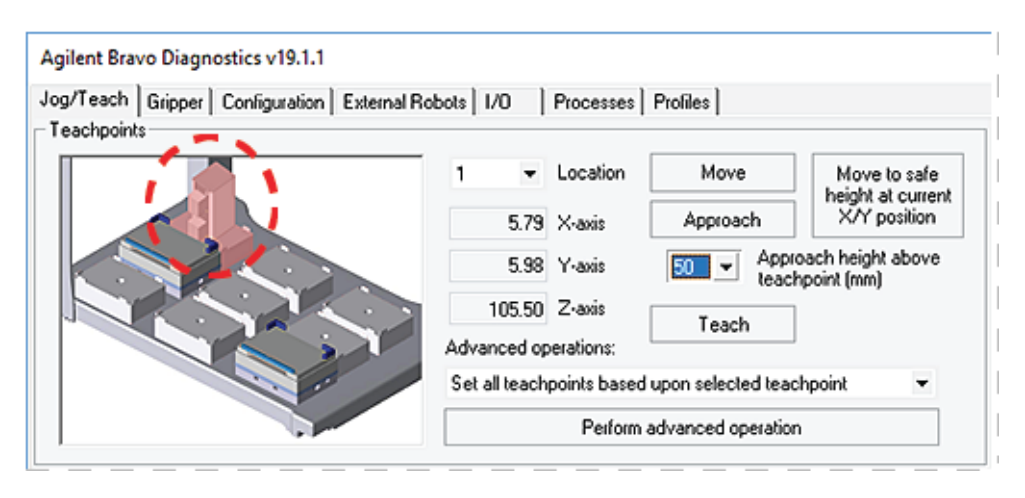

*Note:* Additional accessories will appear in the image if you have configured them in this profile.

3 In the Location list, locate the Z-axis box. Write down the Z-axis value on a piece of paper. You will use this value in a subsequent step.

*Note:* The Z-axis teachpoint value for deck location 1 is typically between 105.2–105.8 mm for a standard height AssayMAP Bravo Platform and standard platepad.

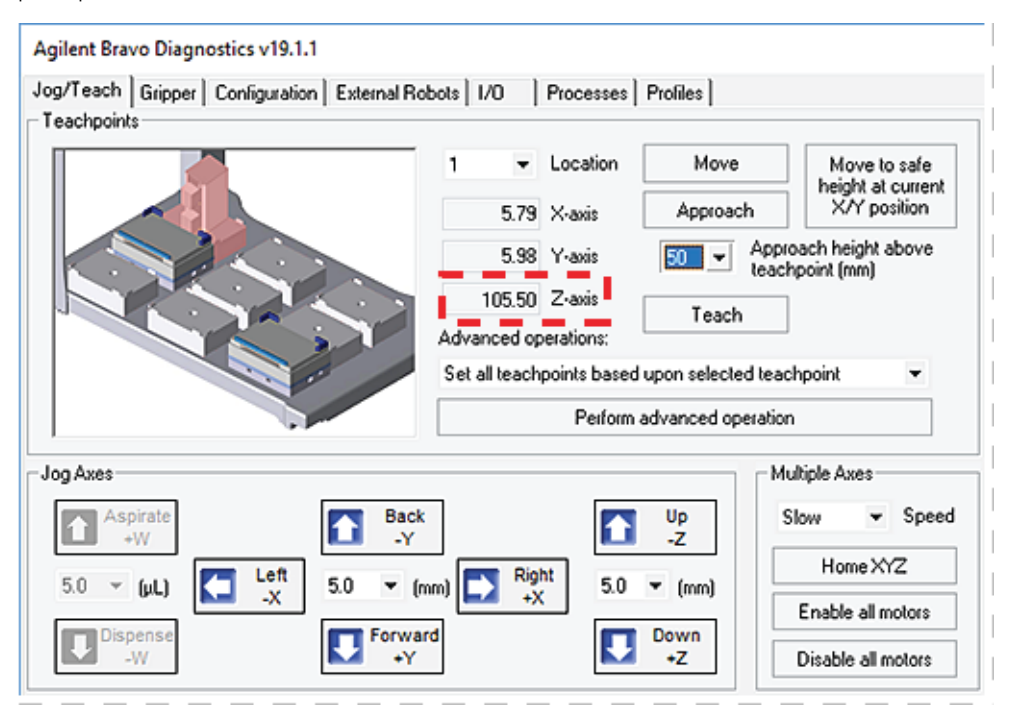

4 In the Approach height above teachpoint box, type 50, and then click Approach.

Teaching part 2: Adjusting teachpoints for accessories

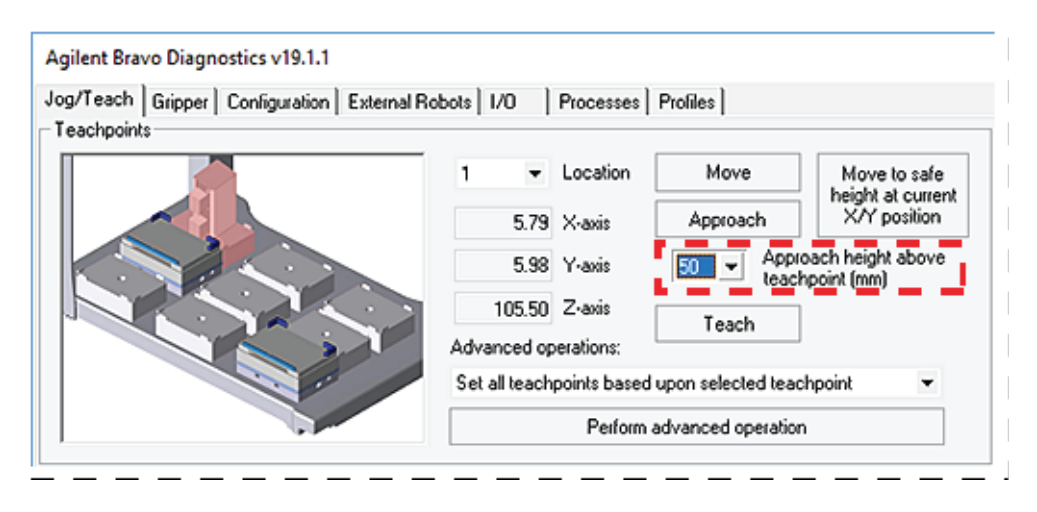

5 Carefully, use the Jog Axes controls to position the syringe probes so that they are perfectly centered over the corresponding chimneys in the wash station.

The tips of the probes should be approximately 1 mm above the tops of the chimneys.

6 When the probes and chimneys are perfectly aligned, use the Jog Axes controls to move the head down slowly along the *z*-axis to the original Z-axis teachpoint value that you recorded in step 3.

*Note:* This step will insert the probes into the wash station chimneys, which is a normal part of the teaching process.

7 When the position of the *z*-axis (as indicated by the Z-axis readout in the bottom right of the screen) matches the value that was written down from above, click **Teach** to set the new teachpoint for deck location 1.

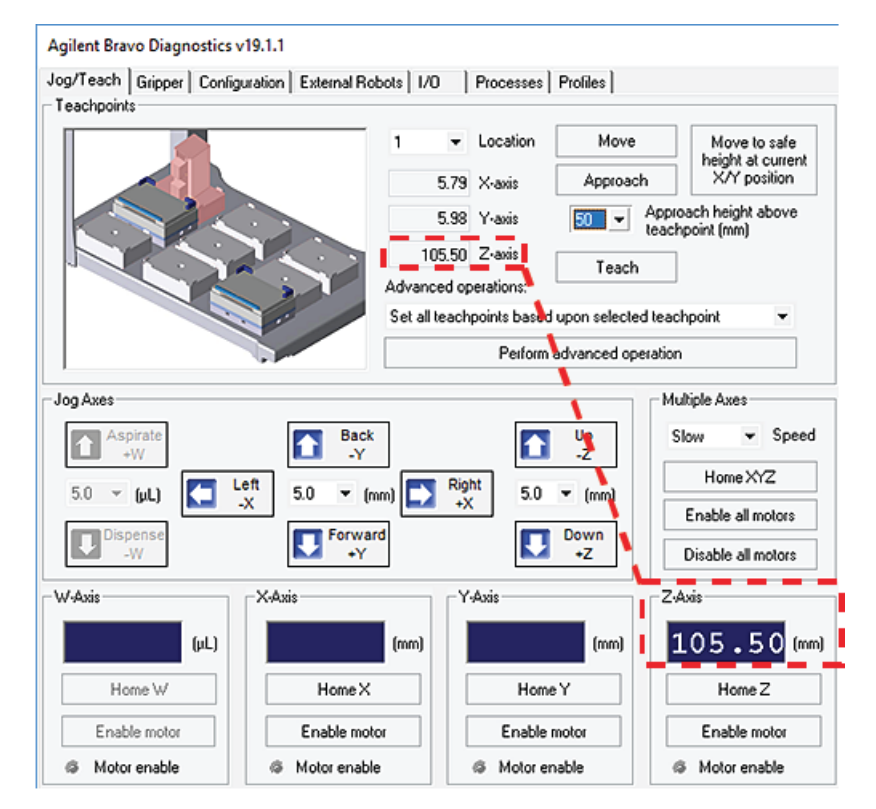

- 8 Click the Move to safe height at current X/Y position to remove the probes from the wash station chimneys, and return the head to the safe Z-height.
- 9 In the Profiles tab, click the Update this profile to save the new teachpoints.

## Adjusting the teachpoint at deck location 2 for the Cartridge & Tip Seating Station

You adjust the teachpoint for deck location 2 to enhance the precision of the probes as they move into the cartridges or pipette tips in the Cartridge & Tip Seating Station.

**IMPORTANT** Ensure that no pipette tips or cartridges are seated on the Bravo 96AM Head. Ensure<br>IMPORTANT that the 250 ull tip remains colorad as the Teaching tip type in the Profiles tob that the 250-µL tip remains selected as the Teaching tip type in the Profiles tab.

### *To adjust the teachpoint for the Cartridge & Tip Seating Station:*

- 1 Ensure that no labware is on the deck other than the wash station at deck location 1.
- 2 In the Bravo Diagnostics Jog/Teach tab, click Location 2.
- 3 Write down the value that appears in the Z-axis box for location 2. You will use this value in a later step.

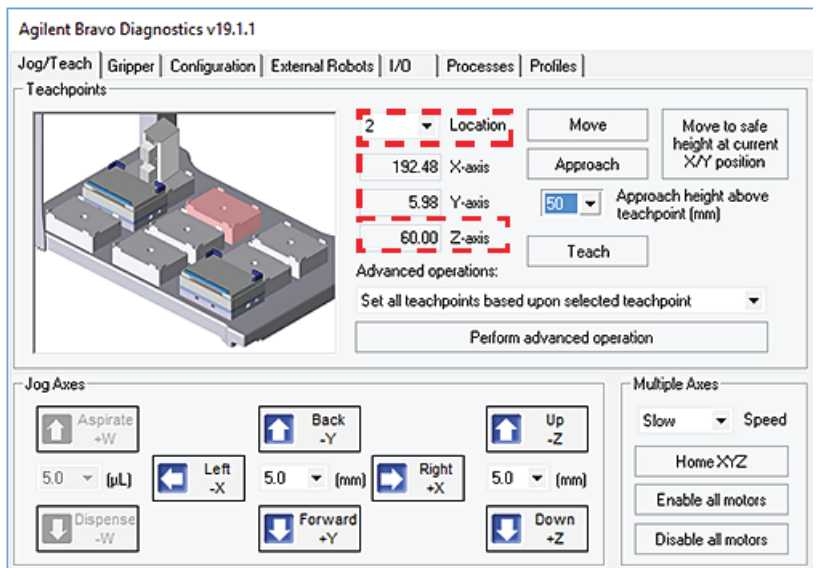

*Note:* Additional accessories will appear in the image if you have configured them in this profile.

- 4 In the Approach height above teachpoint (mm) list, select 50, and then click Approach.
- 5 Using care to avoid touching the head probes, place the Cartridge & Tip Seating Station on the platepad at deck location 2. Ensure that the station is fully seated on the platepad.

## 4 Setting the teachpoints

Teaching part 2: Adjusting teachpoints for accessories

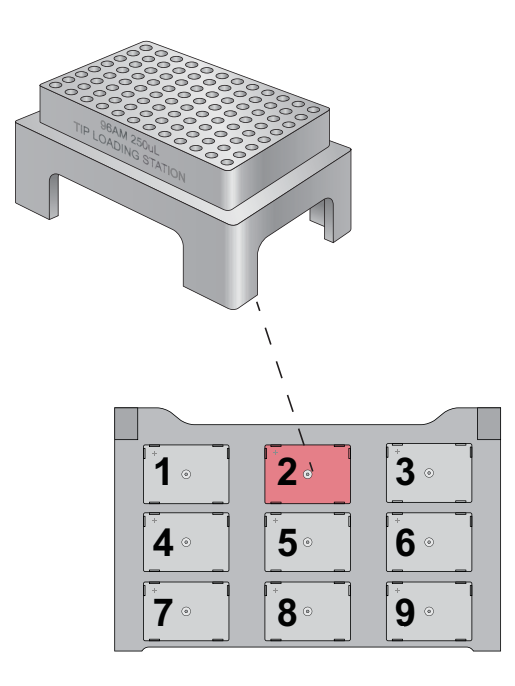

- 6 Carefully, use the Jog Axes controls to jog the head down incrementally to the Cartridge & Tip Seating Station.
- 7 When the syringe probes are just above the wells, use the Jog Axes controls for the *x*- and *y*-axes to position the probes so that they are perfectly centered within the openings of the corresponding wells in the Cartridge & Tip Seating Station.
- 8 When the probes are perfectly centered within the well openings:
	- a Click Teach to save these values temporarily.
	- b Click Move to safe height at current X/Y position to return the head to a safe *z*axis height.
- **9** Remove the Cartridge & Tip Seating Station from the deck.
- 10 Carefully, use the Down +Z control to jog the head down incrementally until the value in the **Z-axis** box matches the value that you noted in step 3.
- 11 Click Teach to set the new teachpoint.
- 12 In the Profiles tab, click Update this profile.

## Teaching part 3: Updating other profiles based on AssayMAP 1

The AssayMAP Teachpoint Update protocol will guide you through the process of setting teachpoints for all other profiles in the Protein Sample Prep Workbench based on the AssayMAP 1 profile.

Several of the profiles included in the Protein Sample Prep Workbench require special teachpoint adjustments for accessories that will be placed on specific Bravo deck locations, which are listed in the following table. The AssayMAP Teachpoint Update protocol automatically makes these teachpoint adjustments.

**Table** Special adjustments automatically performed by Teachpoint Update protocol

| <b>Profile</b>            | Deck<br><b>location</b> | Teachpoint adjustments for accessories                                                                                                  |
|---------------------------|-------------------------|----------------------------------------------------------------------------------------------------|
| GlykoPrep-Plus            | 4                       | Raises the teachpoint z-axis coordinate by<br>4.4 mm to accommodate the height of the Red<br>PCR Insert on the Peltier Thermal Station. |
| AssayMAP<br>Normalization | 2,6                     | Raises the teachpoint z-axis coordinate by<br>28.5 mm at these deck locations to<br>accommodate the height of the Bravo Plate<br>Riser. |

## Before you start

Ensure that you have completed the following procedures:

- ["Teaching part 1: Setting teachpoints in AssayMAP 1 profile" on page 62.](#page-65-0)
- ["Teaching part 2: Adjusting teachpoints for accessories" on page 67](#page-70-0)

Ensure that you have the required resources:

- AssayMAP Teachpoint Update protocol (.pro) installed in the following location: C:\VWorks Workspace\Workbench\Protocols\AssayMAP Teachpoint Update v1p0.pro
- 250-µL pipette tip

IMPORTANT Ensure that the pipette tip is new and in good condition.

*Note:* The AssayMAP Teachpoint Update protocol is not designed to work in simulation mode.

## Starting the AssayMAP Teachpoint Update protocol

## *To start the AssayMAP Teachpoint Update protocol:*

- 1 In the VWorks window, click File > Open. The Open dialog box appears.
- 2 In the Open dialog box, ensure the file type is Protocol Files (\*.pro). Locate the C:\VWorks Workspace\Workbench\Protocols folder, select the AssayMAP Teachpoint Update v1p0.pro file, and then click Open.

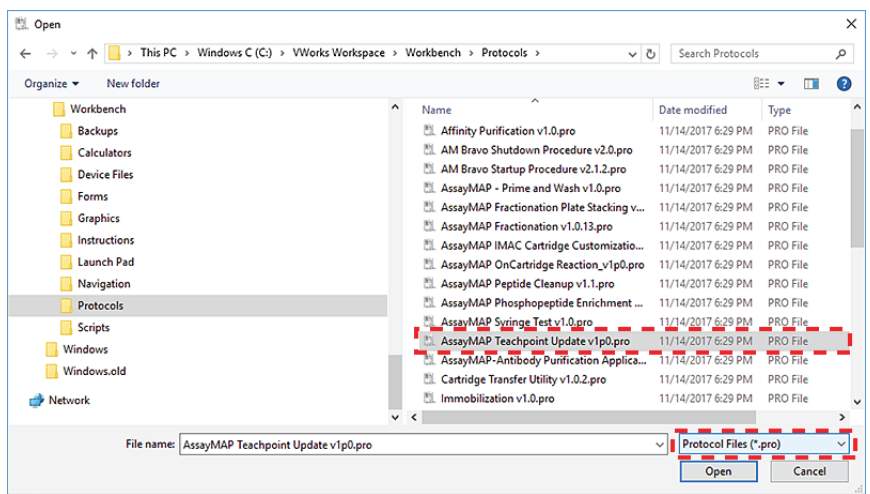

3 When the following VWorks initialization message appears, click Yes.

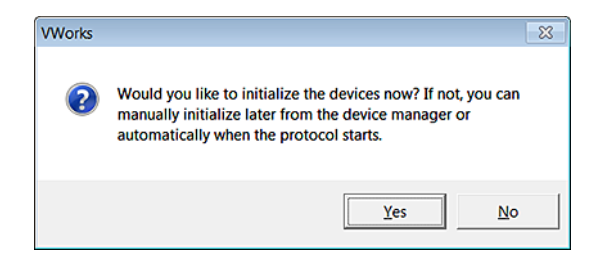

The AssayMAP Bravo.dev file opens, and the AssayMAP 1 profile initializes.

4 Ensure that the AssayMAP Teachpoint Update protocol is open in the VWorks window, and then click Start.

## 4 Setting the teachpoints

Teaching part 3: Updating other profiles based on AssayMAP 1

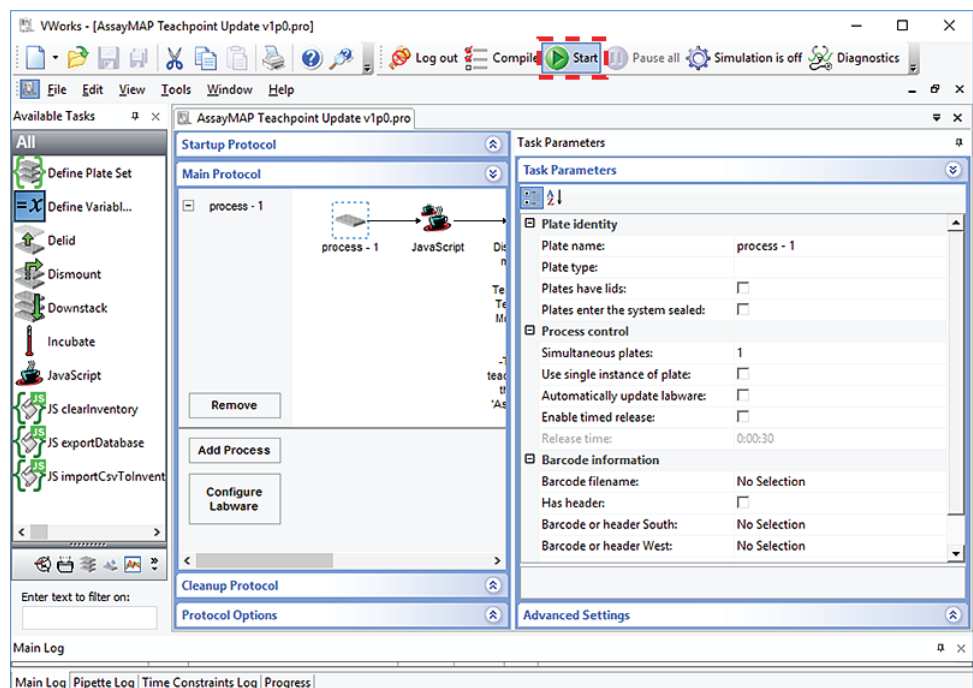

5 In the Run Configuration dialog box, click Finish to start the protocol.

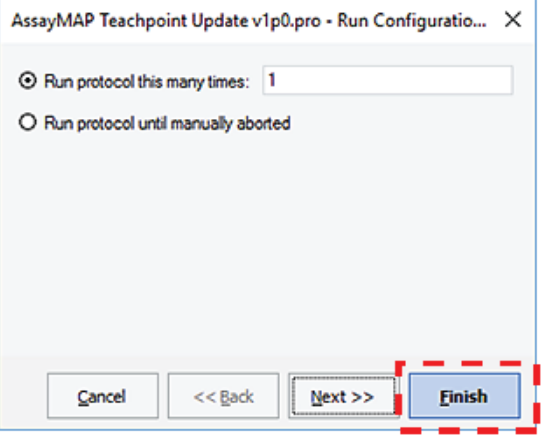

6 When the Update Teachpoints dialog box appears, click Continue update teachpoints in all the other workbench profiles based on the AssayMAP 1 profile.

## 4 Setting the teachpoints

Teaching part 3: Updating other profiles based on AssayMAP 1

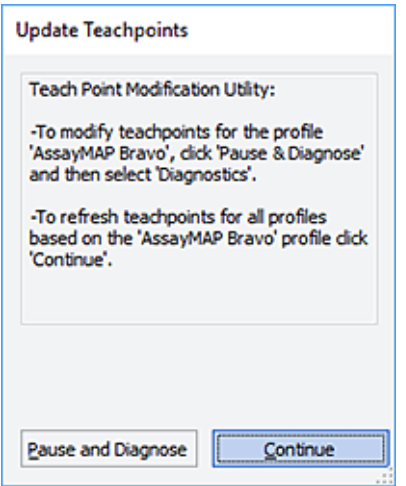

7 When the WARNING dialog box appears, click Continue to update the teachpoints in all the Workbench profiles based on the AssayMAP 1 profile teachpoints.

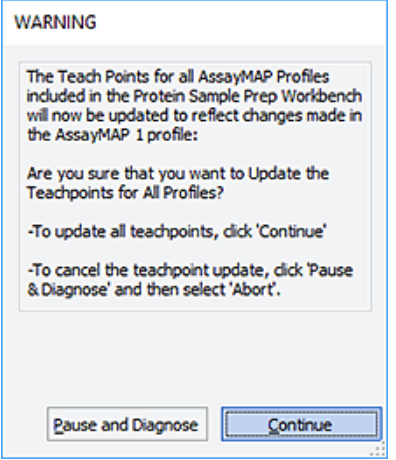

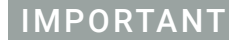

IMPORTANT After the protocol completes the update process, make sure that you verify the setup. See ["Verification workflow" on page 84.](#page-87-0)

## Checking and adjusting the gripper offset

To pick up and place labware correctly, the gripper fingers must be positioned at equal distances from the long sides of the labware on a platepad.

IMPORTANT Use the procedures in this section to adjust the gripper *y*-axis offset and test the gripper performance in every profile.

## Before you start

**IMPORTANT** Before you adjust the gripper *y*-axis offset, ensure that the pipettor teachpoints  $(x^2, y^2, y^3)$ <br>**IMPORTANT** and z-axes) have been verified and no pipette tips or cartridges are installed on the and *z*-axes) have been verified and no pipette tips or cartridges are installed on the head.

Make sure that:

- The Bravo gripper fingers are in good condition and aligned with the head. Perform a visual inspection to ensure the gripper fingers are not bent.
- The gripper pads (black rubber) are in place on the gripper fingers and in good condition. Ensure the gripper pads are not partially ripped off or pulled askew.

Use the following workflow:

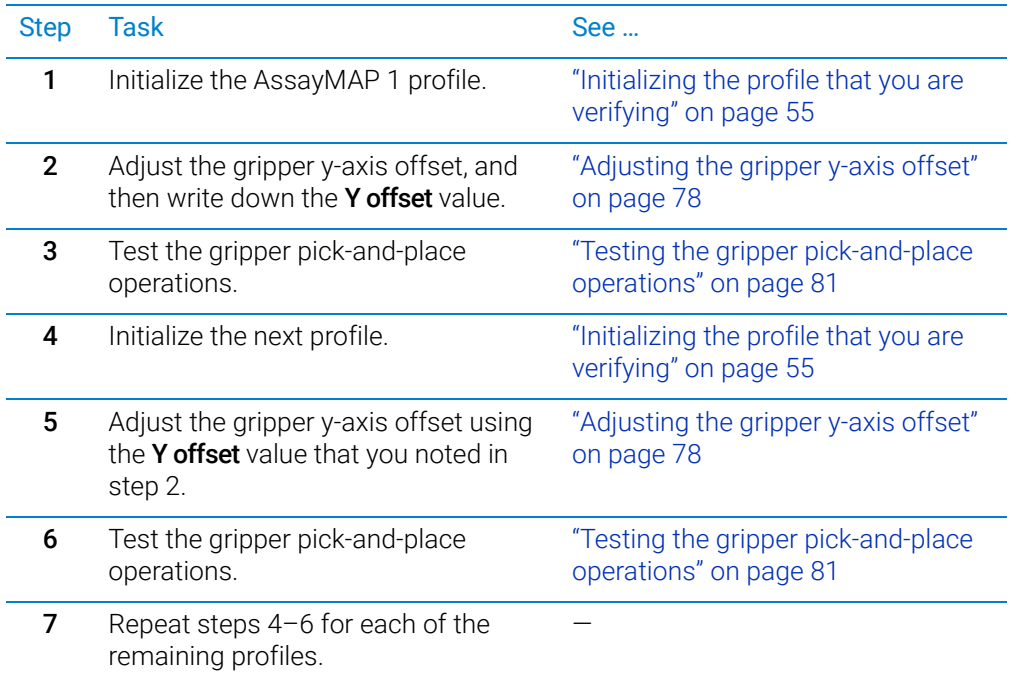

Checking and adjusting the gripper offset

## <span id="page-81-0"></span>Adjusting the gripper y-axis offset

Use deck location 8 (front center) for the following procedure.

IMPORTANT Ensure that you use a standard platepad for the following procedure.

## *To adjust the gripper y-axis offset:*

- 1 In Bravo Diagnostics, click the Gripper tab.
- 2 In the Labware list, select None.
- **3** In the deck image, click a deck location where a standard platepad is installed. The location should be easily accessible, for example in the front row or a corner.

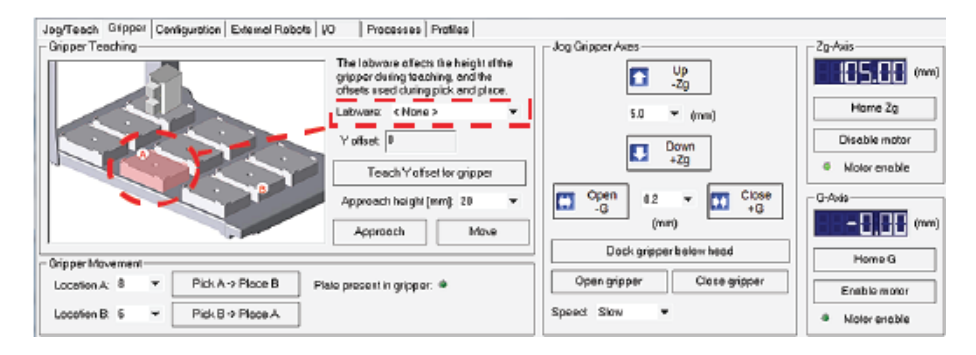

4 Click Move to move the gripper to the previously saved teachpoint for the selected location.

The Bravo head moves above the deck location, and the gripper assembly extends down (*Zg*-axis) so that the gripper fingers are just above the top surface of the platepad.

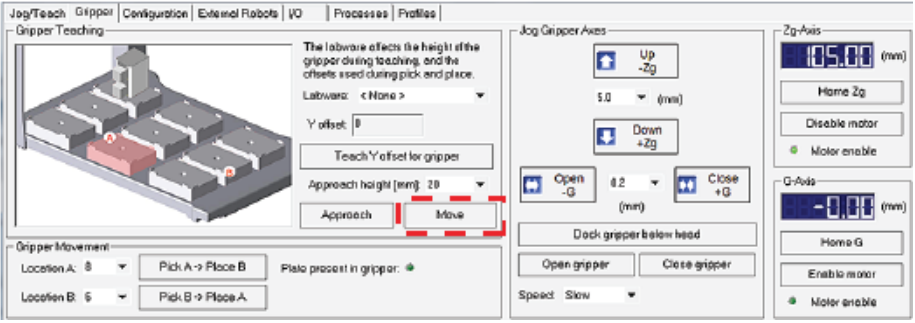

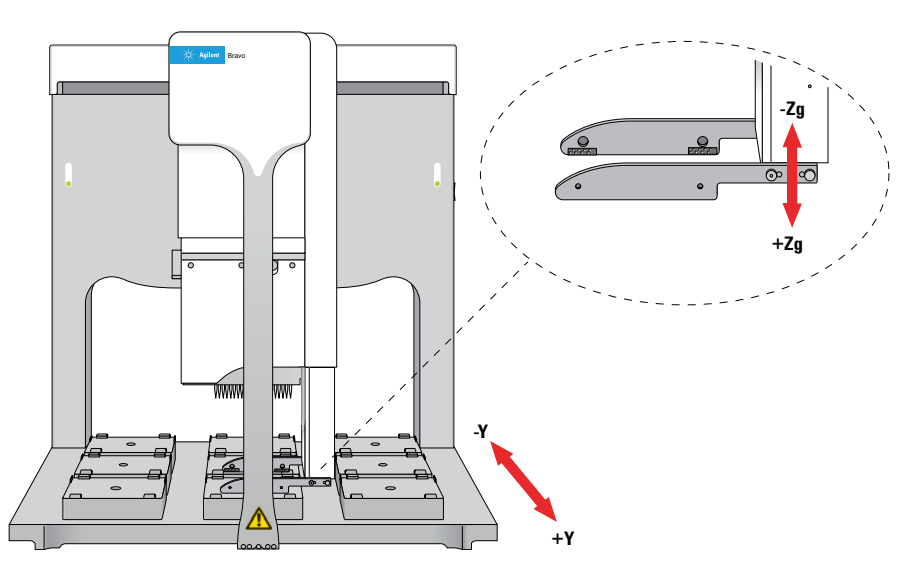

5 Visually inspect the spacing between the black rubber gripper pads and the sides of the platepad (*y*-axis). Make sure that all the gripper pads have clearance so that the gripper can move down without colliding with the platepad.

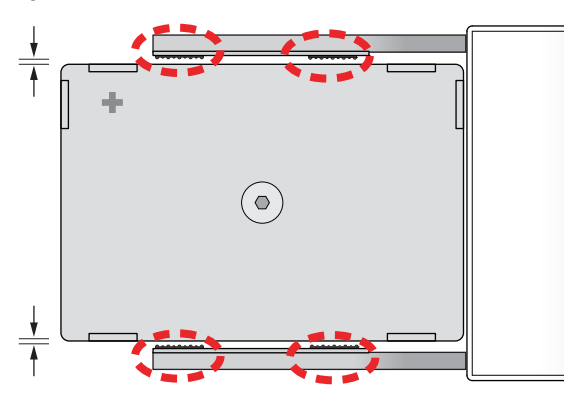

*Figure* Gripper pad clearance from sides of platepad (top view)

- 6 If the gripper pads are touching or overlapping on one side of the platepad, do the following to adjust the clearance:
	- a Click the Jog/Teach tab, and ensure that the deck location you selected in step 3 is still selected.
	- **b** Under Jog/Axes, set the Back -Y/Forward +Y increment to a small enough size, such as 0.2 mm.

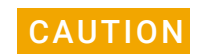

CAUTION Make sure you use small enough jog increments to prevent any gripper collisions, which could damage the gripper.

## 4 Setting the teachpoints

Checking and adjusting the gripper offset

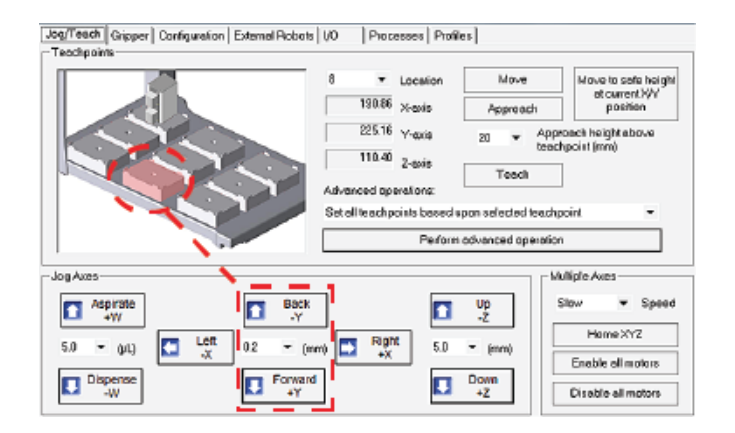

c Click Back -Y or Forward +Y as required to adjust the gripper *y*-axis position so that the gripper pads will clear the sides of the platepad when you jog down in the next step.

When the following message appears, click OK.

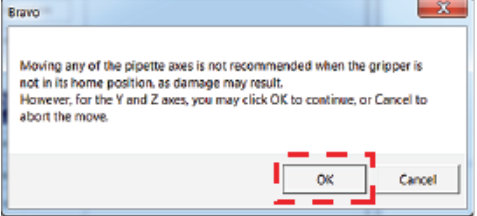

7 After ensuring that the gripper pads will not collide with the platepad, set the Down +Z increment to 5.0 mm, and then click Down +Z.

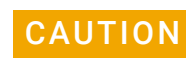

CAUTION Make sure you do not jog the gripper down more than 5.0 mm at this stage. Jogging<br>CAUTION down ferther will requit in a gripper collision with the ecterny on the platened which down farther will result in a gripper collision with the setscrew on the platepad, which could damage the gripper.

When the following message appears, click **OK**.

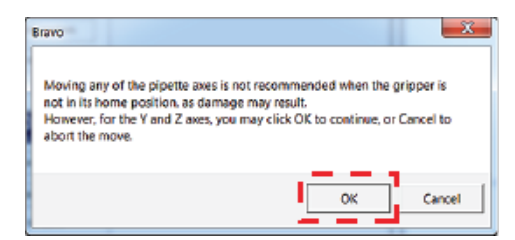

At this stage, the gripper fingers should be next to the sides of the platepad.

- 8 Fine tune the gripper alignment as follows:
	- a In the Gripper tab, set the Close +G increment to a small value, such as 0.2 mm, and then click **Close +G** so that you can clearly see the alignment of the gripper pads with the platepad.

Checking and adjusting the gripper offset

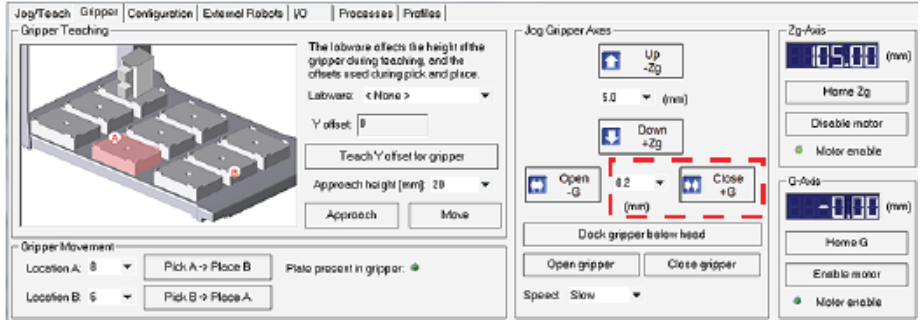

**IMPORTANT** Do not click Close gripper. Otherwise, you must redo the procedure.

**b** In the **Jog/Teach** tab, set the *y*-axis increment to 0.2 mm, and then use the Back -Y and Forward +Y buttons to position the gripper so that the fingers are at equal distances around the platepad.

Ensure the pair of gripper pads on each side are as close as possible to the sides of the platepad without actually touching the platepad.

*Note:* If a gripper finger is not perfectly straight, one of its gripper pads may be closer than the other to the side of the platepad, as the following figure shows. In this case, adjust the *y*-axis using the gripper pad closest to the platepad and the diagonally opposite gripper pad for reference.

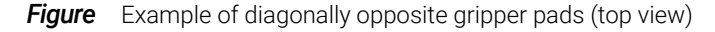

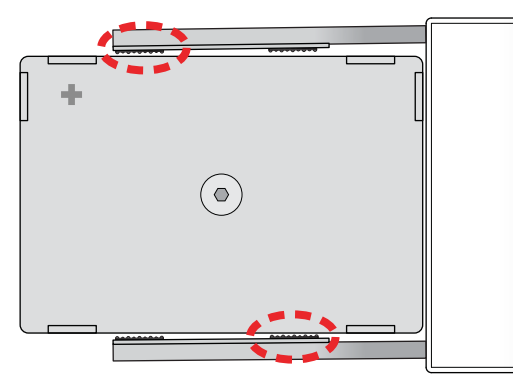

9 In the Gripper tab, click Teach Y offset for gripper.

10 In the Profiles tab, click Update this profile.

*Note:* Write down the Y offset value. You can use this same value to update the remaining profiles.

## <span id="page-84-0"></span>Testing the gripper pick-and-place operations

For this procedure, you will use the gripper to move a labware between deck locations 7 and 8.

Ensure that you have a microplate for this test, for example:

96 Greiner 650201, U-Bottom Standard, PolyPro

## *To test the gripper pick-and-place operations:*

- 1 Place a microplate on a platepad at the deck location where you are starting the test.
- 2 In Bravo Diagnostics, click the Gripper tab.
- 3 In the Labware list, select the name of the labware type you are using.
- 4 Select the location for the move:
	- a In the Location A list, select the current deck location of the labware.
	- **b** In the Location B list, select the deck location to which the labware will move.
- 5 Set the Speed to Slow.
- 6 Click Pick A -> B to pick up the microplate from deck location A and place it on deck location B. Click Pick B -> A to pick up the microplate from deck location B and place it on deck location A.

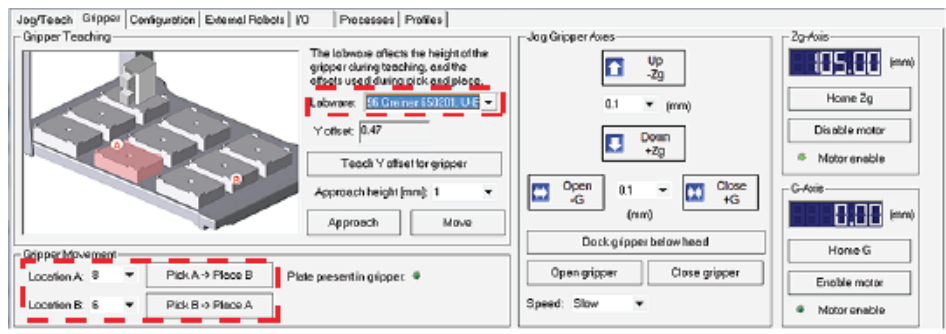

- 7 Repeat steps 4 and 6 for the remaining deck locations where the gripper will be transferring labware.
- 8 Set the **Speed** to Fast, and repeat steps 4, 6, and 7.
- 9 Make sure that the gripper holds the microplate securely and keeps it level while moving the microplate from location to location.

If the gripper performs the operation without problem, no further adjustment is required.

If the gripper has problems performing the operations, the solution to the problems depends on the cause. Carefully inspect the gripper finger alignment and the condition of the gripper pads. Ensure that the labware definition is correct for the selected labware. See the *Bravo Platform User Guide* or the *Bravo Platform Service Guide* for details.

# 5 Verifying the installation and setup

- ["Verification workflow" on page 84](#page-87-1)
- ["About installing the Bravo pendant, Light Curtain, and shields" on page 84](#page-87-2)
- ["Opening the Workbench and accessing the utilities" on page 86](#page-89-0)
- ["Running the Startup utility" on page 87](#page-90-0)
- ["Testing the safety equipment" on page 89](#page-92-0)
- ["Washing the syringes to prepare for first time use" on page 91](#page-94-0)
- ["Performing a test run" on page 93](#page-96-0)
- ["Running the Syringe Test utility" on page 103](#page-106-0)
- ["Running the Shutdown utility" on page 104](#page-107-0)

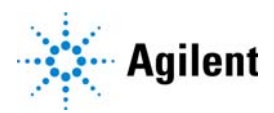

## <span id="page-87-1"></span><span id="page-87-0"></span>Verification workflow

After the AssayMAP Bravo Platform is set up in the VWorks software, perform the following steps in the order given to verify the installation and setup.

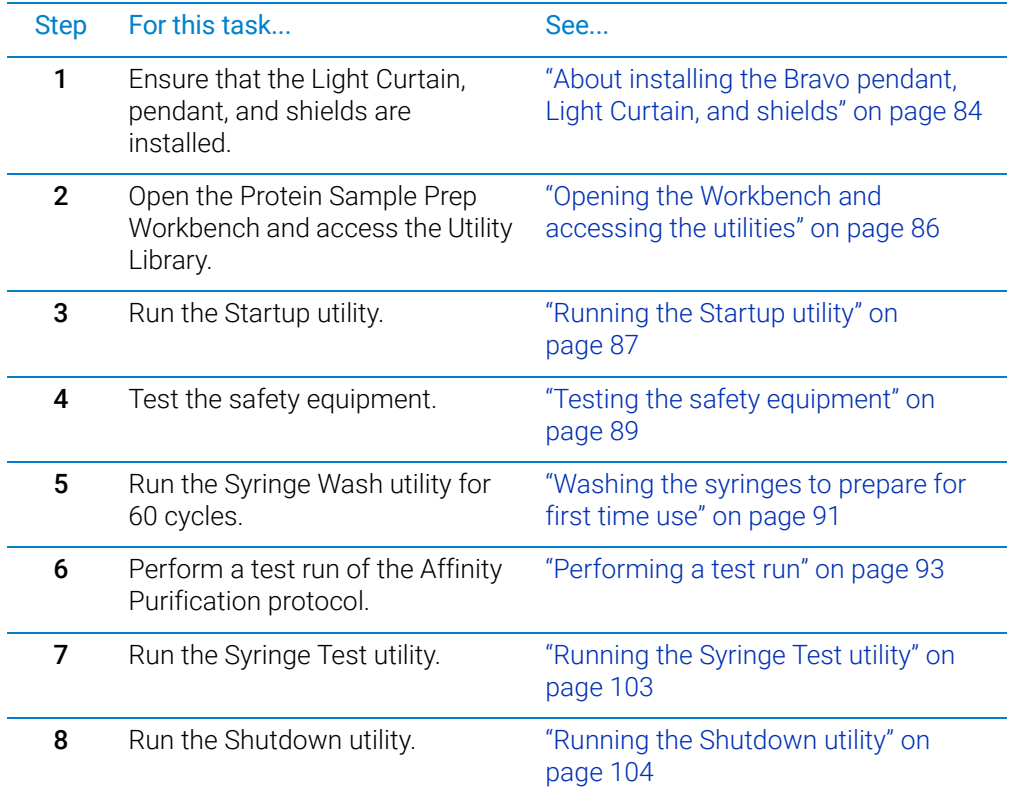

## <span id="page-87-2"></span>About installing the Bravo pendant, Light Curtain, and shields

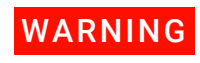

Moving-parts hazards are accessible through the front, rear, and side openings of the<br>WARNING Reavo Platform To prevent potential injury ensure that the safety equipment is Bravo Platform. To prevent potential injury, ensure that the safety equipment is installed and in good working condition.

> Ensure that the following are installed properly. For instructions, see the *Bravo Platform Safety and Installation Guide*.

- *Emergency-stop pendant.* Ensure that the pendant and its cable are in good condition and connected to the Pendant port on the junction box.
- *Light Curtain*. Ensure the lightpost transmitter (TX) and receiver (RX) cables are connected and that the light beams are aligned correctly.
- *Bravo front, side and rear shields*. Ensure that the accessory tubing and cabling is routed off the Bravo deck through the access windows in the side and rear shields.

About installing the Bravo pendant, Light Curtain, and shields

*Figure* AssayMAP Bravo Platform with Light Curtain and emergency-stop pendant

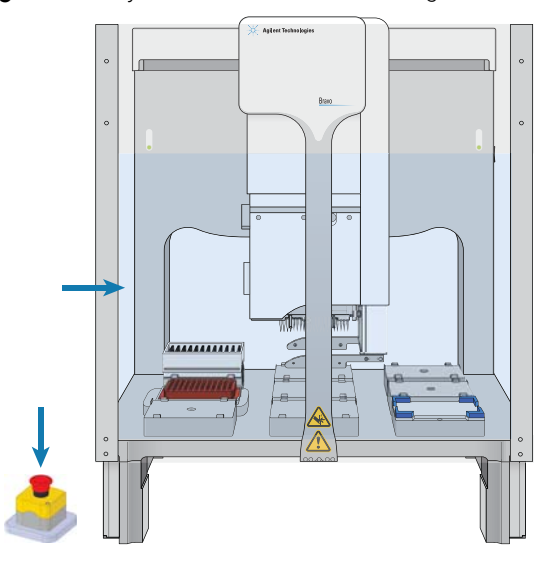

**Figure** Bravo rear shield with access window covers installed

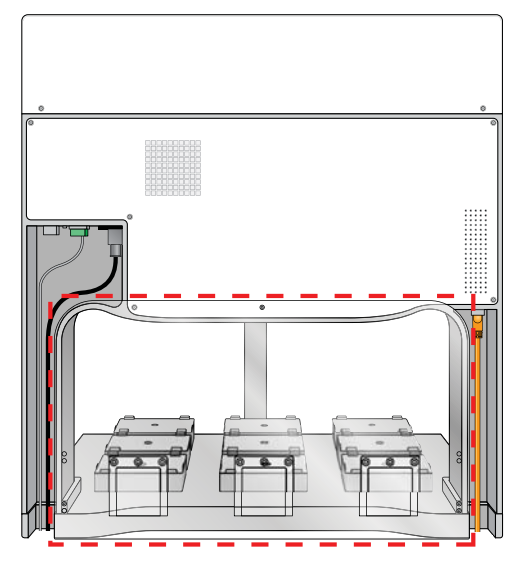

# <span id="page-89-0"></span>Opening the Workbench and accessing the utilities

## Opening the Protein Sample Prep Workbench

## *To open the Protein Sample Prep Workbench:*

On the Windows desktop, double-click the Protein Sample Prep Workbench icon.

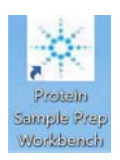

Alternatively, on the Windows desktop, click Start  $\Box$  > Agilent Technologies > Protein Sample Prep Workbench.

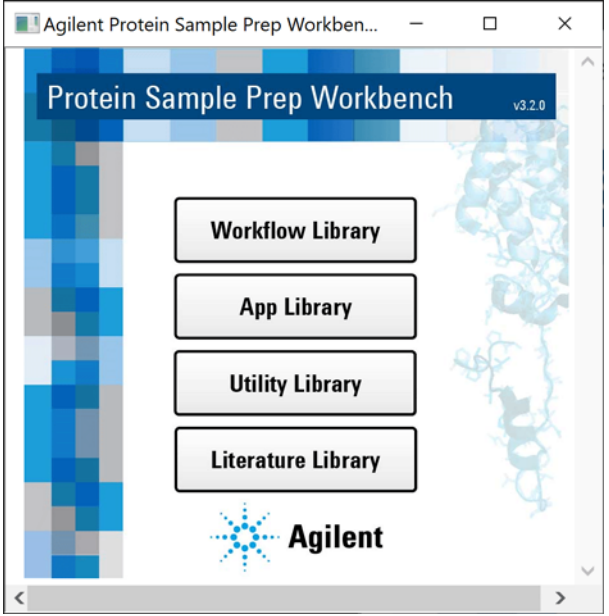

## Accessing a workbench utility

## *To access a utility:*

- 1 In the Protein Sample Prep Workbench, do one of the following:
	- If you have not yet logged in, click Utility Library. The VWorks software starts, and then the User Authentication dialog box opens.

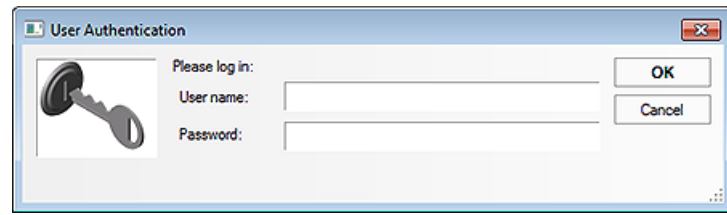

Type your VWorks user name and password, and then click OK.

*Note:* The default login user name is administrator. The default password is administrator.

- If you have already logged in to the software, click the **Utility Library** button in any of the other libraries of the Protein Sample Prep Workbench.
- 2 In the Utility Library, locate the name of the utility you want to use, and then click Utility to open the utility.

*Figure* Utility Library in the Protein Sample Prep Workbench

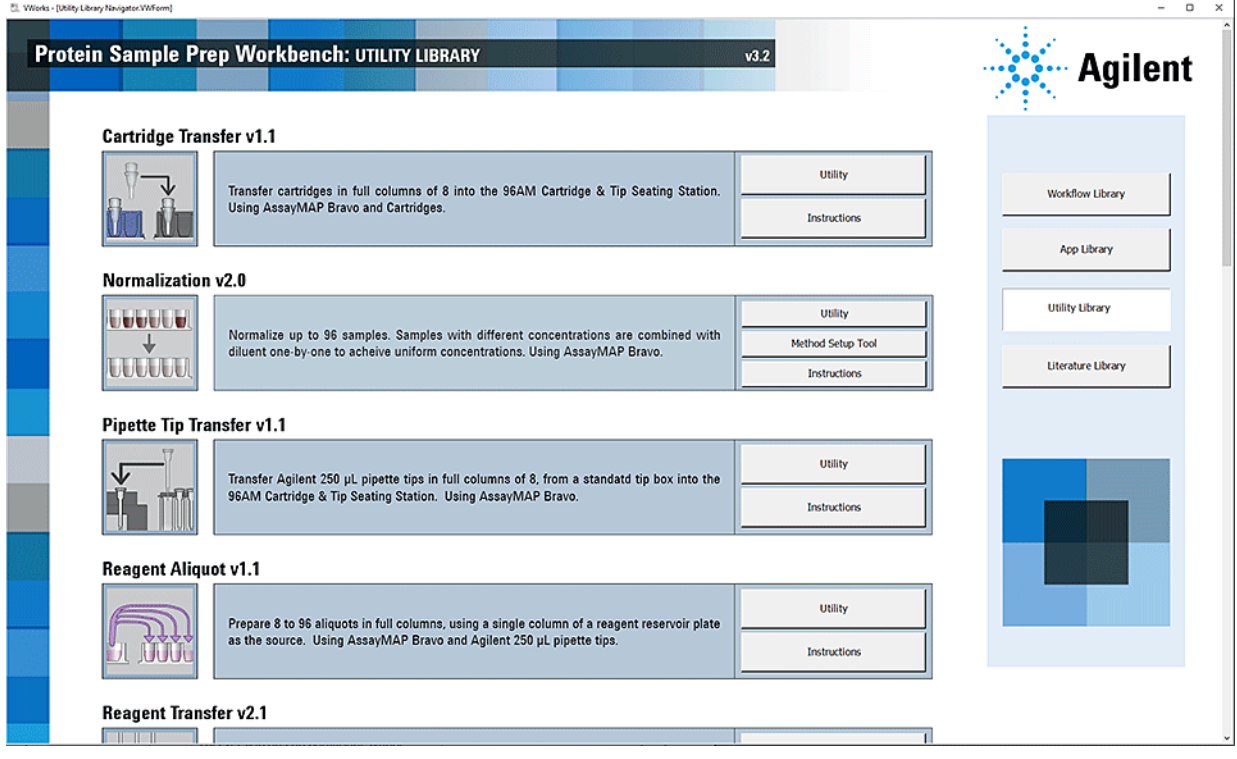

3 Click Instructions to display the user guide for the corresponding utility.

## <span id="page-90-0"></span>Running the Startup utility

 $WARNING$  If you touch any of the moving parts or attempt to move labware while the Bravo<br>WARNING platform is in operation, the device could pinch pierce or bruise you. Keep your Platform is in operation, the device could pinch, pierce, or bruise you. Keep your fingers, hair, clothing, and jewelry away from the device while it is in motion.

> The Startup utility initializes the AssayMAP Bravo Platform and primes the wash lines from the Pump Module.

## *To run the Startup utility:*

1 Open the Utility Library, locate the System Startup/Shutdown utility, and then click Utility.

Running the Startup utility

### System Startup/Shutdown v2.2

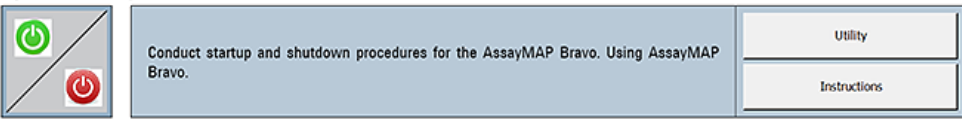

## 2 Click Instructions.

**3** Follow the instructions to run the Startup utility.

Use the following settings to provide plenty of time to prime the lines and observe the flow through the wash station chimneys:

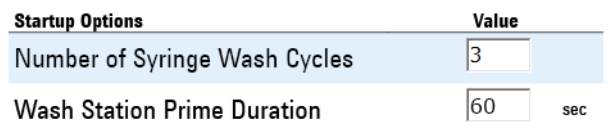

4 During the priming step, ensure that fluid flows out of the top of each chimney. Check for any damaged chimneys in the wash station.

Click Continue to complete the Startup protocol.

When all the chimneys are flowing, the device is ready for operation.

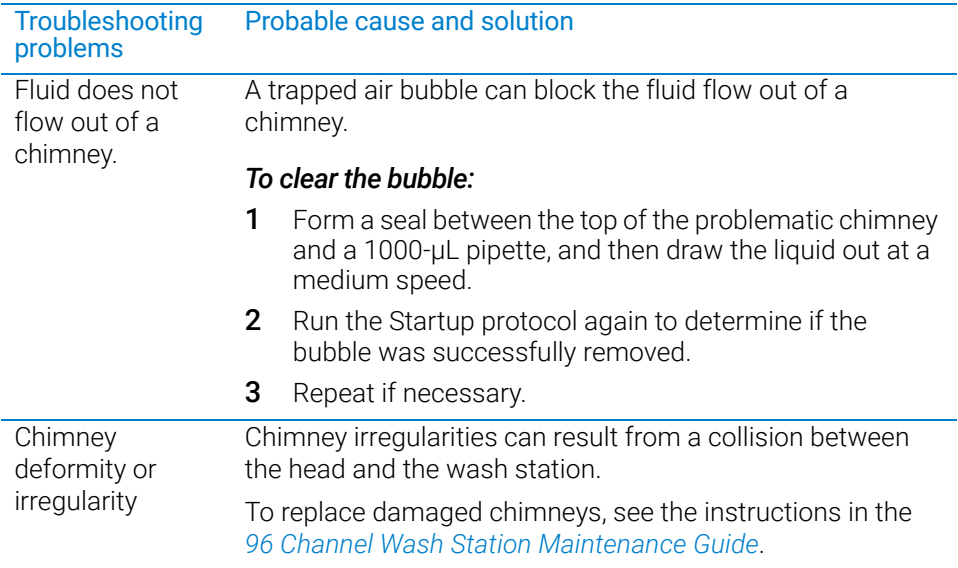

## <span id="page-92-0"></span>Testing the safety equipment

## Performing an emergency stop to test the safety equipment

The AssayMAP Bravo Platform has a safety interlock circuit that is designed to protect operators from moving-parts hazards. The interlock circuit must be closed for the AssayMAP Bravo Platform to operate. The pendant and the Light Curtain are connected to the interlock circuit. Pressing the red button on the pendant or interrupting the Light Curtain trips the interlock circuit, causing the motion of the Bravo head to stop.

CAUTION Using the safety interlock to stop the Bravo Platform might result in an interrupted<br>CAUTION protocol run that cannot be resumed or recovered. Do not interrupt the Light Curtain protocol run that cannot be resumed or recovered. Do not interrupt the Light Curtain or press the red button on the pendant to perform a routine stop. To pause and continue a run, use the Pause button in the form. For detailed instructions on how to recover from errors, see the *AssayMAP Bravo Platform Error Recovery Guide*.

## *To test the emergency stop feature:*

1 Open the Utility Library, locate the Cartridge Transfer utility, and then click Utility.

### **Cartridge Transfer v1.1**

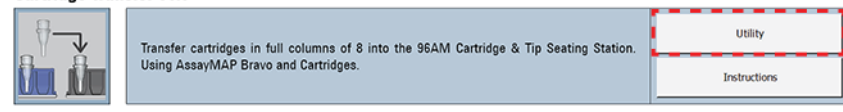

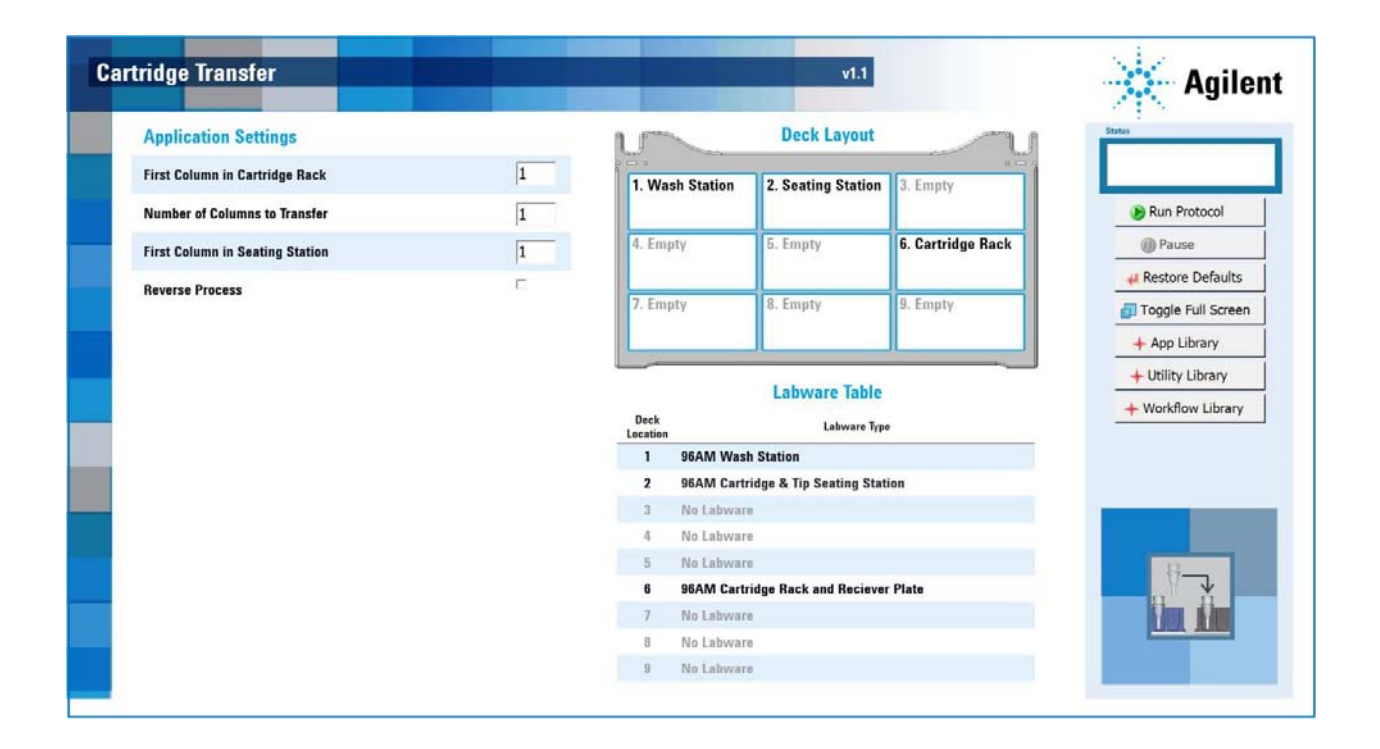

Testing the safety equipment

2 In the A. Application Settings area, specify the following settings for the run:

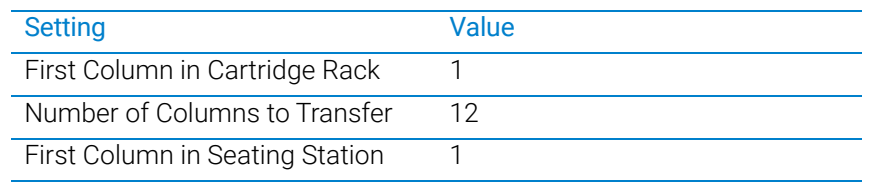

- **3** Click **Run Protocol** to start the run.
- 4 As soon as the Bravo head starts to move away from its position above the wash station and towards deck location 6, press the red button on the pendant.

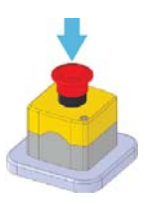

The Bravo head stops moving and an error message appears.

- **5** To recover from the emergency stop:
	- a At the emergency-stop pendant, turn the red button clockwise. The springloaded button pops up.

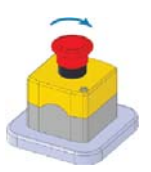

- **b** In the AssayMAP Bravo Error dialog box, click Abort to end the protocol.
- c Run the Startup utility again to reset the system. For details, see ["Running the](#page-90-0)  [Startup utility" on page 87](#page-90-0).
- 6 Click Run Protocol to start another run.
- **7** As soon as the Bravo head starts to move away from its position above the wash station and towards deck location 6, use a pencil to interrupt the Light Curtain. The Bravo head stops moving and an error message appears.
- 8 To recover from the emergency stop:
	- **a** Ensure that no objects are in the path of the Light Curtain.
	- **b** In the **AssayMAP** Bravo **Error** dialog box, click **Abort** to end the protocol.
	- c Run the Startup utility again to reset the system. For details, see ["Running the](#page-90-0)  [Startup utility" on page 87](#page-90-0).

## <span id="page-94-0"></span>Washing the syringes to prepare for first time use

Use the following procedure to prepare the new syringes for use. The procedure primes and washes the syringes for 60 cycles.

## Before you start

Ensure that you have the following required materials.

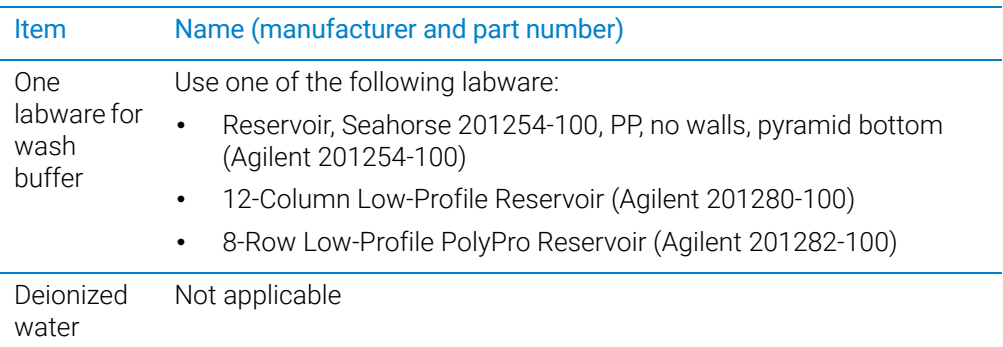

## Procedure

## *To prime and wash the syringes:*

- 1 Set up the Wash Buffer Reservoir as follows:
	- **a** Fill one of the following labware with the corresponding amount of deionized water.

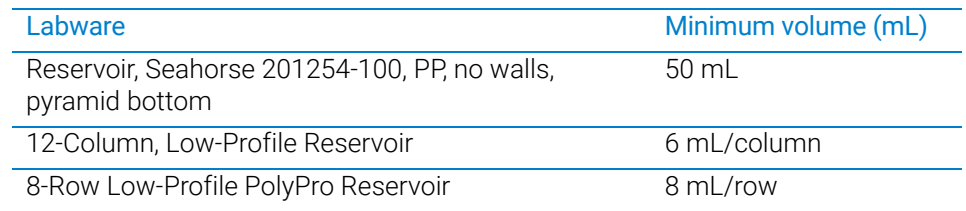

**b** Place the filled labware on Bravo deck location 4.

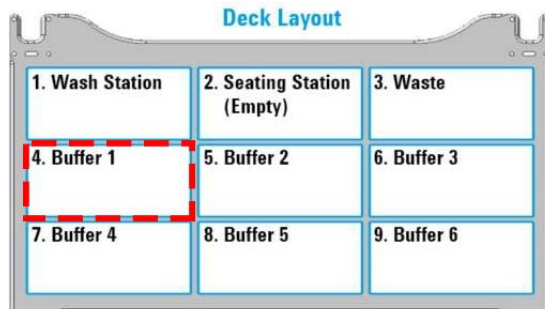

2 Ensure that the deck is clear of other labware, except the wash station at deck location 1 and the 96AM Cartridge & Tip Seating Station at deck location 2. Make sure the 96AM Cartridge & Tip Seating Station empty. (The station should not contain cartridges or pipette tips.)

## 5 Verifying the installation and setup

Washing the syringes to prepare for first time use

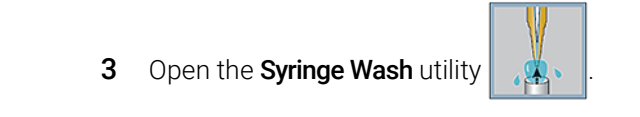

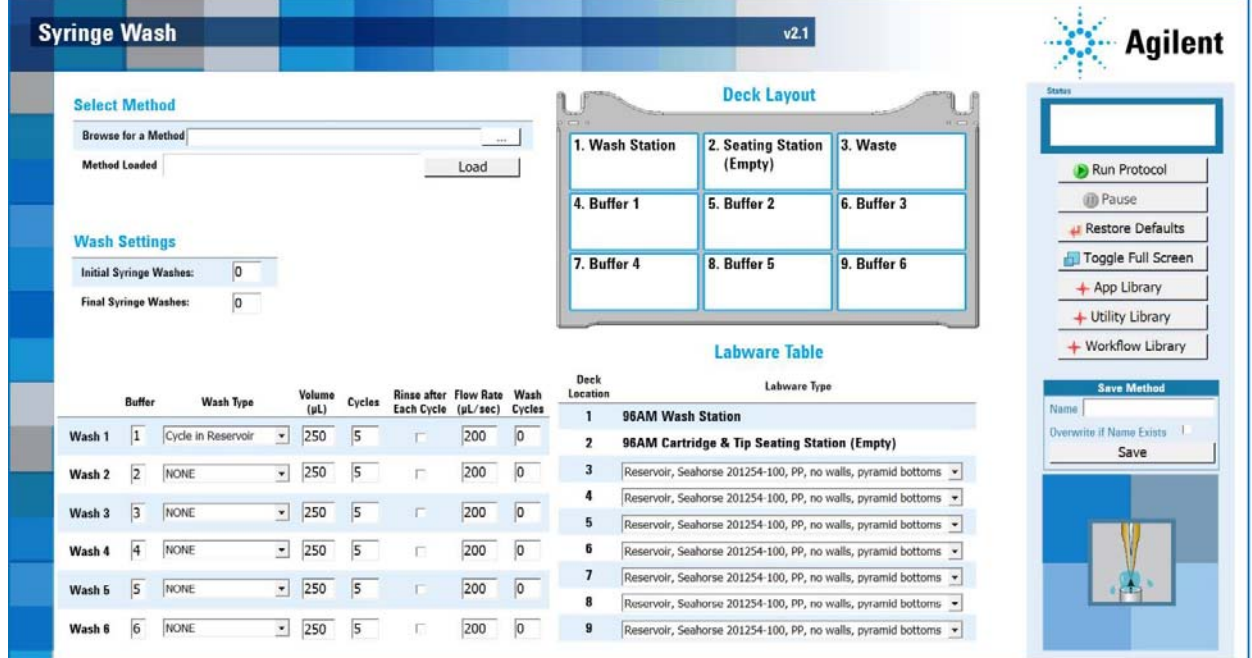

4 In the Labware Table area, select the labware for Deck Location 4 that matches the filled labware from step 1.

*Note:* Deck locations 3 and 5–9 will not be used in this configuration. Leave the labware selections at the default setting for these locations. Do not place labware on the deck at these locations.

5 Under Wash Settings, set the following:

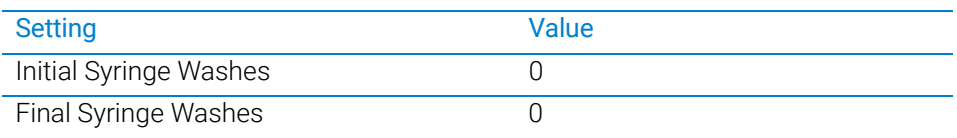

6 For Wash 1, set the following:

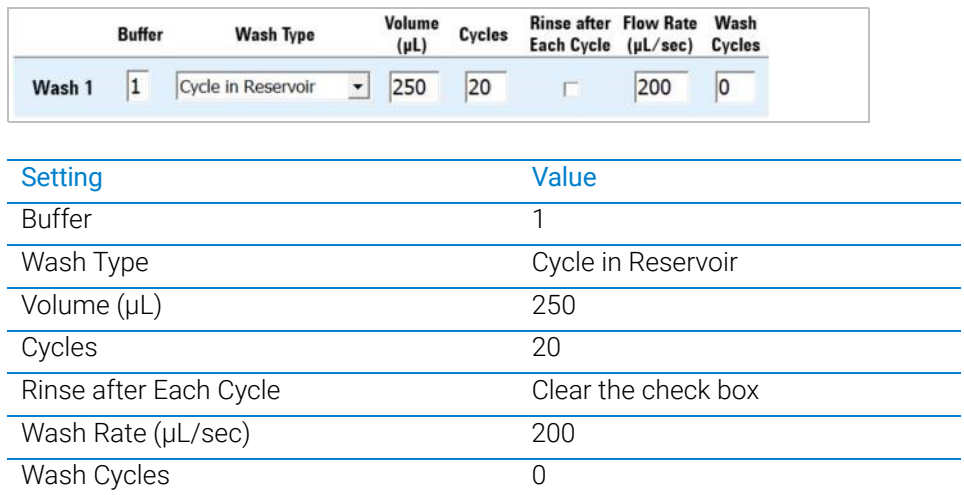

- 7 For Wash 2-Wash 6, set Wash Cycles to 0.
- 8 Click Run Protocol.
- 9 After the protocol finishes, leave everything in place, and click Run Protocol again.
- 10 After the protocol finishes, leave everything in place, and click Run Protocol for the third time.

## <span id="page-96-0"></span>Performing a test run

To verify that the profile is configured and taught correctly for the installed hardware, you should perform a test run of the Affinity Purification protocol. For the test run, you use the AssayMAP Resin-Free cartridges instead of packed cartridges, and you do not use any labware on the Bravo deck.

## Before you start

Ensure that you have the required materials.

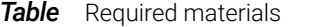

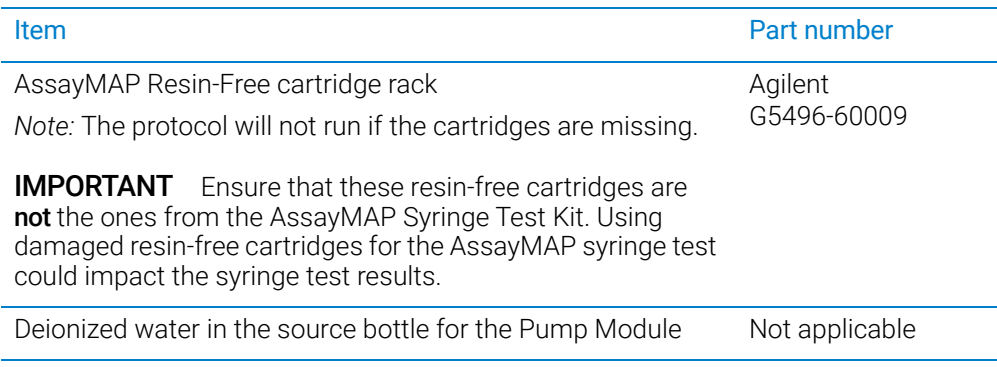

## Transferring the cartridges to the 96AM Cartridge & Tip Seating Station

The cartridges must be in the Cartridge & Tip Seating Station before you run the Affinity Purification protocol. You can use the Cartridge Transfer utility to move full columns of AssayMAP Cartridges from the cartridge rack to the Cartridge & Tip Seating Station.

## Before you start

Make sure the Bravo deck is set up as follows:

- The empty Cartridge & Tip Seating Station is at deck location 2.
- The 96AM Cartridge Rack and Receiver Plate is at deck location 6 and contains 12 full columns of 8 cartridges each. Make sure you remove the lid.
- The 96AM Wash Station or the later model 96 Channel Wash Station is at deck location 1.
- All other deck locations are empty.

**Figure** Bravo deck layout (top view)

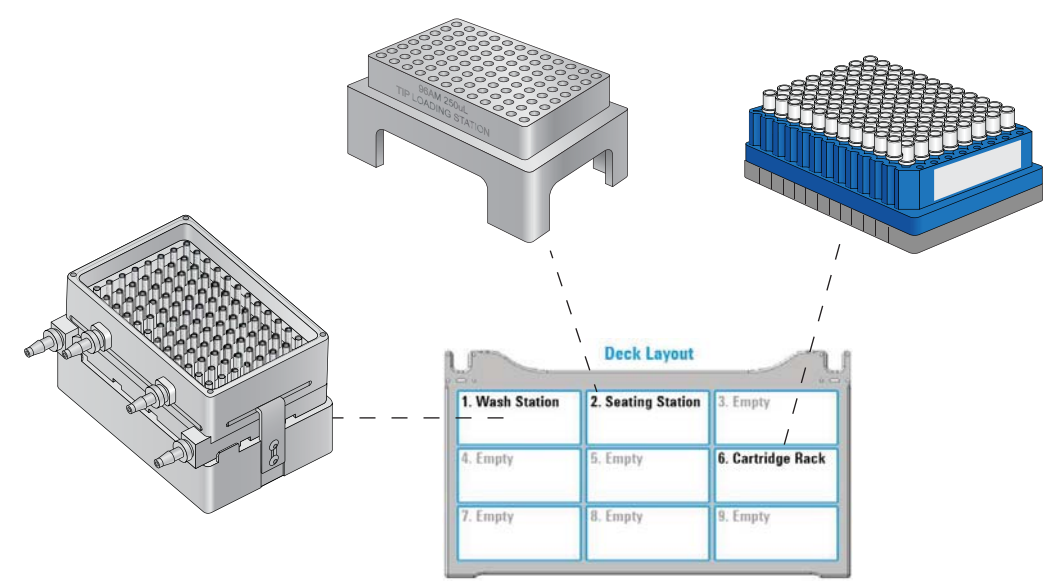

## *To transfer the cartridges:*

1 Open the Utility Library, locate the Cartridge Transfer utility, and then click Utility.

Cartridge Transfer v1.1

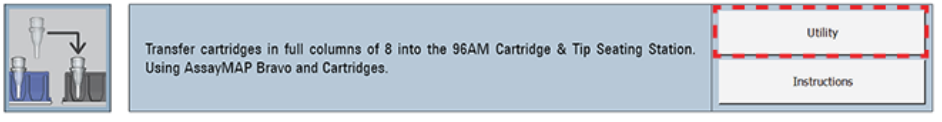

**Cartridge Transfer**  $v1.1$ **Agilent Application Settings Deck Layout First Column in Cartridge Rack**  $\overline{1}$ 1. Wash Station 2. Seating Station 3. Empty **Number of Columns to Transfer**  $\overline{1}$ Run Protocol 4. Empty 5. Empty **6. Cartridge Rack O** Pause  $\overline{1}$ **First Column in Seating Station A** Restore Defaults ŕ **Reverse Process** 7. Empty 8. Empty 9. Empty Toggle Full Screen + App Library + Utility Library **Labware Table** + Workflow Library Deck<br>Locatio Labware Type 96AM Wash Station  $\mathbf{1}$ 96AM Cartridge & Tip Seating Station  $\overline{2}$ 3 No Labware  $\Lambda$ No Labware 5 No Labware 96AM Cartridge Rack and Reciever Plate 6  $\tau$ No Labware No Labware 9 No Labware

2 In the Application Settings area, specify the following settings for the run:

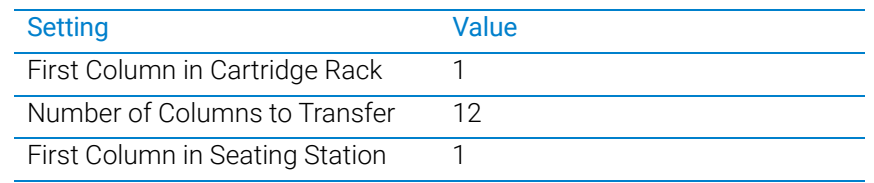

- 3 Confirm that the physical layout on the AssayMAP Bravo deck matches the Deck Layout and Labware Table sections of the form.
- 4 Ensure that the labware are properly seated in the platepads.

## Improperly seated labware can cause a hardware collision, resulting in equipment<br>CAUTION admose Ensure that all labware are properly seated within the alignment features damage. Ensure that all labware are properly seated within the alignment features of their respective platepads.

5 Click **Run Protocol** to start the run.

To monitor the progress of the run, check the **Status** box in the upper right corner of the form.

6 When the run is finished, remove the 96AM Cartridge Rack and Receiver Plate from deck location 6.

Performing a test run

## Performing a test run of the Affinity Purification protocol

IMPORTANT For this test run, you will not use any additional labware. Ensure that the only items on<br>IMPORTANT the deck are the wash station at deck location 1 and the Cartridge 8. Tip Seating Station the deck are the wash station at deck location 1 and the Cartridge & Tip Seating Station containing the Resin-Free cartridges at deck location 2.

## *To perform a test run of the Affinity Purification protocol:*

1 In the Protein Sample Prep Workbench, open the App Library and locate Affinity Purification. Click App to open the application.

**Affinity Purification v2.0** 

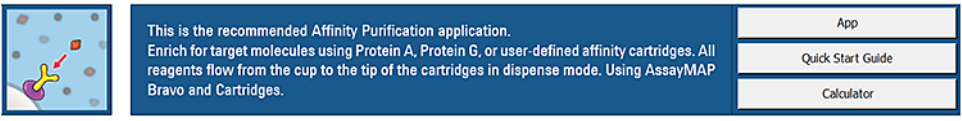

The Affinity Purification application opens.

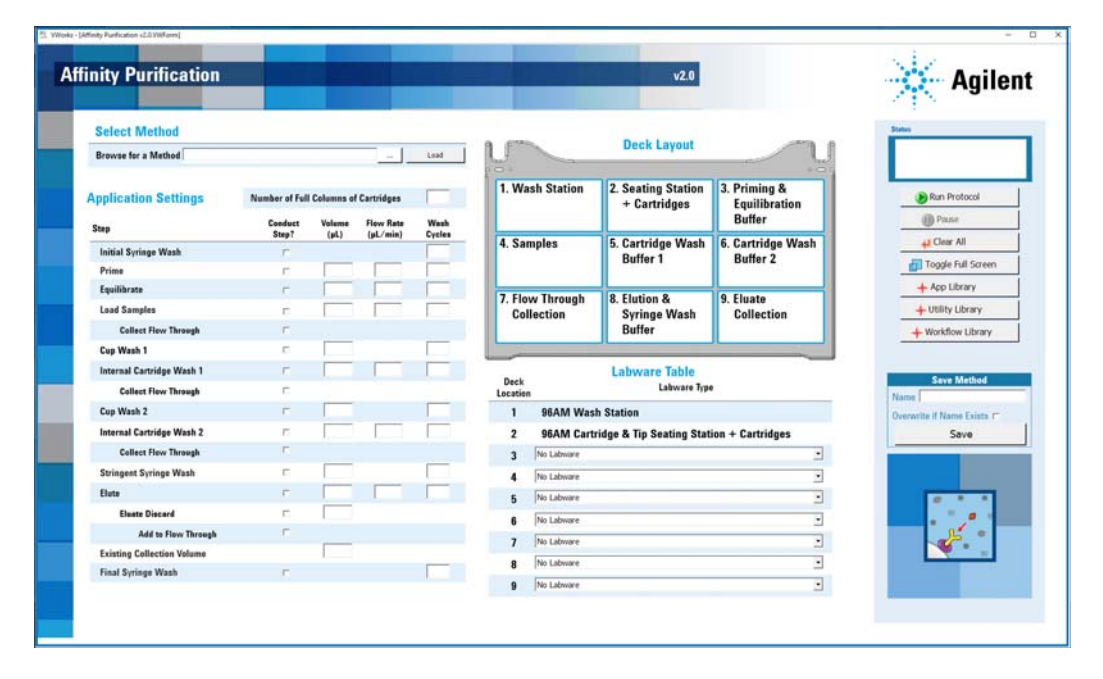

2 Under Select Method, click . In the Open dialog box, locate following folder: C:/VWorks Workspace/Methods/AM Affinity Purification 2.0

Select the following method file for the standard size cartridge: 5uL Cartridge Default Settings.js

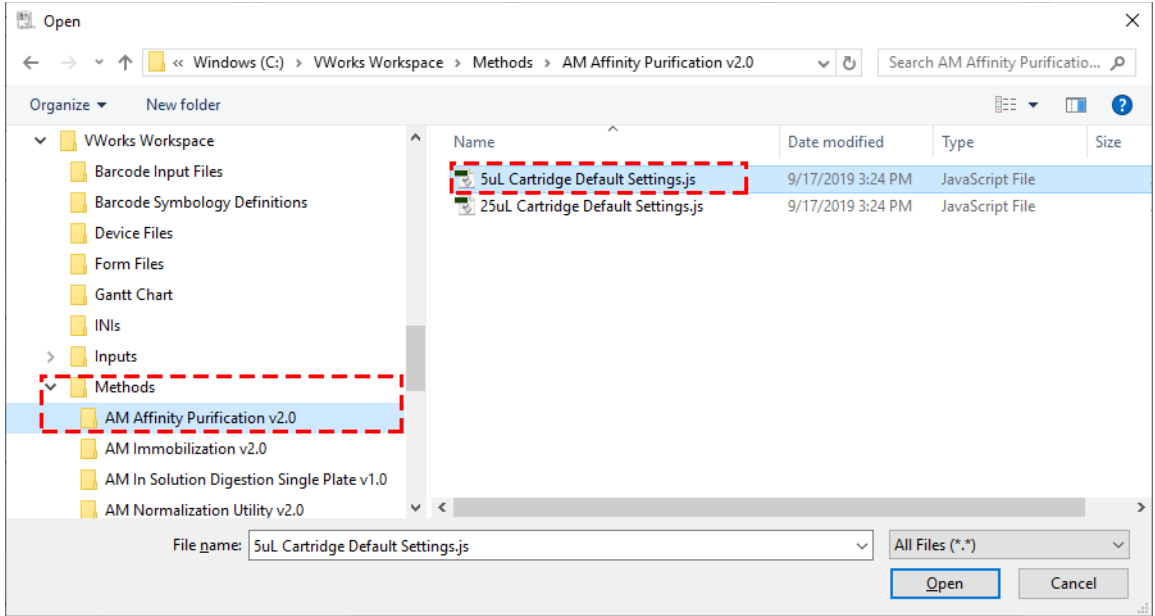

## 5 Verifying the installation and setup

Performing a test run

In the Affinity Purification form, click Load to display all the settings associated with the selected method.

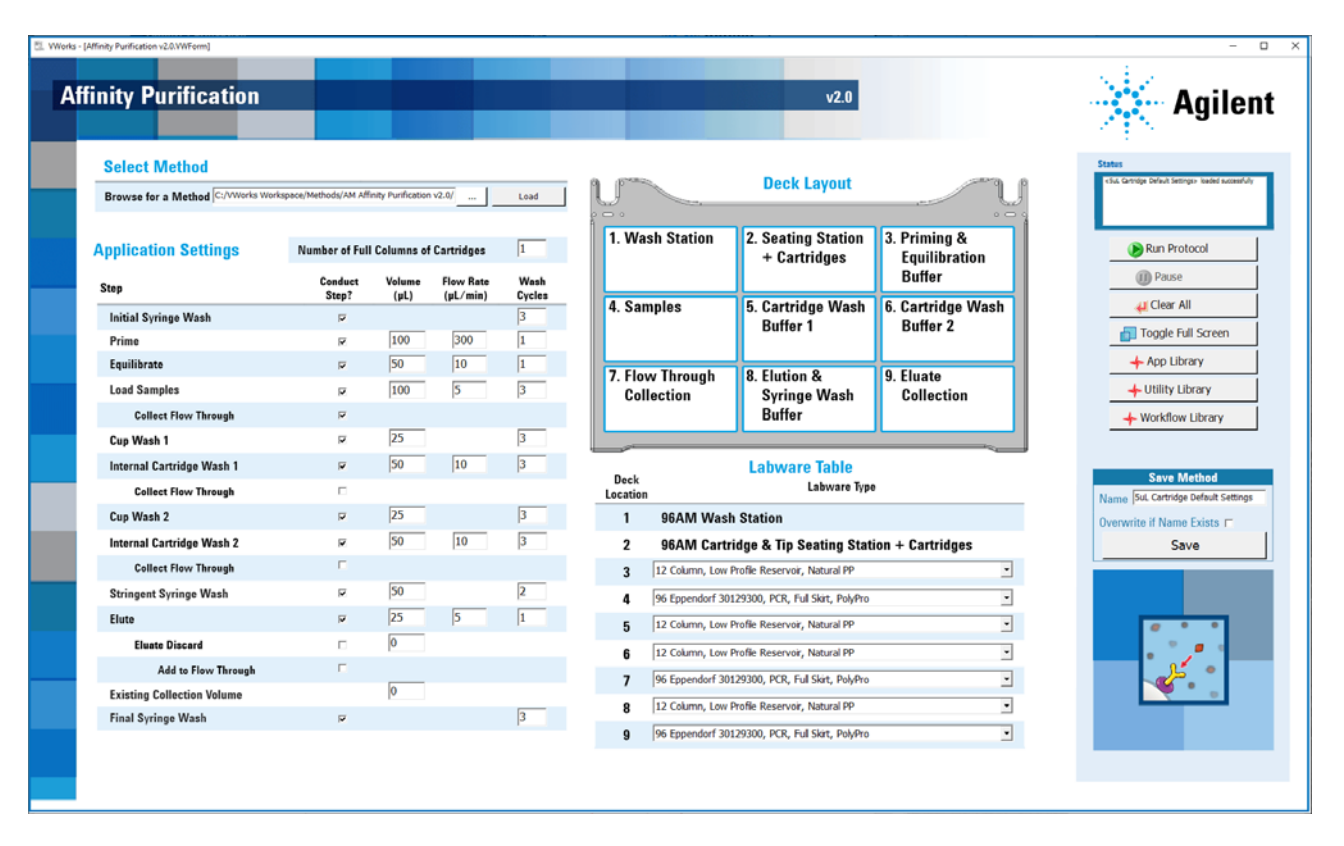

3 Make sure the Status box displays the 5uL Cartridge Default Settings loaded successfully message.

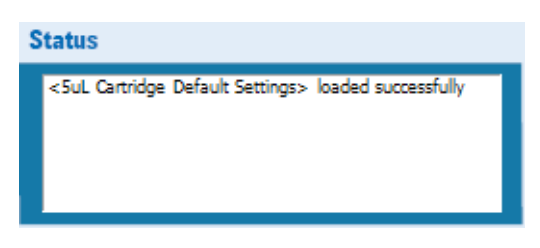

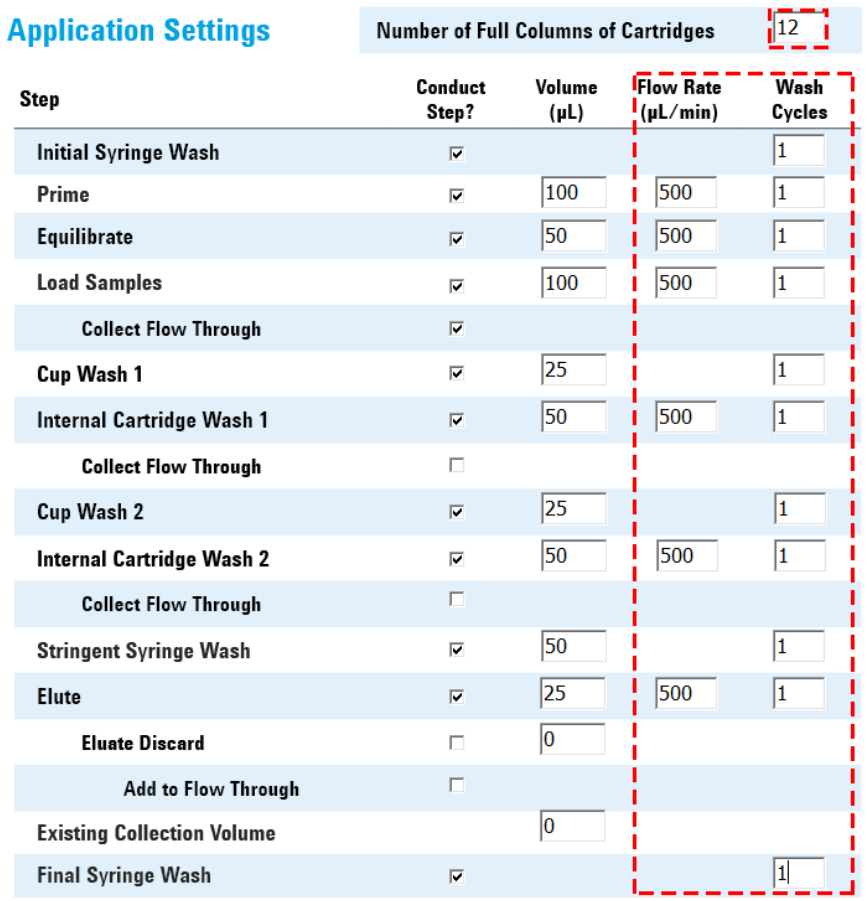

4 Under Application Settings, change the settings as shown in the following figure:

- a Set the Number of Full Columns of Cartridges to 12.
- **b** Set the Flow Rate ( $\mu$ L/min) to 500 for each applicable step
- c Set the Wash Cycles to 1.
- 5 In the Labware Table area, use the default settings for the labware selections.

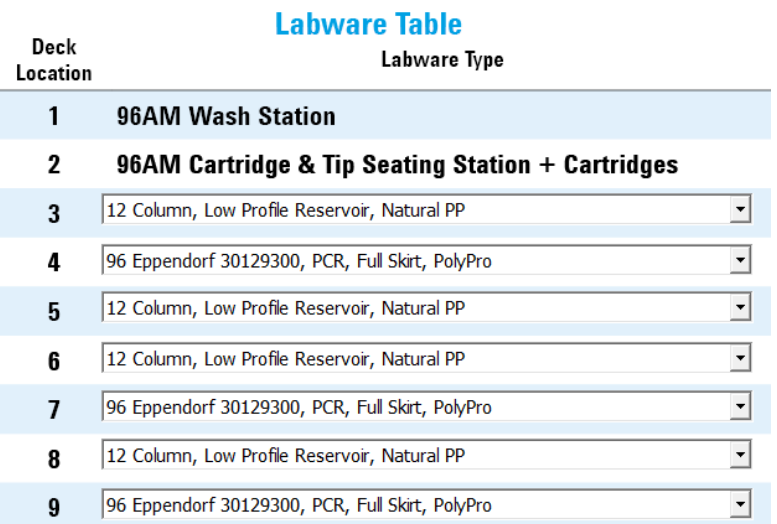

Performing a test run

## 6 Click **Run Protocol** to start the run.

The protocol run starts and checks for conflicting step selections. The protocol with the 500-µL/min flow rate should take less than 15 minutes to complete.

7 During the test run, observe the automation movements of the Bravo 96AM Head to assess whether any problems occur. Make a note of any problems. See the following table for the sequence of movements.

To monitor the progress of the run, check the **Status** box.

To pause the run, click Pause. The task currently in progress finishes before the protocol pauses.

You can use the Cartridge Transfer utility to transfer the cartridges from the seating station back to the cartridge rack.

**Table** Automation movements during the Affinity Purification protocol

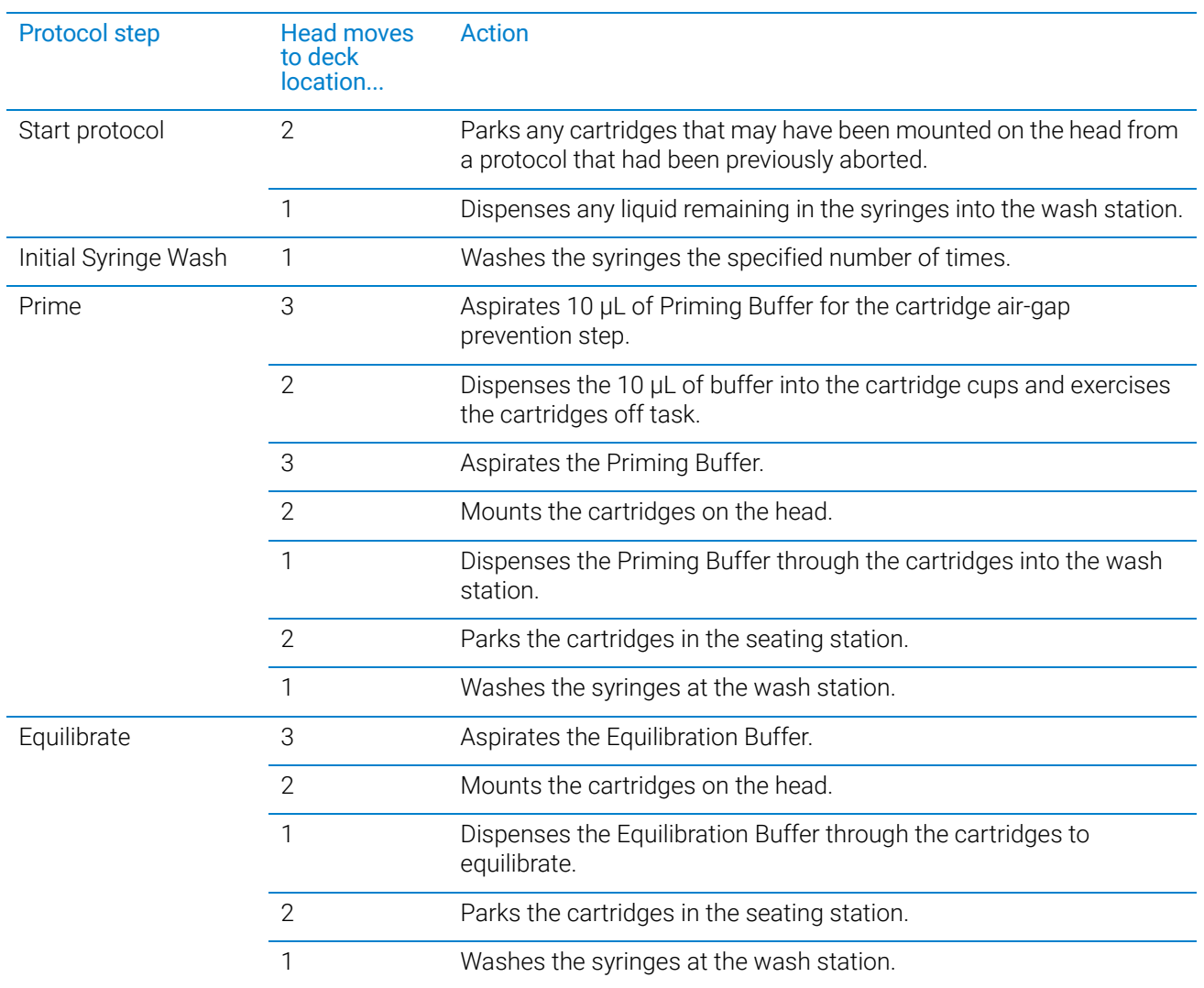

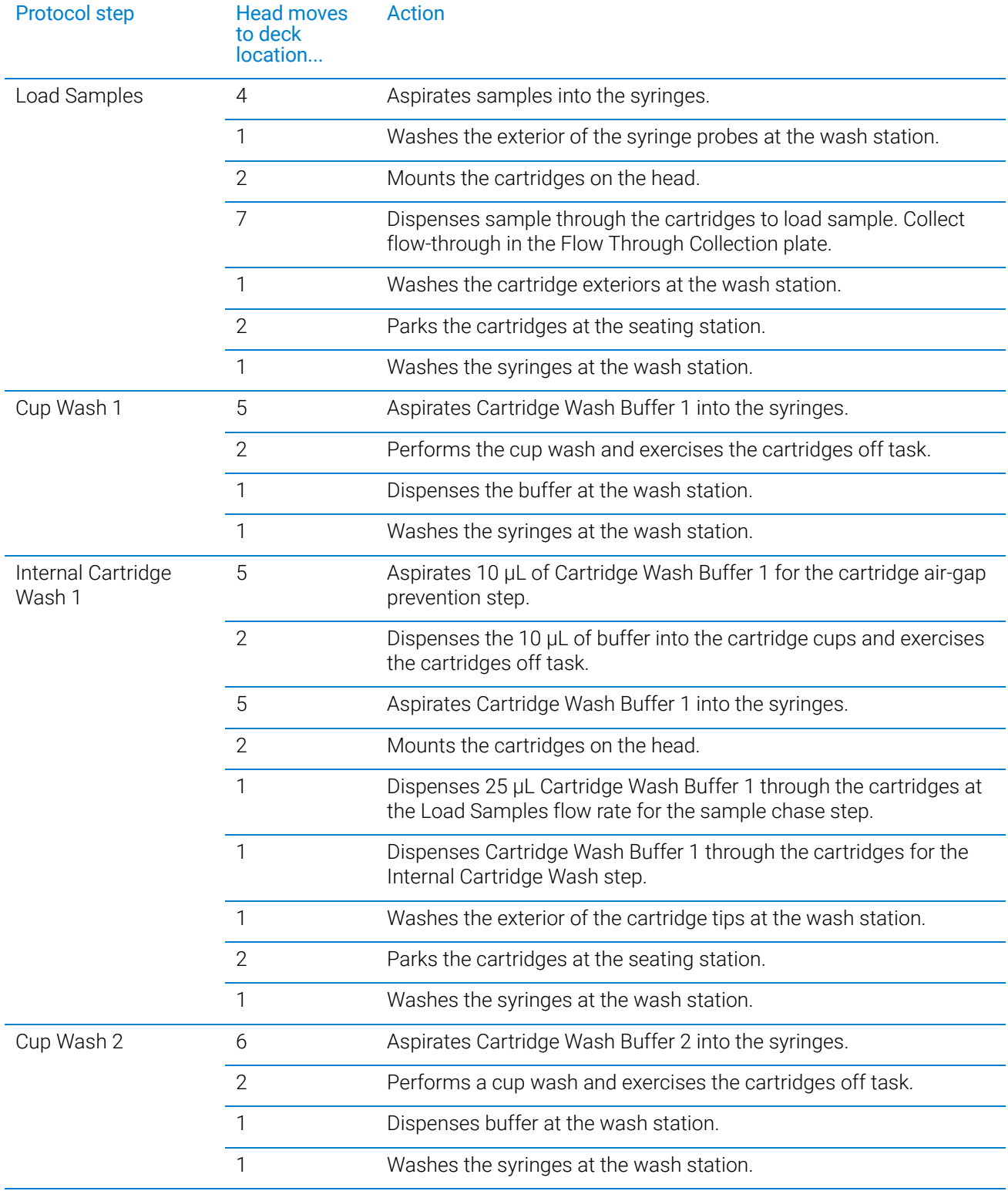

## 5 Verifying the installation and setup

Performing a test run

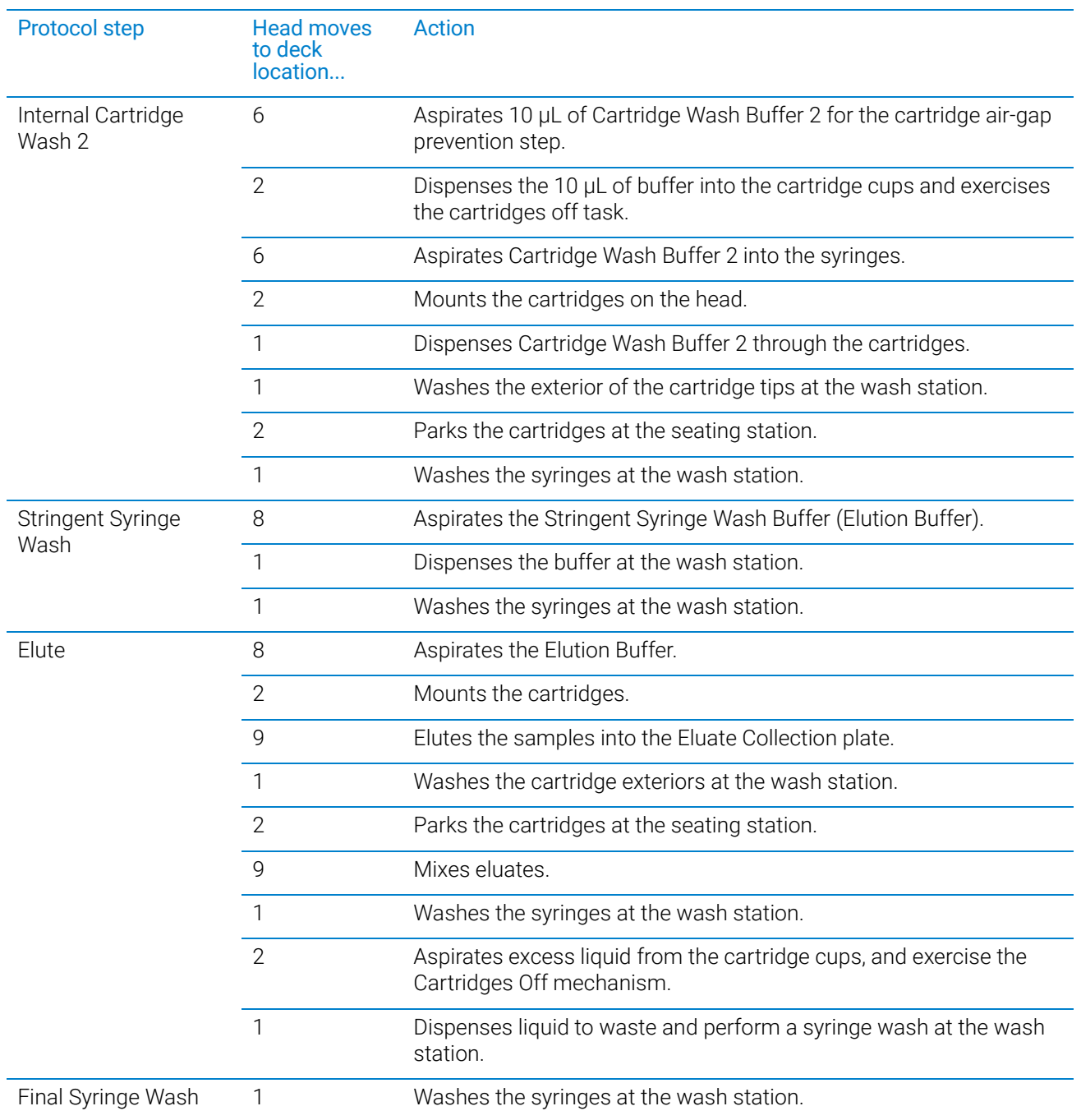

## <span id="page-106-0"></span>Running the Syringe Test utility

You use the AssayMAP Syringe Test Kit to evaluate all the syringes in the head concurrently while the Bravo 96AM Head is mounted on the AssayMAP Bravo Platform.

## Required reagents, labware, and equipment

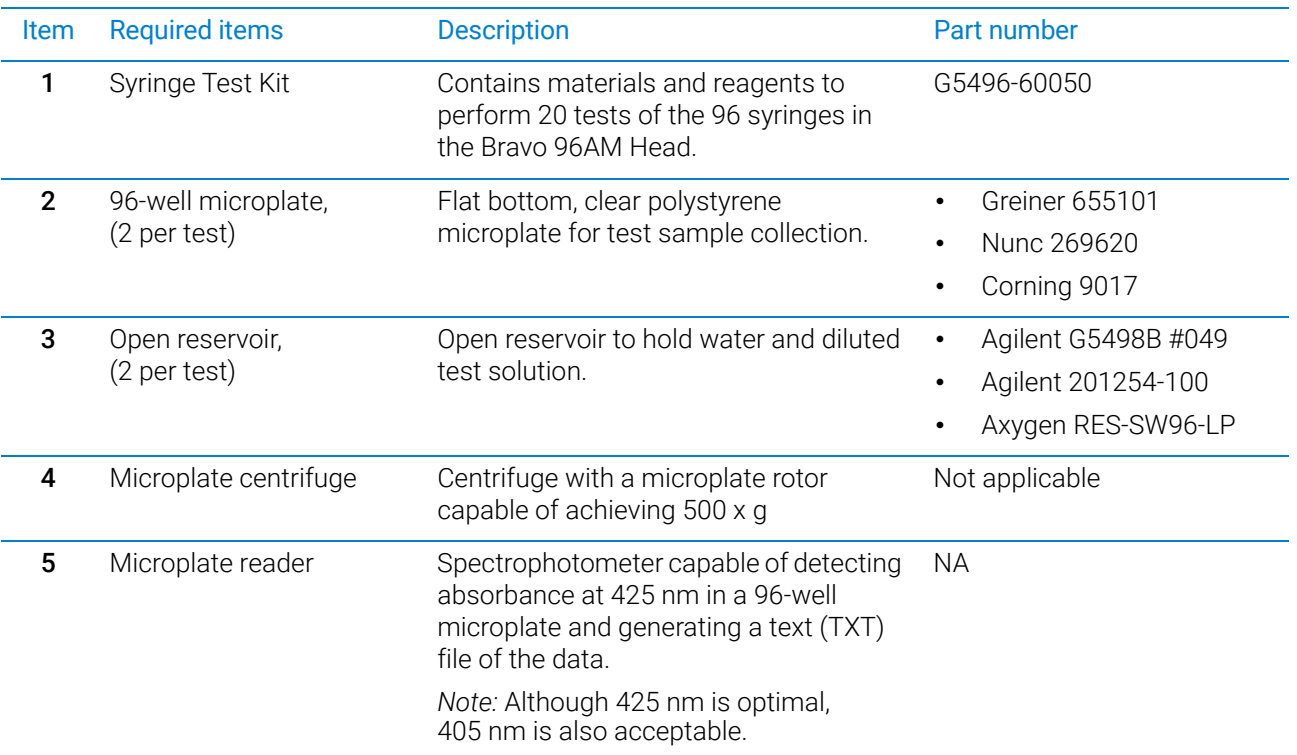

## **Workflow**

### *To run the Syringe Test utility:*

1 Open the Utility Library, locate the Syringe Test utility, and then click Utility.

### Syringe Test v1.2

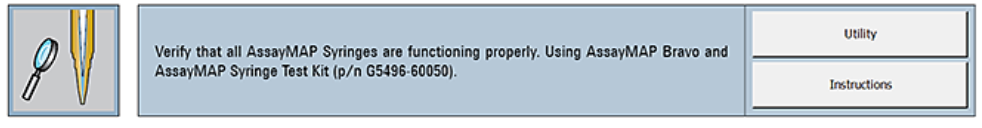

## 2 Click Instructions.

- **3** Follow the instructions to run the Syringe Test.
- 4 If required, replace defective syringes, and then rerun the Syringe Test to confirm all the syringes are functioning properly.

## <span id="page-107-0"></span>Running the Shutdown utility

You should run the Shutdown utility after every application protocol run, if the AssayMAP Bravo Platform will not be in use for 1 hour or longer, and before shutting down the device overnight.

The Shutdown utility prepares the AssayMAP Bravo Platform for idle time by:

- Washing the syringes the specified number of wash cycles.
- Aspirating 200 µL of Syringe Storage Liquid into the syringes. The Syringe Storage Liquid prevents residual reagents from forming salts and corroding the syringe seals.

## Workflow

## *To run the Shutdown utility:*

1 Open the Utility Library, locate the System Startup/Shutdown utility, and then click Utility.

System Startup/Shutdown v2.2

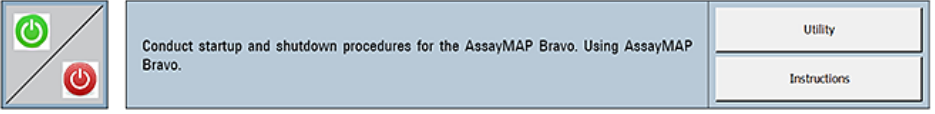

- 2 Click Instructions.
- **3** Follow the instructions to run the Shutdown utility.
# A Manually updating teachpoints in each profile

This appendix contains the following topics:

- ["Workflow for setting teachpoints in each profile manually" on page 106](#page-109-0)
- ["Adjusting the teachpoint for the Bravo Plate Riser" on page 107](#page-110-0)
- ["Adjusting the teachpoint for the red PCR plate insert" on page 109](#page-112-0)

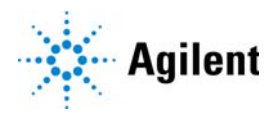

# <span id="page-109-0"></span>Workflow for setting teachpoints in each profile manually

## About this topic

Every device profile in the Protein Sample Prep Workbench must be adjusted to the correct teachpoints of the specific AssayMAP Bravo Platform. You can use the following workflow to set the teachpoints for all nine deck locations in every device profile manually.

Alternatively, for a semi-automated workflow, see ["Teaching part 1: Setting teachpoints](#page-65-0)  [in AssayMAP 1 profile" on page 62.](#page-65-0)

### Before you start

Ensure that all device profiles in the Protein Sample Prep Workbench have been installed, and that they are configured correctly. See ["Verifying the profile settings and](#page-46-0)  [configuration" on page 43](#page-46-0).

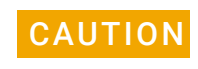

CAUTION Using a profile that is associated with teachpoints from a different instrument can<br>CAUTION result in a bardware collision and cause equipment damage. Ensure that you verify result in a hardware collision and cause equipment damage. Ensure that you verify the teachpoints associated with each profile for your specific instrument and Bravo 96AM Head.

## Workflow for manually setting teachpoints

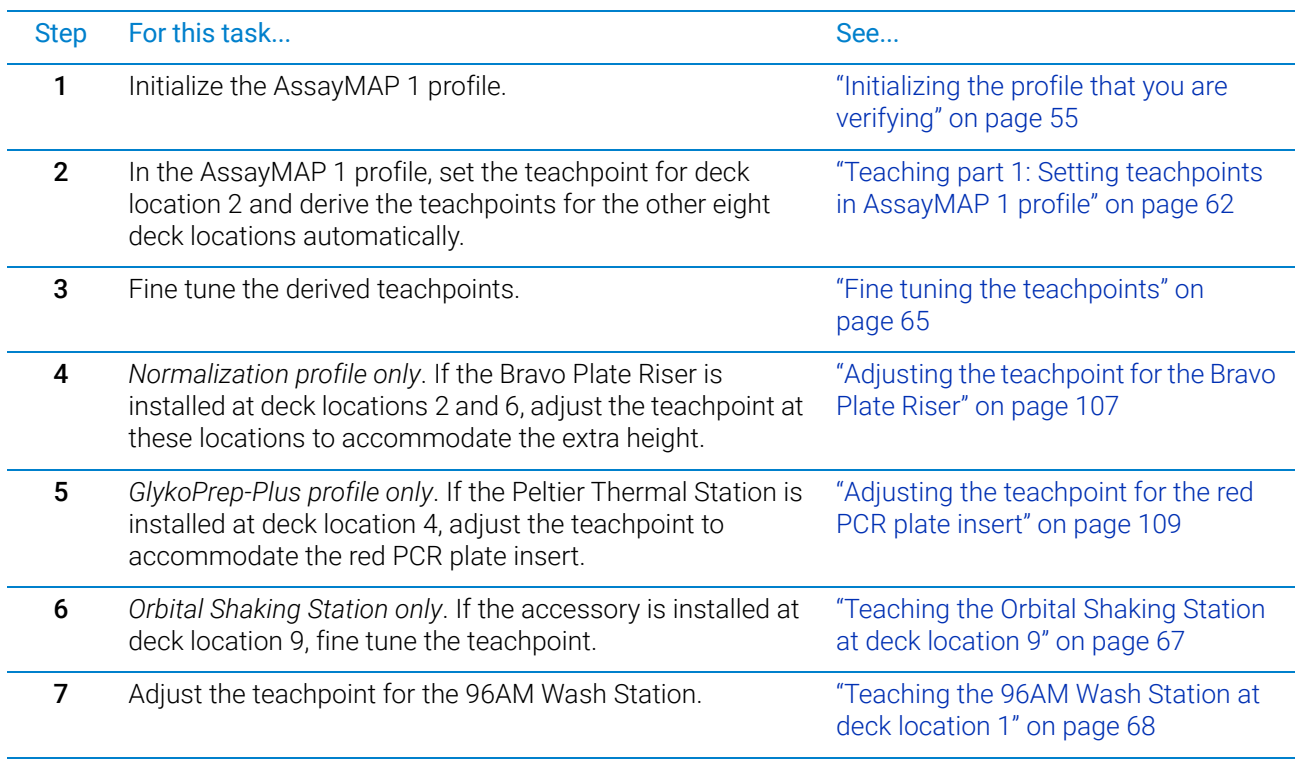

Adjusting the teachpoint for the Bravo Plate Riser

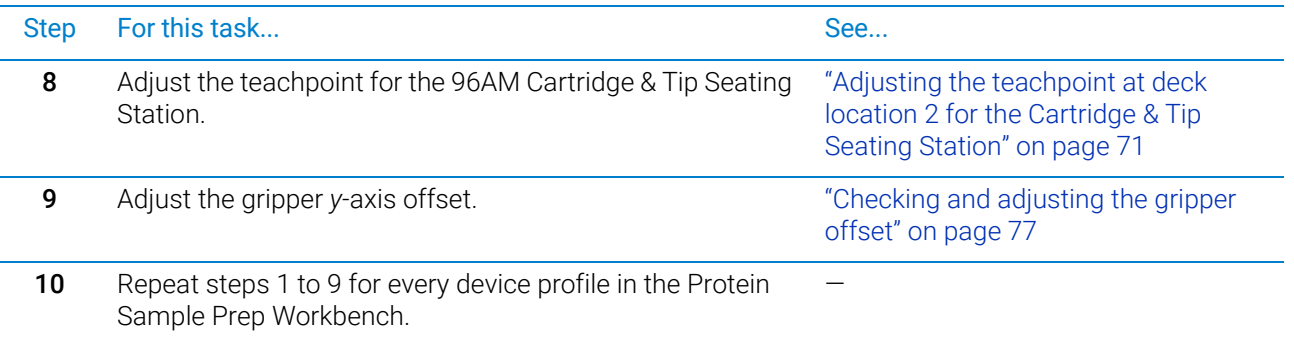

# <span id="page-110-0"></span>Adjusting the teachpoint for the Bravo Plate Riser

Use the following procedures only if the deck configuration contains the Bravo Plate Risers, for example, the AssayMAP Normalization profile.

## Bravo Plate Riser description

The Bravo Plate Riser is a 2.84-cm tall deck accessory that you can place atop a standard platepad on the Bravo deck. The Bravo Plate Riser requires a teachpoint adjustment in the Bravo profile to ensure that the Bravo head moves to the correct height at the location where the Bravo Plate Riser is installed.

The following figure shows the Bravo Plate Riser, which has a crosshairs in one corner to facilitate adjusting the teachpoint.

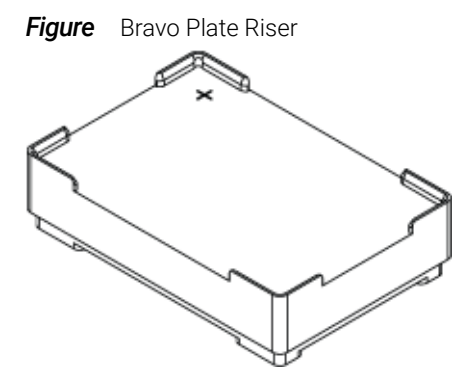

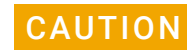

**CAUTION** Placing the Bravo Plate Riser at a deck location that does not have the corresponding<br>CAUTION teachnoint in the dovies profile will result in a sollision equating equipment demane teachpoint in the device profile will result in a collision, causing equipment damage. Ensure that the device profile includes the corresponding teachpoint for any deck location where the Bravo Plate Riser is installed.

### About the AssayMAP Normalization profile

The AssayMAP Normalization profile (Normalization-AM Bravo.dev) includes teachpoints for the Bravo Plate Riser at deck locations 2 and 6. However, you should adjust the teachpoints on your instrument and verify the teachpoints before running the Normalization application for the first time.

#### A Manually updating teachpoints in each profile

Adjusting the teachpoint for the Bravo Plate Riser

**Figure** Normalization profile Bravo Plate Riser deck locations

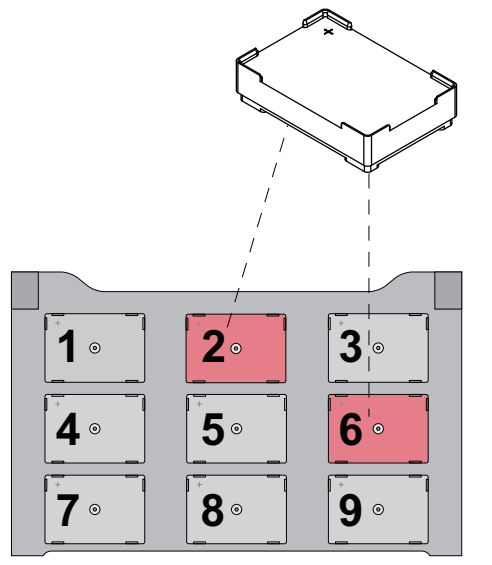

IMPORTANT When setting the teachpoint, ensure that a 250-µL pipette tip is seated on probe A1 (back left corner) of the Bravo 96AM Head.

#### Adjusting the teachpoint for the Bravo Plate Riser

Use the following procedure to adjust a standard platepad teachpoint to accommodate the Bravo Plate Riser.

#### *To adjust the teachpoint for the Bravo Plate Riser:*

1 Place the Bravo Plate Riser on the platepad at the corresponding deck location. Ensure that the Bravo Plate Riser is oriented so that the crosshairs is at the back left corner.

Press down on the Bravo Plate Riser so that it is seated on the platepad.

- **2** In the Jog/Teach tab, click the Location list, and then select the deck location that you are teaching.
- 3 In the Approach height above teachpoint box, type 50, and then click Approach.

The Bravo head moves to the selected deck location, and then moves down so that the tip is approximately 22 mm above the crosshairs on the Bravo Plate Riser.

4 Carefully, use the Jog Axes controls to move the head down in smaller and smaller increments until the pipette tip is about 1 mm above the crosshairs on the Bravo Plate Riser.

Visually inspect the alignment to determine if the left-to-right (X) and front-to-back (Y) positions of the tip are centered above the crosshairs on the Bravo Plate Riser. If necessary, use the Jog Axes controls (Left, Right and Forward, Back) to center the A1 tip above the crosshairs.

- 5 Carefully, use the Jog Axes controls to move the head down in tiny increments until the pipette tip is as close as possible to the crosshairs on the Bravo Plate Riser without touching the surface.
- **6** Click Teach to set the new teachpoint values for the deck location.
- 7 To save the new teachpoint for this location, click the **Profiles** tab, and then click Update this profile.

8 Repeat this procedure for the other deck location where the Bravo Plate Riser will be installed.

## Verifying the teachpoint for the Bravo Plate Riser

Use the following procedure to verify the adjusted teachpoint for the Bravo Plate Riser.

- **1** Ensure that the Bravo Plate Riser is securely seated on the platepad at the corresponding deck location. Ensure that the Bravo Plate Riser is oriented so that the crosshairs is at the back left corner.
- 2 In the Jog/Teach tab, click the Location list, and then select the deck location you are teaching.
- 3 Click Move, The Bravo head moves to the selected deck location so that the tip is at the crosshairs on the Bravo Plate Riser.
- 4 Visually inspect the alignment to ensure that the tip is centered from left to right and front to back.

**CAUTION** A hardware collision can occur if you initialize a device profile that does not include<br>CAUTION the teachnointe for the Prayo Plate Piear while the Prayo Plate Piear remains on the the teachpoints for the Bravo Plate Riser while the Bravo Plate Riser remains on the deck. Ensure that you remove the Bravo Plate Riser from the deck when initializing a different device profile.

# <span id="page-112-0"></span>Adjusting the teachpoint for the red PCR plate insert

### About this topic

Use the following procedure only if the deck configuration includes the Peltier Thermal Station and you plan to use the red PCR plate insert.

The AssayMAP GlykoPrep-plus applications require the red PCR plate insert to be present in the plate nest of the Peltier Thermal Station for the entire workflow. Use the following teaching procedure to accommodate this requirement for deck location 4 in the GlykoPrep-plus profile.

**Figure** PCR plate insert

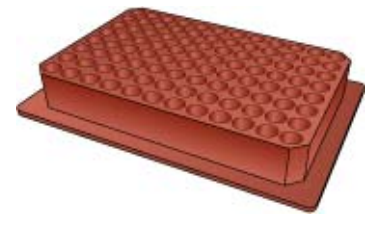

**IMPORTANT** Ensure that the PCR plate insert is not installed in the Peltier Thermal Station at deck<br>IMPORTANT logation 4 for the following teaching precedure location 4 for the following teaching procedure.

#### A Manually updating teachpoints in each profile

Adjusting the teachpoint for the red PCR plate insert

## Adjusting the teachpoint for the PCR plate insert

#### *To adjust the teachpoint for the PCR plate insert:*

1 In the Jog/Teach tab, click Location 4.

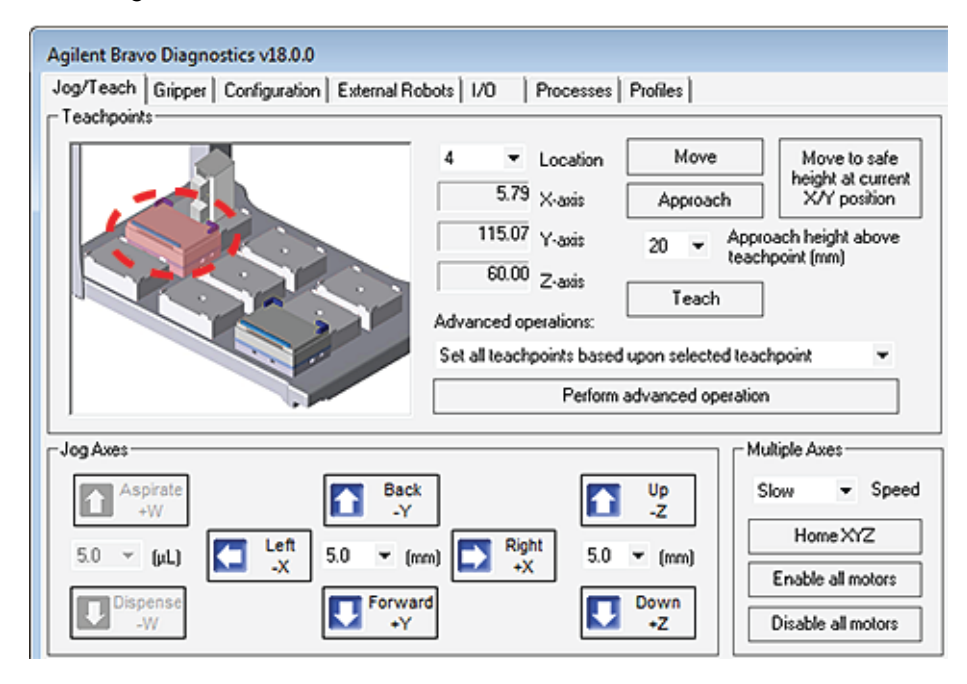

- 2 Click Move to move the head to the previously defined teachpoint for location 4.
- **3** Using the Jog Axes controls, jog the head up (-Z) by exactly 4.4 mm.

For example, if the value for the teachpoint's Z-axis coordinate from the fine tuning was 104.00 mm, the new value after adjusting by 4.4 mm will be 99.60 mm.

- 4 Click Teach to set the new teachpoint.
- 5 To save the new teachpoint for this location, click the **Profiles** tab, and then click Update this profile.

## In This Guide

This guide describes how to

- **•** Install the AssayMAP Bravo Platform
- **•** Set up the software
- **•** Set the teachpoints
- **•** Verify the platform

## [www.agilent.com](http://www.agilent.com)

© Agilent Technologies, Inc. 2019

November 2019

# \*SD-V1000175\*

SD-V1000175 Revision D

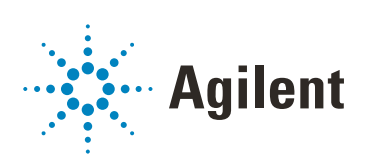